# ADPRO V3100 Hybrid Video Security System

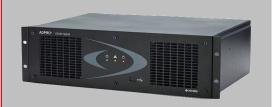

# ADPRO V3100 Hybrid video security system manual

until version 2.00.xxxx

Original Document V1.03 Art. nr. 19531902 Published September 2009 Latest Update February 2011

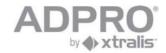

This manual holds the description of the steps that should be followed to configure the ADPRO V3100 HYBRID system. All official partners of Xtralis are allowed to use this manual and to copy it according to their needs.

Great efforts have been made to provide a complete and correct manual on the date of issue. Nevertheless, Xtralis does not assume any responsibility neither for the use of it nor for the possible consequences of the use.

Xtralis reserves the right to introduce modifications to the system in general without prior notice.

#### Table of contents.

| 1 | 1 FEATURES                                                                                                    | 6                       |
|---|----------------------------------------------------------------------------------------------------|-------------------------|
|   | 1.1 TECHNICAL SPECIFICATIONS                                                                                                | 10                      |
|   | 1.3 FAN SPEED SELECTION                                                                                                    |                         |
| 2 | 2 DESKTOP MODEL                                                                                                    |                         |
|   | 2.1 WITH ASUS M2A-VM MOTHERBOARD (ONLY SUPPORTS SOFTWARE VERSIONS U 2.1.1 Network/monitor/keyboard                          |                         |
|   | 2.1.2 Extensions slots - model with Asus M2A-VM motherboard                                                                 |                         |
|   | 2.2.1 Network/monitor/keyboard                                                                                              |                         |
|   | 2.3 WITH INTEL DG41TY MOTHERBOARD  2.3.1 Network/monitor/keyboard  2.3.2 Extensions slots - model with Intel DG motherboard |                         |
|   | 2.4 OCTOPUS CABLE                                                                                                    |                         |
| 3 | 3 19-INCH MODEL                                                                                                    | 17                      |
|   | 3.1 WITH ASUS M2A-VM MOTHERBOARD (ONLY SUPPORTS SOFTWARE VERSIONS UP 3.1.1 Network/monitor/keyboard                         | Р то V1.01 - V3100FT)17 |
|   | 3.1.2 Extensions slots - model with Asus M2A-VM motherboard                                                                 |                         |
|   | 3.2 WITH INTEL DG31PR MOTHERBOARD                                                                                           |                         |
|   | 3.2.2 Extensions slots - model with Intel DG motherboard                                                                    |                         |
|   | 3.3.1 Network/monitor/keyboard                                                                                              |                         |
|   | 3.4 WITH INTEL DH55TC MOTHERBOARD                                                                                           | 20                      |
|   | 3.4.1 Network/monitor/keyboard                                                                                              |                         |
|   | 3.5 VIDEO & AUDIO CONNECTIONS                                                                                               |                         |
|   | 3.7 DTC BOARD                                                                                                    |                         |
| 1 | 4 AVAILABLE CONFIGURATIONS                                                                                                  |                         |
| 5 | 5 SETUP AND CONFIGURATION OF A V3100 SYSTEM                                                                                 |                         |
|   | 5.1 V3100 CLIENT SOFTWARE - MINIMUM SYSTEM REQUIREMENTS                                                                     |                         |
|   | 5.2 INSTALLATION OF THE CLIENT SOFTWARE ON YOUR COMPUTER                                                                    |                         |
|   | 5.4 LAUNCH V3100 CLIENT SOFTWARE IN ITS OWN WINDOW                                                                          |                         |
| 6 | 6 USERS                                                                                                    |                         |
|   | 6.1 Strong passwords                                                                                                    | 30                      |
|   | 6.2 USER RIGHTS 6.3 AUTHORIZE THE TECHNICIAN                                                                                |                         |
| 7 | 7 NETWORK CONNECTIONS                                                                                                    |                         |
| 8 | 8 SET UP AN IP CAMERA                                                                                                    |                         |
|   | 8.1 CONFIGURE AND UPDATE HIPI CARD                                                                                          | 38                      |
| 9 | 9 SET UP AN ANALOGUE CAMERA                                                                                                 | 40                      |
|   | 9.1.1 PTZ settings                                                                                                    | 42                      |

|                                                          | 9.1.1.                                                                                              |                                                                                                    |                                                                            |
|----------------------------------------------------------|----------------------------------------------------------------------------------------------------|----------------------------------------------------------------------------------------------------|----------------------------------------------------------------------------|
|                                                          | 9.1.1.                                                                                              | 1                                                                                                    |                                                                            |
|                                                          | 9.1.1.2<br>9.1.2                                                                                    | Video input termination (75 Ohms/High impedance)                                                                                                    |                                                                            |
|                                                          | 9.1.3                                                                                               | Audio in                                                                                                    | 46                                                                         |
|                                                          | 9.1.3.                                                                                              | T                                                                                                    |                                                                            |
|                                                          | 9.1.4<br>9.1.4.                                                                                     | Audio Out                                                                                                    |                                                                            |
| 10                                                       | , , _ , , ,                                                                                         | MONITOR                                                                                                    |                                                                            |
|                                                          |                                                                                                    |                                                                                                    |                                                                            |
|                                                          |                                                                                                    | INECTION                                                                                                    |                                                                            |
|                                                          |                                                                                                    | CURE OTB IO (MAIN IO & EXTENSION IO CARD)                                                                                                    | -                                                                          |
|                                                          |                                                                                                    |                                                                                                    |                                                                            |
| 1                                                        | 1.1 Uрі<br><i>11.1.1</i>                                                                            | OATE MIO CARD                                                                                                    |                                                                            |
| 12                                                       |                                                                                                    | RK IO MODULES                                                                                                    |                                                                            |
|                                                          |                                                                                                    |                                                                                                    |                                                                            |
| 13                                                       | 2.1 NE<br>12.1.1                                                                                    | WORK IO MODULES: ADDRESS RANGE                                                                                                    |                                                                            |
| 1                                                        |                                                                                                    | D A NETWORK IO MODULE WITH KNOWN IP ADDRESS                                                                                                    |                                                                            |
|                                                          | 2.3 SEA                                                                                             | RCH FOR NETWORK IO MODULES ON THE LOCAL NETWORK                                                                                                    | 56                                                                         |
|                                                          |                                                                                                    | DIFY SETTINGS OF A NETWORK IO MODULE                                                                                                    |                                                                            |
|                                                          |                                                                                                    | GRAM NETWORK INPUTS AND OUTPUTS                                                                                                    |                                                                            |
| 13                                                       | ALARM                                                                                               | TRANSMISSION                                                                                                    | 59                                                                         |
| 14                                                       | ARM/DI                                                                                              | SARM VIDEO SYSTEM                                                                                                    | 61                                                                         |
| 1                                                        |                                                                                                    | M/DISARM SCHEDULE                                                                                                    |                                                                            |
|                                                          |                                                                                                    | M/DISARM SWITCH                                                                                                    |                                                                            |
| 15                                                       | ALARM                                                                                               | INPUTS                                                                                                    | 62                                                                         |
| 16                                                       | ALARM                                                                                               | PROFILES (BEHAVIOUR OF ALARM TRANSMISSION)                                                                                                    | 64                                                                         |
| 17                                                       | MODE (                                                                                              | OF OPERATION (BEHAVIOUR OF RECORDINGS)                                                                                                    | 65                                                                         |
|                                                          |                                                                                                    | DE SCHEDULE                                                                                                    |                                                                            |
|                                                          |                                                                                                    | DITIONAL SETTINGS                                                                                                    |                                                                            |
| 18                                                       | ACTIVA                                                                                              | TE OUTPUTS                                                                                                    |                                                                            |
|                                                          |                                                                                                    | T', VVIII (/I)                                                                                                    | 66                                                                         |
|                                                          | VIDEO                                                                                               |                                                                                                    |                                                                            |
| 19                                                       |                                                                                                    | C (INTERCONNECTION WITH S3100 SYSTEMS)                                                                                                    | 67                                                                         |
| 19<br>20                                                 | EMAIL S                                                                                             | C (INTERCONNECTION WITH S3100 SYSTEMS)                                                                                                    | 67<br>68                                                                   |
| 19<br>20<br>20                                           | EMAIL S                                                                                             | C (INTERCONNECTION WITH S3100 SYSTEMS)                                                                                                    | 67<br>68<br>68                                                             |
| 19<br>20<br>20                                           | EMAIL S                                                                                             | C (INTERCONNECTION WITH S3100 SYSTEMS)                                                                                                    | 67<br>68<br>68                                                             |
| 19<br>20<br>20<br>21                                     | EMAIL S  0.1 AD  SET TIM                                                                            | C (INTERCONNECTION WITH S3100 SYSTEMS)                                                                                                    | 67<br>68<br>68<br>69                                                       |
| 19<br>20<br>20<br>21<br>22                               | EMAIL S 0.1 ADS SET TIM STORE                                                                       | C (INTERCONNECTION WITH S3100 SYSTEMS)  DERVER DESCRIPTION  E ZONE, TIME AND DATE  ACTIVATE A CONFIGURATION                                                                                                    | 67<br>68<br>68<br>69<br>70                                                 |
| 19<br>20<br>21<br>21<br>22<br>23                         | EMAIL S  0.1 AD  SET TIM  STORE  LIVE                                                               | C (INTERCONNECTION WITH S3100 SYSTEMS)  PERVER.  PRECIPIENTS  E ZONE, TIME AND DATE  ACTIVATE A CONFIGURATION                                                                                                    | 67<br>68<br>68<br>69<br>70<br>71                                           |
| 19<br>20<br>21<br>22<br>23<br>2.2                        | EMAIL S  0.1 ADD  SET TIM  STORE/  LIVE  3.1 PTZ                                                    | C (INTERCONNECTION WITH S3100 SYSTEMS)  DERVER  DERCIPIENTS  DE ZONE, TIME AND DATE  ACTIVATE A CONFIGURATION  SHORTCUT KEYS                                                                                              | 67<br>68<br>68<br>69<br>70<br>71<br>73                                     |
| 19<br>20<br>21<br>22<br>23<br>22<br>24                   | EMAIL S  0.1 ADD  SET TIM  STORE/  LIVE  3.1 PTZ  CREATI                                            | C (INTERCONNECTION WITH S3100 SYSTEMS)  DERVER. DERCIPIENTS DE ZONE, TIME AND DATE  ACTIVATE A CONFIGURATION  SHORTCUT KEYS. C CONTINUOUS RECORDING                                                                       | 67<br>68<br>68<br>69<br>70<br>71<br>73<br>74                               |
| 19<br>20<br>21<br>22<br>23<br>22<br>24                   | EMAIL S  0.1 ADD  SET TIM  STORE/S  LIVE  3.1 PTZ  CREATE  CREATE                                   | C (INTERCONNECTION WITH S3100 SYSTEMS)  CERVER  D RECIPIENTS  E ZONE, TIME AND DATE  ACTIVATE A CONFIGURATION  C SHORTCUT KEYS  C CONTINUOUS RECORDING  C RECORDING ON EVENT                                              | 67<br>68<br>68<br>69<br>70<br>71<br>73<br>74<br>76                         |
| 19<br>20<br>21<br>22<br>23<br>22<br>24<br>25<br>2.2      | EMAIL S  0.1 ADD  SET TIM  STORE  LIVE  3.1 PTZ  CREATE  CREATE  5.1 ADD                            | C (INTERCONNECTION WITH S3100 SYSTEMS)  SERVER                                                                                                    | 67<br>68<br>68<br>69<br>70<br>71<br>73<br>74<br>76<br>78                   |
| 19<br>20<br>21<br>22<br>23<br>22<br>24<br>25<br>2.2      | EMAIL S  0.1 ADD  SET TIM  STORE  LIVE  3.1 PTZ  CREATE  CREATE  5.1 ADD                            | C (INTERCONNECTION WITH S3100 SYSTEMS)  CERVER  D RECIPIENTS  E ZONE, TIME AND DATE  ACTIVATE A CONFIGURATION  C SHORTCUT KEYS  C CONTINUOUS RECORDING  C RECORDING ON EVENT                                              | 67<br>68<br>68<br>69<br>70<br>71<br>73<br>74<br>76<br>78                   |
| 19<br>20<br>21<br>22<br>23<br>24<br>25<br>26             | EMAIL S 0.1 ADD SET TIM STORE/S LIVE 3.1 PTZ CREATE CREATE 5.1 ADD VIDEO                            | C (INTERCONNECTION WITH S3100 SYSTEMS)  SERVER                                                                                                    | 67<br>68<br>68<br>69<br>70<br>71<br>73<br>74<br>76<br>78                   |
| 19<br>20<br>21<br>22<br>23<br>22<br>24<br>25<br>26<br>27 | EMAIL S  0.1 ADD  SET TIM  STORE/S  LIVE 3.1 PTZ  CREATE  CREATE  5.1 ADD  VIDEO S  PRIVAT          | C (INTERCONNECTION WITH S3100 SYSTEMS)  PERVER.  PRECIPIENTS  E ZONE, TIME AND DATE  ACTIVATE A CONFIGURATION  SHORTCUT KEYS.  C CONTINUOUS RECORDING  PRECORDING ON EVENT.  D HOLIDAYS  MOTION DETECTION (VMD)  E ZONES. | 67<br>68<br>68<br>69<br>70<br>71<br>73<br>74<br>76<br>78<br>79<br>80       |
| 19 20 21 22 23 22 24 25 26 27 28                         | EMAIL S  0.1 ADD  SET TIM  STORE/A  LIVE  3.1 PTZ  CREATE  CREATE  5.1 ADD  VIDEO A  PRIVAT  DETEC: | C (INTERCONNECTION WITH S3100 SYSTEMS)  SERVER.  D RECIPIENTS  E ZONE, TIME AND DATE  ACTIVATE A CONFIGURATION  SHORTCUT KEYS  C CONTINUOUS RECORDING  PRECORDING ON EVENT  D HOLIDAYS  MOTION DETECTION (VMD)            | 67<br>68<br>68<br>69<br>70<br>71<br>73<br>74<br>76<br>78<br>79<br>80<br>81 |

| 30              | SEA                          | RCH A RECORDING ON THE VIDEO SYSTEM'S HARD DISK                                                                                                    | . 83                                                |
|-----------------|------------------------------|----------------------------------------------------------------------------------------------------|-----------------------------------------------------|
| 3               | 30.1<br>30.2<br>30.3<br>30.4 | TYPES OF RECORDINGS  TIME LINE  LOOK UP RECORDINGS BY EVENT  SYNCHRONISED PLAYBACK                                                                                                    | . 84<br>. 86                                        |
|                 |                              | ST MOTION                                                                                                    |                                                     |
| 3               | 31.1<br>31.2                 | RESULT                                                                                                    | . 89                                                |
|                 |                              | GBOOK                                                                                                    | . 91                                                |
| 3               | 32.1<br>32.2<br>32.3         | EXAMPLE OF A LOG RECORD  EXAMPLE OF A EVENT RECORD  EXAMPLE OF A COMMAND RECORD                                                                                                    | . 92<br>. 92                                        |
| 33              | SET                          | THE MAXIMUM DAYS OF VIDEO RECORDING                                                                                                    | . 93                                                |
| 34              | FIR                          | MWARE, LICENSE, CONFIGURATION FILES                                                                                                    | . 94                                                |
|                 | 34.1<br>34.2                 | SYSTEM LICENSE (FROM VERSION V3100HYB V02.00.0000)  LICENSE TYPES                                                                                                    |                                                     |
| 35              | VID                          | EO BACKUP                                                                                                    | . 97                                                |
|                 | 35.1                         | BURN FOOTAGE STORED ON LOCAL COMPUTER (SEE ALSO CHAPTER 31.2)                                                                                                    |                                                     |
| 36              | STA                          | TUS                                                                                                    | . 99                                                |
| 3               | 36.1<br>36.2<br>36.3         | ISOLATE AN ALARM INPUT                                                                                                    | 100                                                 |
| 37              | CAN                          | MERA RECORDING INFORMATION                                                                                                    | 102                                                 |
| 38              | ABC                          | DUT                                                                                                    | 103                                                 |
| 39              | PRE                          | ESIDIUM HIGH LEVEL INTERFACE                                                                                                    | 104                                                 |
| 40              | ADV                          | VANCED INFORMATION                                                                                                    | 105                                                 |
| 2 2 2 2 2 2 2 2 | 40.4<br>40.4<br>40           | V3100 HYBRID INSTALLATION AND V3100FT TO HYBRID UPDATE PROCEDURE: (VERSION 1.02 AND HIGHER) V3100 HYBRID VERSION 2 INSTALLATION AND V3100HYBRID UPDATE PROCEDURE: (VERSION 1.02 AND HIGHER) RSION 2.XX) | 107 IER 109 109 109 111 112 114 115 116 116 116 117 |
| 41              | REF                          | PAIR/UPDATE PROCEDURE                                                                                                    | 118                                                 |
| 4               | 11.1<br>11.2<br>11.3         | REPLACE MOTHERBOARD                                                                                                    | 118                                                 |

| 41     | 3.1 Replace a video card                                                  | 119 |
|--------|---------------------------------------------------------------------------|-----|
| 41     | 3.2 Add a video card                                                      |     |
| 41.4   | BIOS UPDATE PROCEDURE (ASUS M2A-VM BOARD)                                 | 120 |
| 42 AP  | PLICATION NOTES V3100                                                     | 121 |
| 42 AF  |                                                                           |     |
| 42.1   | VSKWIN: RETRIEVE THE V3100 CONFIGURATION FILE                             | 121 |
| 42.2   | VSKWIN: CREATE AN ALARM TEXT THAT AUTOMATICALLY OPENS A LIVE CAMERA IMAGE | 121 |
| 42.3   | ACTIVATE TIMER OUTPUT ON V3100                                            | 122 |
| 12 7 1 | DELLING OF BRODUCTS                                                       | 122 |
| 43 LAI | BELLING OF PRODUCTS                                                       | 123 |
| 43.1   | PRODUCT NUMBER STRUCTURE                                                  | 124 |
| 44 VB  | G (GERMANY): INSTALLATION INSTRUCTIONS                                    | 125 |
|        |                                                                           |     |
| 44.1   | V3100 CLIENT SOFTWARE - MINIMUM SYSTEM REQUIREMENTS                       |     |
| 44.2   | INSTALLATION OF THE CLIENT SOFTWARE ON YOUR COMPUTER                      |     |
| 44.3   | USERS                                                                     |     |
| 44.4   | RECORDING BEHAVIOUR                                                       |     |
| 44.5   | VIDEO INPUTS                                                              |     |
| 44.6   | INPUTS/OUTPUTS                                                            |     |
| 44.7   | WATCHING LIVE CAMERAS AND TAKE A SNAPSHOT                                 | 129 |
| 44.8   | VIDEO BACKUP                                                              | 131 |
| 44.9   | BURN FOOTAGE STORED ON LOCAL COMPUTER (SEE ALSO CHAPTER 31.2)             | 132 |
| 44.10  | LOG OFF PROTECTION                                                        | 132 |
| 44.11  | Hinweise                                                                  | 133 |

#### Safety instructions

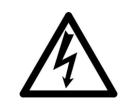

#### **CAUTION**

RISK OF ELECTRIC SHOCK, DO NOT OPEN!

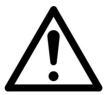

<u>CAUTION:</u> TO REDUCE THE RISK OF ELECTRICAL SHOCK, DO NOT REMOVE COVERS. NO USER SERVICEABLE PARTS INSIDE. REFER SERVICING TO QUALIFIED SERVICE PERSONNEL.

<u>WARNING:</u> TO REDUCE THE RISK OF FIRE OR ELECTRIC SHOCK, DO NOT EXPOSE THIS APPLIANCE TO RAIN OR MOISTURE.

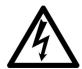

The lightning flash with an arrowhead symbol within an equilateral triangle is intended to alert the user to the presence of uninsulated "dangerous voltage" within the product's enclosure that may be of sufficient magnitude to constitute a risk of electric shock to persons.

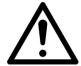

The exclamation point within an equilateral triangle is intended to alert the user to presence of important operating and maintenance (servicing) instructions in the literature accompanying the appliance.

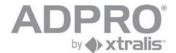

#### 1 Features

#### V3100 Hybrid

- Accepts analogue cameras and IP cameras, up to 16 in total. For analogue cameras, one or two A/V cards have to be inserted. Two different A/V cards are available; one with 4 A/V inputs and one with 8 A/V inputs. For IP cameras, a HIPI card will be required. Up to 2 HIPI cards can be installed. Each HIPI card can handle up to 8 IP cameras. A/V cards and HIPI cards can be mixed, but the maximum number of cameras is always limited to 16.
- Down the coax PTZ control through an optional DTC card (for 19 inch model only)
- Real Time compression
- Integrated Web configuration and visualisation

#### OTB I/O (On The Box Inputs & Outputs)

- Internal Main IO card (MIO) and Extension IO card (EIO), offering 20 balanced inputs, 8 relay outputs and control signals for either VM22A equipment (audio output switcher) or PTZ cameras (RS485 output)
- Second set with Main IO and Extension IO card, doubles the number of inputs to 40 and outputs to 16, and adds an output for PTZ cameras.

#### Up to 8 Ethernet I/O modules with PoE

- Din Rail installation
- Connects to the local IP network
- 4 to 16 digital inputs per module
- 4 to 16 relay outputs NC/NO per module
- three Led's for operational status of V3100 Hybrid
- Watchdog and sounder

#### Multi-site V3100 configuration

- Integration of up to 10.000 V3100 video security systems
- Remote video and audio, live video and consultation of recordings
- Compatibility with S3100, Presidium, VSKwin<sup>®</sup>, VCP and M3000
- SDK for third party integration

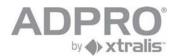

#### 1.1 Technical specifications

| Max number of cameras    |                                                           |  |
|--------------------------|-----------------------------------------------------------|--|
| Analogue cameras         | 4, 8, 12 or 16 analogue A/V inputs                        |  |
|                          | Video                                                     |  |
|                          | PAL or NTSC                                               |  |
|                          | BNC connectors (1.0 Vp-p; 75 Ohm)                         |  |
|                          | Max. Cable length: 350m (with RG59); 610m (with           |  |
|                          | RG11)                                                     |  |
|                          | Audio                                                     |  |
|                          | 1 input per analogue camera                               |  |
|                          | BNC on desktop; screw connectors on 19" model             |  |
| ID company               | input level: 2.0 Vp-p, 1000 Ohm                           |  |
| IP cameras               | up to 16 IP cameras on dedicated IP network.              |  |
|                          | Requires an optional network interface (one HIPI card for |  |
|                          | 8 IP cameras). Only cameras which can handle H264         |  |
|                          | video streaming can be used. Cameras with audio input     |  |
| Video output             | are supported.                                            |  |
| Video output             | VGA connector; adjustable resolution (up to SXGA) H.264   |  |
| Video compression        | -                                                         |  |
| Analogue cameras         | 176 x 144 (QCIF)                                          |  |
| Video resolution (PAL)   | 352 x 288 (CIF)                                           |  |
|                          | 704 x 288 (2CIF)                                          |  |
|                          | 528 x 384 (DCIF)                                          |  |
|                          | 704 x 576 (4CIF)                                          |  |
| Analogue cameras         |                                                           |  |
| Video resolution (NTSC)  |                                                           |  |
|                          | 704 x 240 (2SIF)                                          |  |
|                          | 528 x 320 (DSIF)                                          |  |
|                          | 704 x 480 (4SIF)                                          |  |
| Analogue cameras         | CIF, 2CIF, DCIF (PAL): 25 ips/camera                      |  |
| Images/second            | SIF, 2SIF, DSIF (NTSC): 30 ips/camera                     |  |
|                          | 4CIF (PAL): 15 ips/camera                                 |  |
|                          | 4SIF (NTSC): 15 ips/camera                                |  |
| IP cameras               | depends on camera type, up to HD resolution               |  |
| Video resolution and ips | 0: 015/015 7011 / 40: 4015/4015                           |  |
| Bandwidth consumption    | 6 ips CIF/SIF: 70kb/sec, 12ips 4CIF/4SIF:                 |  |
| 5 1 114                  | 400kb/sec in optimum quality                              |  |
| Bandwidth                | Remotely adjustable: compression, ips and quality         |  |
|                          | A bandwidth limit can be specified                        |  |
| Motion detection         | 4 zones adjustable per camera                             |  |
| Analogue cameras         | OggVorbis Codec 16Kbps                                    |  |
| Audio compression        |                                                           |  |
| IP cameras               | depends on type of camera                                 |  |
| Audio compression        |                                                           |  |
| Relay outputs            | 4 relay outputs on MAIN I/O card; 4 relay outputs on      |  |
|                          | EXTENSION I/O card                                        |  |
| Command inputs           | 8 monitored inputs on Main I/O card; 12 monitored inputs  |  |
| = ,                      | on EXTENSION I/O card                                     |  |
| External I/O             | Up to 128 inputs and 128 outputs through Ethernet IO      |  |
|                          | modules                                                   |  |

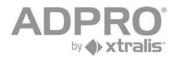

| System                | PC platform - Lin                                           | ux OS                                           |  |
|-----------------------|-------------------------------------------------------------|-------------------------------------------------|--|
| Network protocols     |                                                             | NET, HTTP, SMTP, RTSP, RTP, NTP                 |  |
|                       |                                                             |                                                 |  |
| Application update    | Local and remote                                            |                                                 |  |
| Web server            | Integrated                                                  |                                                 |  |
| COM ports             | 4 USB interfaces, used for:                                 |                                                 |  |
|                       | PTZ control (requ                                           | uires an USB to RS485 convertor)                |  |
|                       | modem (PSTN o                                               | r ISDN)                                         |  |
|                       |                                                             |                                                 |  |
| Ethernet              |                                                             | e-T, auto detection,                            |  |
|                       | full duplex, RJ45                                           |                                                 |  |
| Storage               |                                                             | connected through SATA interfaces),             |  |
|                       |                                                             | ements are possible:                            |  |
|                       |                                                             | rd disks (500GB to 2TB)                         |  |
|                       |                                                             | 19" model and the desktop model: an             |  |
|                       |                                                             | D writer or USB memory stick. The USB           |  |
|                       |                                                             | essible on the back.                            |  |
|                       |                                                             | model, an external USB DVD writer or            |  |
|                       | ,                                                           | ck; the USB connector is accessible on          |  |
| Decerding type        | the front.                                                  | at (input motion detection )                    |  |
| Recording type        |                                                             | nt (input, motion detection,)                   |  |
| Remote visualisation  | Alarm over IP (S3100), Presidium                            |                                                 |  |
| Remote visualisation  | Internet Explorer; Windows XP, Vista, Windows 7 Server 2003 |                                                 |  |
| PTZ cameras           | Yes, extensive list available - see chapter 9.1.1           |                                                 |  |
| Management            | Internet browser (installs a V3100 Client)                  |                                                 |  |
| Management            | VSKwin software                                             |                                                 |  |
|                       | M3000 software                                              | ·                                               |  |
| Power supply          |                                                             | 0/60 Hz (+80% efficiency)                       |  |
| . c.i.c. capp.y       |                                                             | TO BE CONNECTED TO A 230VAC/16A                 |  |
|                       |                                                             | VITH PROPER EARTH, APPLYING A                   |  |
|                       |                                                             | ALLY APPROVED POWER CORD!                       |  |
| Operating temperature | 5 ~ 40°C (also re                                           | . ,                                             |  |
| Humidity              | 20 ~ 93% (non-co                                            | <u> </u>                                        |  |
| Dimensions            | desktop model:                                              | without feet: 450 x 135 x 420mm                 |  |
|                       |                                                             | (WxHxD)                                         |  |
|                       | 10" madal                                                   | with feet: 450 x 145 x 420mm (WxHxD)            |  |
|                       | 19" model                                                   | 445 x 132.5 x 500 (WxHxD) (without              |  |
|                       | 19" S (small)                                               | brackets)<br>445 x 132.5 x 300 (WxHxD) (without |  |
|                       | 10 0 (Siliali)                                              | brackets)                                       |  |
|                       |                                                             | 445 x 135 x 300 (WxHxD) (with                   |  |
|                       |                                                             | adhesive rubber feet fixed on the               |  |
|                       |                                                             | bottom to use it as desktop unit; feet          |  |
|                       |                                                             | are included)                                   |  |
|                       | •                                                           | ,                                               |  |

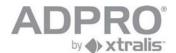

#### Limitations on live video streaming

There is one separate video processor for each group of 4 analogue cameras (video in 1-4, 5-8, 9-12, 13-16). If 4CIF resolution is applied to at least one camera within the same group, following limitations will apply to live streaming within this group of cameras (due to processor limits):

| number of<br>enabled<br>cameras within<br>the same group | Live streaming quality                                                            |
|----------------------------------------------------------|-----------------------------------------------------------------------------------|
| 1 to 2                                                   | no limits                                                                         |
| 3                                                        | select only QCIF or CIF (25 ips); or same quality as recording (hard disk stream) |
| 4                                                        | select only QCIF (25 ips) or same quality as recording (hard disk stream)         |

Live streaming quality is programmed under System > CONNECTIONS > Video inputs > Network: Default Live preset.

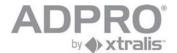

#### 1.2 Current consumption

Estimated current consumption depends on which components have been installed and on the system load:

| Motherboard                   | 12W (Asus) / 16W (Intel)             |
|-------------------------------|--------------------------------------|
| Processor                     | 25W (Asus: 45W max.) (Intel DG31 &   |
|                               | DG41: 65W max.)(Intel DH55: 73W max) |
| 4-channel video/audio card    | 3.5W                                 |
| 8-channel video/audio card    | 7W                                   |
| Western digital RE hard disk  | 11W                                  |
| Western digital RE2 hard disk | 12W                                  |
| Main I/O card                 | 1W                                   |
| Extension I/O card            | 1W                                   |
| HIPI card (for IP cameras)    | 3W                                   |
| DTC card                      | 0,5W                                 |

#### **Example**

| Motherboard                                    | 12W                 |
|------------------------------------------------|---------------------|
| Processor                                      | 25W                 |
| 4x WD RE2                                      | 48W                 |
| 2x 8-channel V/A card                          | 14W                 |
| 2x I/O card                                    | 2W                  |
| Total                                          | 101W (on secondary) |
| On mains input (total current consumption      | 126W (on primary)   |
| divided by 0.8, which is the efficiency of the | (0.53A/230VAC)      |
| PS)                                            |                     |

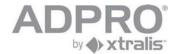

#### 1.3 Fan speed selection

Two large fans are provided to dissipate the heat. The fans have a switch to select the speed: low/medium/fast. To set the fan speed, consult the following table

|                                   | ambient temperature <30°C | ambient temperature >30°C |
|-----------------------------------|---------------------------|---------------------------|
| Asus motherboard                  | low                       | fast                      |
| Intel motherboard<br>(19" model)  | medium                    | fast                      |
| Intel motherboard (19" S model)   | medium                    | medium                    |
| Intel motherboard (desktop model) | medium                    | fast                      |

#### 1.4 Extension boards

| Type              | Description                                                                                                    | See datasheet for more details        |
|-------------------|----------------------------------------------------------------------------------------------------|---------------------------------------|
| HIPI              | PCI Express extension board for 8 IP cameras                                                                                                    | 195x1930                              |
| 4ch/8ch<br>DS40xx | PCI extension board for 4 or 8 analogue cameras, including audio inputs                                                                                                 |                                       |
| 4ch/8ch<br>DS42xx | PCI Express extension board for 4 or 8 analogue cameras, including audio inputs                                                                                         |                                       |
| MIO               | Main Input Output board: USB extension board, inserted in a free PCI or PCI Express connector                                                                           | 195x1920                              |
| EIO               | Extension Input Output board: extension board, inserted in a free PCI or PCI Express connector and linked to the MIO board, extending the number of inputs and outputs. | 195x1920                              |
|                   |                                                                                                    | x= 0 (Dutch), 1 (French), 3 (English) |

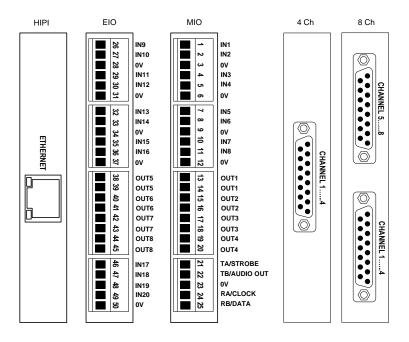

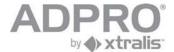

#### **General rules**

The desktop model offers 4 extension slots: two PCI Express slots and two PCI slots.

The 19" model offers 6 extension slots.

For Asus M2A-VM, Intel DG31PR and Intel DG41TY motherboard: two PCI Express slots, two PCI slots and two physical slots.

For Intel DH55TC motherboard: three PCI Express slots, one PCI slots and two physical slots.

The HIPI cards can only be inserted in a PCI Express slot.

The A/V cards type DS40xx requires a PCI slot.

The A/V cards type DS42xx requires a PCI Express slot.

MIO and EIO cards can be inserted anywhere (any free slot left unused); the MIO card is connected to an internal USB connector and the EIO card is connected to the MIO card through a flat cable.

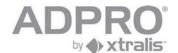

#### 2 Desktop model

# 2.1 With ASUS M2A-VM motherboard (only supports software versions up to V1.01 - V3100FT)

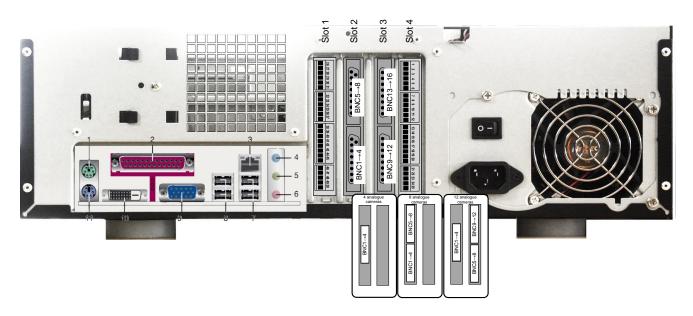

#### 2.1.1 Network/monitor/keyboard

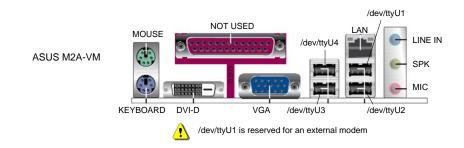

#### 2.1.2 Extensions slots - model with Asus M2A-VM motherboard

| Slots | Slot 1      | Slot 2      | Slot 3      | Slot 4      |
|-------|-------------|-------------|-------------|-------------|
| Туре  | PCI Express | PCI         | PCI         | PCI Express |
|       | Accepts     | Accepts     | Accepts     | Accepts     |
|       | MIO/EIO     | MIO/EIO/4CH | MIO/EIO/4CH | MIO/EIO     |
|       |             | AV or 8CH   | AV or 8CH   |             |
|       |             | AV          | AV          |             |

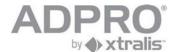

#### 2.2 With Intel DG31PR motherboard

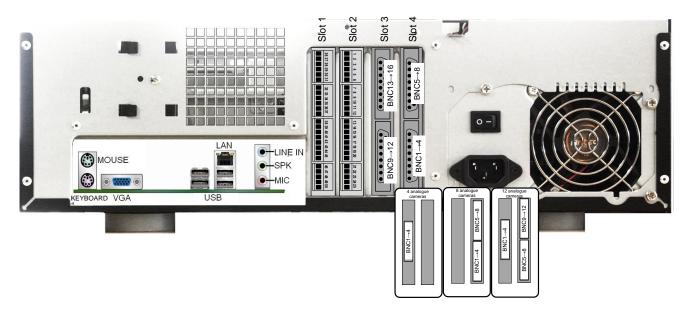

#### 2.2.1 Network/monitor/keyboard

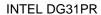

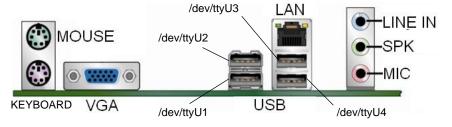

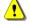

/dev/ttyU1 is reserved for an external modem

#### 2.2.2 Extensions slots - model with Intel DG motherboard

| Slots | Slot 1                                          | Slot 2                                                      | Slot 3 (*)                                | Slot 4                       |
|-------|-------------------------------------------------|-------------------------------------------------------------|-------------------------------------------|------------------------------|
| Type  | PCI Express                                     | PCI Express                                                 | PCI                                       | PCI                          |
|       | Accepts MIO/EIO or HIPI (ETH1) for 8 IP cameras | Accepts<br>MIO/EIO or<br>HIPI (ETH2)<br>for 8 IP<br>cameras | Accepts<br>MIO/EIO/4CH<br>AV or 8CH<br>AV | Accepts<br>MIO/EIO/8CH<br>AV |

(\*) put the 4-channel AV card only in this slot!!

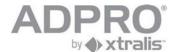

#### 2.3 With Intel DG41TY motherboard

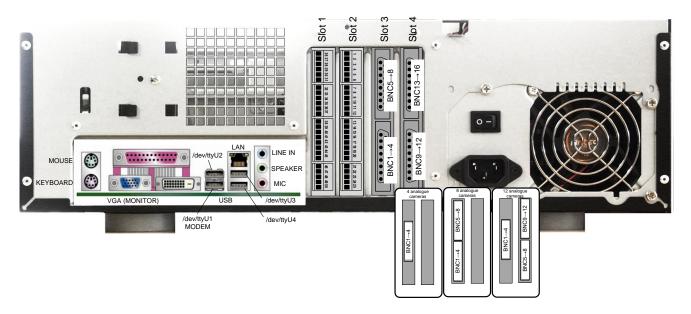

#### 2.3.1 Network/monitor/keyboard

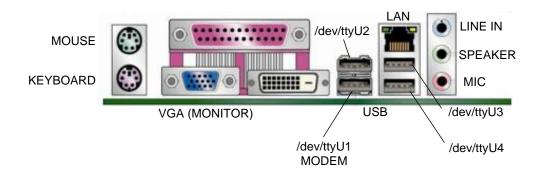

#### 2.3.2 Extensions slots - model with Intel DG motherboard

| Slots | Slot 1                                          | Slot 2                                          | Slot 3 (*)                                | Slot 4                       |
|-------|-------------------------------------------------|-------------------------------------------------|-------------------------------------------|------------------------------|
| Type  | PCI Express                                     | PCI Express                                     | PCI                                       | PCI                          |
|       | Accepts MIO/EIO or HIPI (ETH1) for 8 IP cameras | Accepts MIO/EIO or HIPI (ETH2) for 8 IP cameras | Accepts<br>MIO/EIO/4CH<br>AV or 8CH<br>AV | Accepts<br>MIO/EIO/8CH<br>AV |

(\*) put the 4-channel AV card only in this slot!!

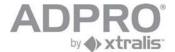

#### 2.4 Octopus cable

On the desktop model, video and audio sources apply a specific cable. All inputs use BNC connectors.

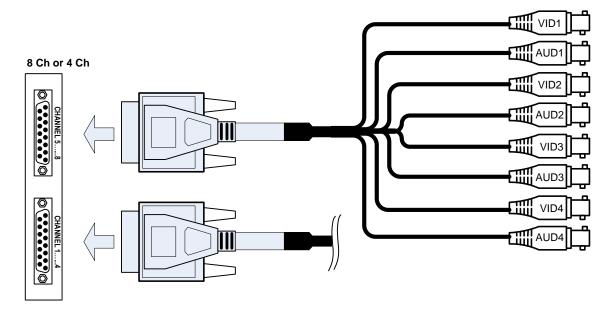

#### 2.4.1 Ferrite Core

The supplied ferrite cores are clipped onto the octopus cables in order to suppress high frequency noise - see figure.

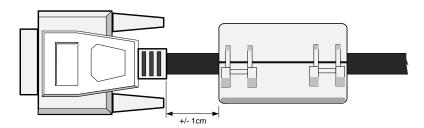

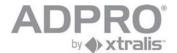

#### 3 19-inch model

## 3.1 With Asus M2A-VM motherboard (only supports software versions up to V1.01 - V3100FT)

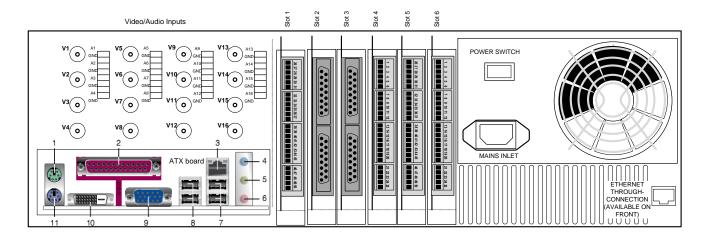

The installation of the 19" model in a rack requires safety precautions regarding the way of disconnection from the mains circuit.

#### 3.1.1 Network/monitor/keyboard

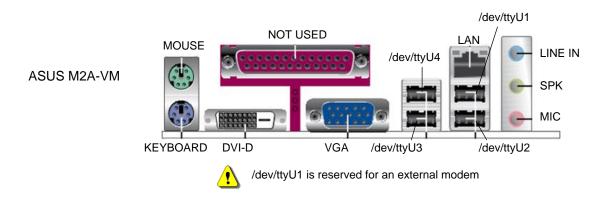

#### 3.1.2 Extensions slots - model with Asus M2A-VM motherboard

| Slots | Slot 1             | Slot 2                                                              | Slot 3                                                                       | Slot 4             | Slot 5 (19"<br>only) | Slot 6 (19"<br>only) |
|-------|--------------------|---------------------------------------------------------------------|------------------------------------------------------------------------------|--------------------|----------------------|----------------------|
| Type  | PCI Express        | PCI                                                                 | PCI                                                                          | PCI Express        |                      |                      |
|       | Accepts<br>MIO/EIO | Accepts MIO/EIO/4CH AV or 8CH AV (lowest camera number (cam1 ► 4/8) | Accepts MIO/EIO/4CH AV or 8CH AV (highest camera numbers (from cam 5/9 ▶ 16) | Accepts<br>MIO/EIO | Accepts EIO          | Accepts MIO          |

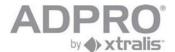

#### 3.2 With Intel DG31PR motherboard

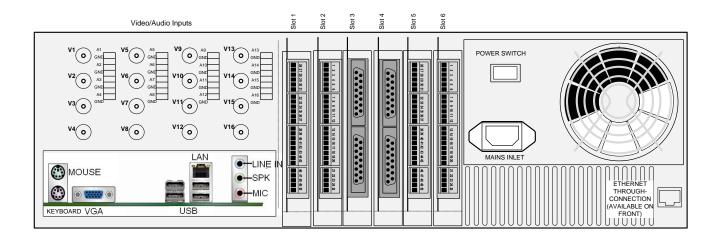

#### 3.2.1 Network/monitor/keyboard

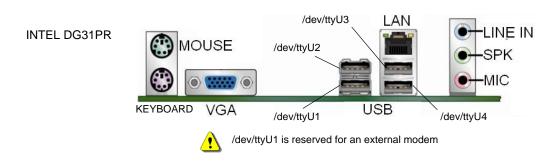

#### 3.2.2 Extensions slots - model with Intel DG motherboard

| Slots | Slot 1                                                      | Slot 2                                                      | Slot 3 (*)                                                                  | Slot 4                                                  | Slot 5 (19"<br>only) | Slot 6 (19"<br>only) |
|-------|-------------------------------------------------------------|-------------------------------------------------------------|-----------------------------------------------------------------------------|---------------------------------------------------------|----------------------|----------------------|
| Type  | PCI Express                                                 | PCI Express                                                 | PCI                                                                         | PCI                                                     |                      |                      |
|       | Accepts<br>MIO/EIO or<br>HIPI (ETH1)<br>for 8 IP<br>cameras | Accepts<br>MIO/EIO or<br>HIPI (ETH2)<br>for 8 IP<br>cameras | Accepts MIO/EIO/4CH AV or 8CH AV (highest camera numbers (from cam 5/9 ▶16) | Accepts MIO/EIO/8CH AV (lowest camera number (cam1 ▶ 8) | Accepts EIO          | Accepts MIO          |

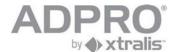

#### 3.3 With Intel DG41TY motherboard

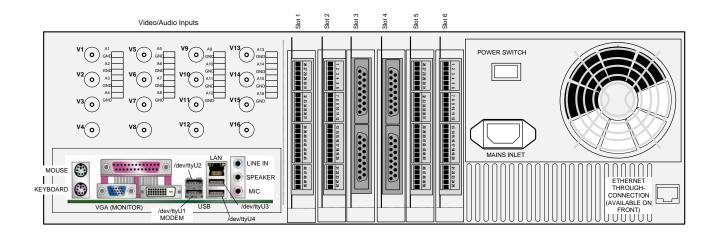

#### 3.3.1 Network/monitor/keyboard

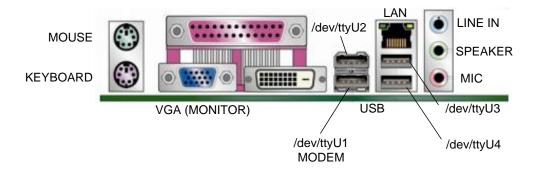

#### 3.3.2 Extensions slots - model with Intel DG motherboard

| Slots | Slot 1                                                      | Slot 2                                                      | Slot 3                                                                        | Slot 4                                                  | Slot 5 (19"<br>only) | Slot 6 (19"<br>only) |
|-------|-------------------------------------------------------------|-------------------------------------------------------------|-------------------------------------------------------------------------------|---------------------------------------------------------|----------------------|----------------------|
| Туре  | PCI Express                                                 | PCI Express                                                 | PCI                                                                           | PCI                                                     |                      |                      |
|       | Accepts<br>MIO/EIO or<br>HIPI (ETH1)<br>for 8 IP<br>cameras | Accepts<br>MIO/EIO or<br>HIPI (ETH2)<br>for 8 IP<br>cameras | Accepts MIO/EIO/4CH AV or 8CH AV (lowest camera numbers (from cam 1▶4 or 1▶8) | Accepts MIO/EIO/8CH AV (highest camera number (cam9▶16) | Accepts EIO          | Accepts MIO          |

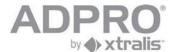

#### 3.4 With Intel DH55TC motherboard

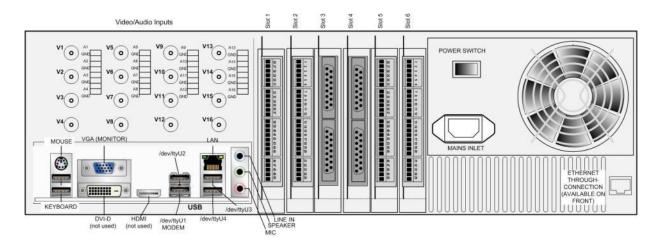

#### 3.4.1 Network/monitor/keyboard

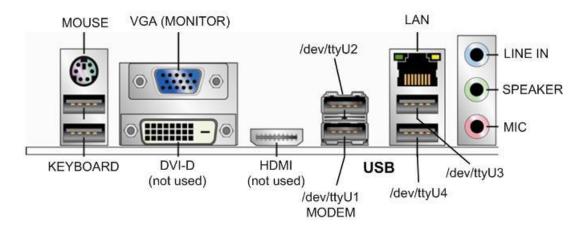

#### 3.4.2 Extensions slots - model with Intel DH55TC motherboard

| Slots | Slot 1                                                      | Slot 2                                                                                                    | Slot 3                                    | Slot 4             | Slot 5 (19"<br>only) | Slot 6 (19"<br>only) |
|-------|-------------------------------------------------------------|----------------------------------------------------------------------------------------------------|-------------------------------------------|--------------------|----------------------|----------------------|
| Туре  | PCI Express                                                 | PCI Express                                                                                                   | PCI Express                               | PCI                |                      |                      |
| 71.   | Accepts<br>MIO/EIO or<br>HIPI (ETH1)<br>for 8 IP<br>cameras | Accepts MIO/EIO/4CH AV or 8 CH AV (lowest camera numbers (from cam 1▶4 or 1▶8)or HIPI (ETH2) for 8 IP cameras | Accepts<br>MIO/EIO/4CH<br>AV or 8CH<br>AV | Accepts<br>MIO/EIO | Accepts EIO          | Accepts MIO          |

#### Remark

Only the A/V cards type DS42xx are allowed on the Intel DH55TC motherboard

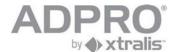

#### 3.5 Video & Audio connections

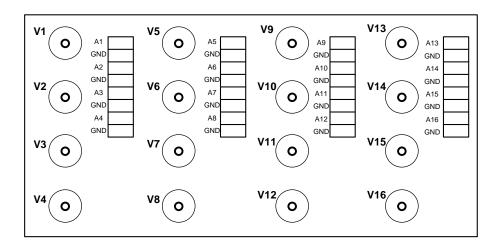

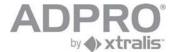

#### 3.6 Front LED indicators (19" version only)

| Red LED    | Ũ           | Storage media activity |
|------------|-------------|------------------------|
| Yellow LED | $\triangle$ | Fault                  |
| Green LED  | Ú           | Power on               |

#### Remark

When the 3 LED's are flashing simultaneously this means that the system is busy updating the recordings disc('s). Do not turn the power off in that case!!

#### 3.7 DTC board

The DTC board offers Down The Coax PTZ control. This board is inserted on the back of the audio/video connection board (for 19" model only)

#### 3.8 Mounting brackets

Mounting brackets are included to support the back of the video system. These brackets are fixed to the rail of the rack with two M6 screws. The next illustration is only suggestive, feel free to place the brackets in a way that best fits your needs, but keep in mind that the casing has to be levelled.

The small 19" model does not include mounting brackets (racks may have different depths).

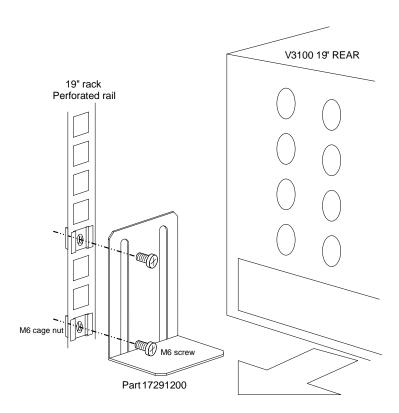

#### Notice:

Both 19" models (standard and small) always have to be supported, to prevent damage to the rack. For the small 19" model, use universal L shaped brackets (included with the 19" rack)
Standard 19" model: use the included brackets or the universal L shaped brackets

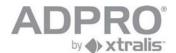

### 4 Available configurations

| V3100 HYBRID Desktop with Intel DG31PR                  |               |                          |                  |        |       |       |
|---------------------------------------------------------|---------------|--------------------------|------------------|--------|-------|-------|
| Slot number (back view)                                 | 1             | 2                        | 3                | 4      |       |       |
| Туре                                                    | PCI Express   | PCI Express              | PCI              | PCI    |       |       |
| Analogue cameras: 4/8/12/16 Ch                          | EIO 1 / MIO 2 | MIO 1                    | 4 ch 1 / 8 ch 2  | 8 ch 1 |       |       |
| IP cameras: 8/16 Ch                                     | HIPI 1        | HIPI 2                   | EIO 1 / MIO 2    | MIO 1  |       |       |
| Hybrid 12 Ch                                            | HIPI 1        | EIO 1 / MIO 2            | 4 ch 1           | MIO 1  |       |       |
| Hybrid 16 Ch                                            | HIPI 1        | EIO 1 / MIO 2            | MIO 1            | 8 ch 1 |       |       |
|                                                         |               |                          |                  |        |       |       |
| V3100 HYBRID 19" with Intel<br>DG31PR                   |               |                          |                  |        |       |       |
| Slot number (back view)                                 | 1             | 2                        | 3                | 4      | 5     | 6     |
| Туре                                                    | PCI Express   | PCI Express              | PCI              | PCI    |       |       |
| Analogue cameras: 4/8/12/16 Ch                          | EIO 2         | MIO 2                    | 4 ch 1 / 8 ch 2  | 8 ch 1 | EIO 1 | MIO 1 |
| IP cameras 8/16 Ch                                      | HIPI 1        | HIPI 2                   | EIO 2            | MIO 2  | EIO 1 | MIO 1 |
| Hybrid 12 Ch                                            | HIPI 1        | EIO 2                    | 4 ch 1           | MIO 2  | EIO 1 | MIO 1 |
| Hybrid 16 Ch                                            | HIPI 1        | EIO 2                    | MIO 2            | 8 ch 1 | EIO 1 | MIO 1 |
|                                                         |               |                          |                  |        |       |       |
| V3100 HYBRID Desktop with Intel DG41TY                  |               |                          |                  |        |       |       |
| Slot number (back view)                                 | 1             | 2                        | 3                | 4      |       |       |
| Туре                                                    | PCI Express   | PCI Express              | PCI              | PCI    |       |       |
| Analogue cameras: 4/8/12/16 Ch                          | EIO 1 / MIO 2 | MIO 1                    | 4 ch 1 / 8 ch 1  | 8 ch 2 |       |       |
| IP cameras: 8/16 Ch                                     | HIPI 1        | HIPI 2                   | EIO 1 / MIO 2    | MIO 1  |       |       |
| Hybrid 12 Ch                                            | HIPI 1        | EIO 1 / MIO 2            | 4 ch 1           | MIO 1  |       |       |
| Hybrid 16 Ch                                            | HIPI 1        | EIO 1 / MIO 2            | 8 ch 1           | MIO 1  |       |       |
| V3100 HYBRID 19" with Intel<br>DG41TY                   |               |                          |                  |        |       |       |
| Slot number (back view)                                 | 1             | 2                        | 3                | 4      | 5     | 6     |
| Туре                                                    | PCI Express   | PCI Express              | PCI              | PCI    |       |       |
| Analogue cameras: 4/8/12/16 Ch                          | EIO 2         | MIO 2                    | 4 ch 1 / 8 ch 1  | 8 ch 2 | EIO 1 | MIO 1 |
| IP cameras 8/16 Ch                                      | HIPI 1        | HIPI 2                   | EIO 2            | MIO 2  | EIO 1 | MIO 1 |
| Hybrid 12 Ch                                            | HIPI 1        | EIO 2                    | 4 ch 1           | MIO 2  | EIO 1 | MIO 1 |
| Hybrid 16 Ch                                            | HIPI 1        | EIO 2                    | 8 ch 1           | MIO 2  | EIO 1 | MIO 1 |
|                                                         |               |                          |                  |        |       |       |
| V3100 HYBRID 19" with Intel<br>DH55TH                   |               |                          |                  |        |       |       |
| Slot number (back view)                                 | 1             | 2                        | 3                | 4      | 5     | 6     |
| Туре                                                    | PCI Express   | PCI Express              | PCI Express      | PCI    |       |       |
| Analogue cameras: 4/8/12/16 Ch<br>A/V cards type DS42xx | EIO 2         | 4 ch 1 / 8 ch1<br>DS42xx | 8 ch 2<br>DS42xx | MIO 2  | EIO 1 | MIO 1 |
| IP cameras 8/16 Ch                                      | HIPI 1        | HIPI 2                   | EIO 2            | MIO 2  | EIO 1 | MIO 1 |
| Hybrid 12 Ch                                            | HIPI 1        | EIO 2                    | 4 ch 1           | MIO 2  | EIO 1 | MIO 1 |
| Hybrid 16 Ch                                            | HIPI 1        | EIO 2                    | 8 ch 1           | MIO 2  | EIO 1 | MIO 1 |
|                                                         |               |                          |                  |        |       |       |

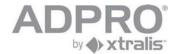

| V3100 HYBRID Desktop with<br>Asus M2A-VM |               |                 |        |   |             |       |       |
|------------------------------------------|---------------|-----------------|--------|---|-------------|-------|-------|
| Slot number (back view)                  | 1             | 2               |        | 3 | 4           |       |       |
| Туре                                     | PCI Express   | PCI             | PCI    |   | PCI Express |       |       |
| Analogue cameras 4/8/12/16 Ch            | EIO 1 / MIO 2 | 4 ch 1 / 8 ch 1 | 8 ch 2 |   | MIO 1       |       |       |
|                                          |               |                 |        |   |             |       |       |
| V3100 HYBRID Desktop with<br>Asus M2A-VM |               |                 |        |   |             |       |       |
| Slot number (back view)                  | 1             | 2               |        | 3 | 4           | 5     | 6     |
| Туре                                     | PCI Express   | PCI             | PCI    |   | PCI Express |       |       |
| Analogue cameras 4/8/12/16 Ch            | EIO 2         | 4 ch 1 / 8 ch 1 | 8 ch 2 |   | MIO 2       | EIO 1 | MIO 1 |

A sticker below each slot, visible from the back of the appliance, indicates which card has been installed at that position.

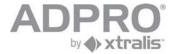

#### 5 Setup and configuration of a V3100 system

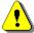

When installing the V3100 client software on a Vista OS, configure IE as follows: either add the V3100 IP address as Trusted zone (IE > Tools > Internet Options > Security). Example: http://10.0.0.10

or switch off Protected Mode (IE > Tools > Internet Options > Security)

#### 5.1 V3100 Client software - minimum system requirements

Hardware Pentium 4; 1.6GHz

512MB RAM

It is recommended to use a graphics card that is compatible with DirectX7 and that allows YUV surfaces and hardware stretching. If not compatible, the client will force

the graphics card to GDI mode, which will increase CPU load!

Software Windows XP (SP2) or Vista

Internet Explorer 7

Directx 7

The V3100 Client version 2.xx.xxxx is compatible with the V3100 Hybrid (V2.xx.xxxx), and backwards compatible with previous V3100 server versions. Some menus will look different depending on the connected video system.

#### Remark

It is recommended to install the latest drivers of your graphics card! For NVIDIA cards, check the website http://www.nvidia.com For ATI cards, check the website http://ati.amd.com

The client can be forced to GDI mode (not recommended). Add the line 'gdi=1' in the [General] section of the 'hydra.ini' file, which is located in your work folder.

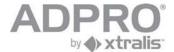

#### 5.2 Installation of the client software on your computer

- The V3100 is by default on IP address 10.0.0.10; subnet mask 255.255.255.0. On the computer, change the IP address to a value within the range of the V3100's IP address (example: set computer on IP address 10.0.0.1, subnet mask 255.255.255.0). To change the IP address on a computer running under Windows XP, click Start > Control Panel > Network connections. Right click Local Network Connections and click Properties. Select Internet protocol (TCPIP) and click Properties. Select Use the following IP address, and enter the IP address and subnet mask. Click OK.
- Connect the computer to the V3100 with an RJ45 network cross cable

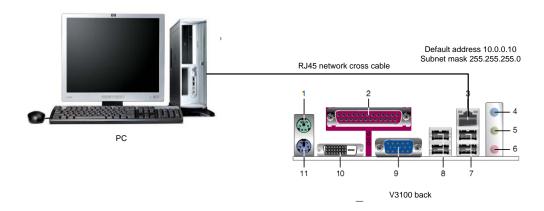

- Open Internet Explorer
- type the IP address of the V3100 in the Address bar (including the setup page: example http://10.0.0.10/setup.php)

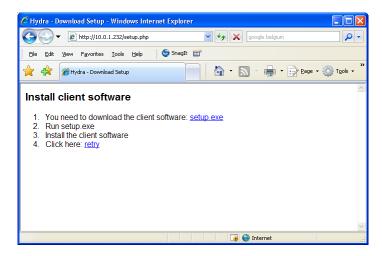

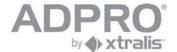

#### ■ Click <u>setup.exe</u>

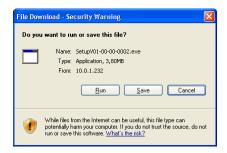

- Click Run.
- On the License Agreement window , click I Agree.
- Click Next

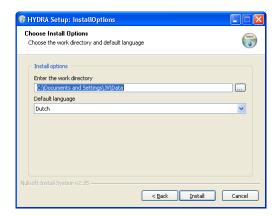

- Accept or modify the work directory. Select the appropriate language. Click **Install**.
- Upon completion of the installation, click Close

#### Remark

The V3100 Client version 2.xx.xxxx is compatible with the V3100 Hybrid (V2.xx.xxxx), and backwards compatible with previous V3100 server versions. Some configuration menus, like Video inputs and Recording behaviour, show some differences depending on which V3100 system you are setting up.

If the IP address has been changed and is unknown, read chapter 40.1 to find out the current IP address!

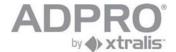

#### 5.3 Launch application in IE

- Open Internet Explorer
- Type the IP address of the V3100 in the Address bar (initial address 10.0.0.10 / subnet mask 255.255.255.0)

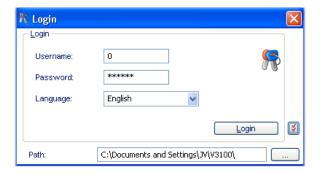

- Type user name and password (initial values 0 and 666777). Change your language, if required. Also mind the work folder (this is the folder in which downloaded and local recordings are stored).
- Click Login.

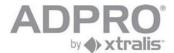

#### 5.4 Launch V3100 client software in its own window

| 2             | On the desktop, double click the V3100 Client shortcut                                                                                 |  |  |
|---------------|----------------------------------------------------------------------------------------------------|--|--|
| Settings      | Click to modify your language, to change the skin (the appearance of the program) and the folder where stills and footages are stored. |  |  |
| 41 49 default | Select a V3100 video system from the list                                                                                              |  |  |
| Connect       | Click this button to connect to it.                                                                                                    |  |  |

#### 5.4.1 To add a V3100 system to the list

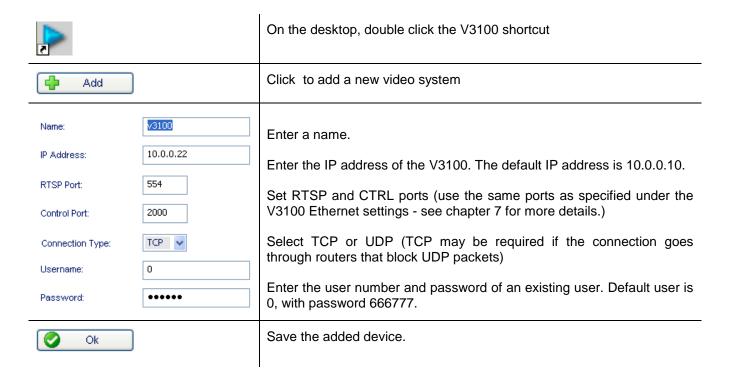

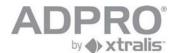

#### 6 Users

| System ▶GENERAL ▶Users                                            |    | Open the Users menu                                                                                                    |  |
|-------------------------------------------------------------------|----|----------------------------------------------------------------------------------------------------|--|
| Add                                                               |    | The system allows to create 32 users. User 0, 1 and 15 are already defined. User 15 is reserved for the technician. A technician can only log on after authorization from another user. Click Add to add a new user.                                                                                                    |  |
| User Id 3 V Username johan Type Adminis Password Confirm password | •• | Enter the user name.  Type the password (6 digits) and retype it to exclude typing errors.  Select the level  Administrator (has all rights)  Technician (adjustable - see chapter User rights)  User (adjustable)  For secure passwords, tick the option Increased password security. See chapter Solid passwords for more information. |  |
| Save                                                              |    | Click <b>Save</b> .  Save your configuration (see page 70)                                                                                                    |  |

#### 6.1 Strong passwords

Tick the Increase password security option to compel selected users to choose strong passwords

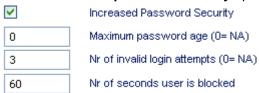

A strong password has to obey the following rules:

- it is at least eight characters long
- it includes upper and lower case letters
- it contains at least one digit

Optionally, additional limitations can be enforced on their use:

- a limited time of validity, compelling the user to modify his password regularly
- a limited number of retries to logon, leading to a temporary blocked account.

#### Examples of solid passwords

Tmus0001cl 12rtSV5km

| Parameter                     | units   | range    | default value |
|-------------------------------|---------|----------|---------------|
| maximum password age          | days    | 0 - 120  | 0             |
| Nr of invalid login attempts  |         | 0 - 10   | 3             |
| Nr of seconds user is blocked | seconds | 0 - 3600 | 60            |

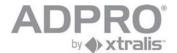

#### 6.2 User rights

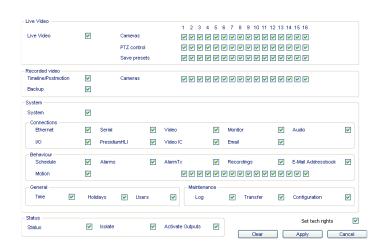

- select the cameras that can be watched by the users
- select the video recordings that can be reviewed by the users
- select which menus/submenus are authorized for this users

#### HINT

Double-click the title bar to maximize the client window.

Under System, all items that have not been saved yet will be marked by an asterisk: Open the marked item and click Save.

#### 6.3 Authorize the technician

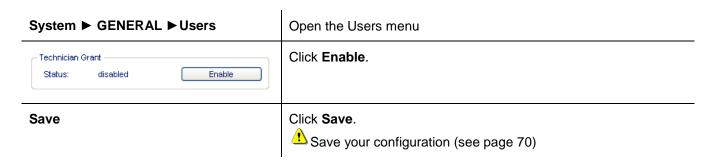

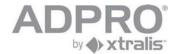

#### 7 Network connections

The V3100 video system can be connected to a local network or to a remote network (PPP dial-in network) applying an external modem.

To set up the network connections, open **System** ► **CONNECTIONS** ► **Ethernet/PPP** Click **Save** to apply your new settings.

To store the new settings, open **System ►MAINTENANCE ►Configuration**, select the configuration to overwrite and click **Save**.

| Parameter          | Description                                                                                                    | Default value |
|--------------------|----------------------------------------------------------------------------------------------------|---------------|
| Ports              |                                                                                                    |               |
| Telnet port        | The IP port used to make a Telnet connection.                                                                                                    | 23            |
| RTSP port          | Real time streaming protocol port: port used by the client software to control the video streaming.                                                                                                    | 554           |
| Control port       | The IP port that is used to exchange information between the V3100 video system and the client software. Eg display status of inputs and outputs.  For RTSP and Control port, use the same values as specified in the V3100 client ( Site list window - see chapter 5.4.1.) | 2000          |
| Video IC port      | Port used to interconnect with S3100 security panels; allows to start a recording on an alarm detected on the security panel - use the same port as the one selected in the S3100 configurator                                                                              | 10002         |
| Network IO port    | Port used to poll the NetIO modules                                                                                                    | 3041          |
| Webserver port     | Port used for the http protocol                                                                                                    | 80            |
| Ethernet           |                                                                                                    |               |
| Mac address        | Shows the Mac address from the system                                                                                                    |               |
| IP address         | Set the IP address. Do not use reserved addresses.                                                                                                    | 10.0.0.10     |
| Subnet mask        | Set the subnet mask                                                                                                    | 255.255.255.0 |
| Gateway            | Set the IP address of the gateway                                                                                                    | 10.0.0.1      |
| Max Bandwidth      | Limits the total bandwidth used by the video system. May affect image rate, but not quality, during live viewing. Value expressed in kbps.                                                                                                    | 0 (no limit)  |
| Current video data | Shows the current bandwidth usage. Value expressed in kbps.                                                                                                    |               |

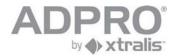

| IP address filter            |                                                                                                    |                             |
|------------------------------|----------------------------------------------------------------------------------------------------|-----------------------------|
| Whitelist<br>Blacklist       | To limit access to the V3100 video system, you can either enter a list of authorized clients (whitelist) or a list of non-authorized clients (blacklist option), whichever is the most convenient for your situation (eg if you want to allow all but one computer to connect to the V3100, use the Blacklist). Select the desired option (Whitelist or Blacklist) and click Add to add an IP address to the selected list. Repeat for other addresses. | empty                       |
| PPP                          | configure PSTN or ISDN modem connection                                                                                                    |                             |
| Enable PPP modem             | Check this option if a modem is connected to the video system. The modem is always connected to the first USB port /dev/ttyU1.                                                                                                    | not checked                 |
| Max bandwidth usage          | Limits the bandwidth used by the video system. May affect image rate, but not quality, during live viewing. Value expressed in kbps.  If bandwidth is set to a value below 128 Kbps, audio will be suppressed when watching live images from this site.                                                                                                    | 33 (suitable for V34 modem) |
| PPP username<br>PPP password | Username and password to specify on the client when he makes a connection to the video system                                                                                                    | v3100<br>666777             |
| modem type                   | Select Generic modem for a PSTN modem or AT modem for an ISDN modem. The modem is always connected to the /dev/ttyU1 USB bus. See chapter 1.1.                                                                                                    |                             |
| Current video data           | Shows the current bandwidth usage. Value expressed in kbps.                                                                                                    |                             |
| Dial in/out                  | V3100 dial in                                                                                                    |                             |
| V3100 IP server address      | This is the IP address that will be assigned to the V3100 video system when a remote connection has been established by the client.                                                                                                    | 192.168.10.10               |
| Dial in/out                  | V3100 dial out (only for transmission of events and emails)                                                                                                    |                             |
| Destination 1 IP             | The IP address of the computer to which alarms have to be sent                                                                                                    |                             |
| Telephone number             | Number to dial to connect to the monitoring site                                                                                                    |                             |
| Destination 2 IP             | The IP address of the computer to which alarms have to be sent, in case the first IP address did not answer.                                                                                                    |                             |
| Advanced                     | Includes advanced modem and PPP settings                                                                                                    |                             |
| Data rate                    | Sets the baud rate of the modem                                                                                                    | 115200                      |

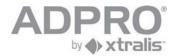

| Dial timeout                    | Sets the time in which a connection has to established with the remote client. If not successful, the video system will retry to make the connection, but the number of attempts is limited - see parameter <i>Connection retries</i> .  Be aware that a PPP connection over PSTN can easily take 30 to 60 seconds. | 35                         |
|---------------------------------|----------------------------------------------------------------------------------------------------|----------------------------|
| Answer rings                    | Incoming call: sets the number of rings before hooking off                                                                                                    | 0 (do not answer any call) |
| Initialization string           | Hayes command string to initialize the modem                                                                                                    |                            |
| Connection retries              | When the video system cannot connect to the CMS, it will retry for a limited number as specified by this parameter                                                                                                    | 3                          |
| Connection idle timeout         | When connected with the CMS, the video system will disconnect if no more data is exchanged, after the delay specified by this parameter.                                                                                                    | 30                         |
| Minimal authentication protocol | Selects the authentication protocol that will be used during the setup of a remote connection: PAP/CHAP/MSCHAPv1/MSCHAPv2.                                                                                                    | MS CHAPv1                  |

Also read chapter 13 for connecting to the CMS.

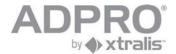

# 8 Set up an IP camera

## For V3100FT Hybrid only (V1.02 or higher)

IP cameras are connected to the HIPI card. Each HIPI card can handle up to 8 cameras To set up an IP camera:

First connect the camera to the network

Open System ► CONNECTIONS ► Video inputs

Choose a free camera number from the list.

Tick the **IP cam** option.

Select camera protocol, IP address, username and password.

Click Enable.

Click **Save** to apply your new settings.

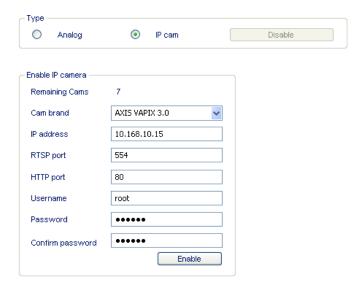

| Parameters                                                                 | Description                                                                                                    |
|----------------------------------------------------------------------------|----------------------------------------------------------------------------------------------------|
| Type: Enable/disable                                                       | Click to enable or disable this video input.  If no camera is connected, disable the video input in order to avoid faults.                                                                                                    |
| General: Name                                                              | Assigns a description to the camera (max 20 characters)                                                                                                    |
| Overlay: local time;<br>camera name; site<br>name; text<br>Text brightness | Tick the information that you want to display for that camera Note: camera name and time has to be set in the ip camera, for time select the V3100HYB ip address as the ntp server. Text brightness is an option only available for analogue cameras. This parameter can be set in the settings from the IP camera via the web browser See also emark in chapter 8.2                                                                                                    |
| Network: Default live preset                                               | When watching live images from a camera, the quality can be adjusted at any time by clicking the right mouse button. The initial quality, applied the first time that this camera will be selected, has to be specified with this parameter. You can choose between different preset qualities, depending the supported camera. See section 8.2 Supported IP Cameras. If you choose Hard disk stream, live pictures will follow the same quality as continuous recordings: so only two streams are required. |
|                                                                            | The button next to the Default live stream parameter opens all available quality                                                                                                    |

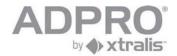

presets. Depending the supported camera quality preset can be modified: Quality settings include:

fps (frames per second)

resolution of the picture

quality: VBR quality (Qlow, Qnormal or Qhigh) or CBR bit rate (20 to 2048 kbps). The higher the value, the better the quality, but the more bandwidth will be.

Remark: for stable required picture quality, apply VBR.

### Network: Only Multicast Multicast address Multicast port

Use multicast protocol (see below)

Warning: each camera should be allocated a unique multicast address or multicast port.

**Multicast option:** Multicast is the delivery of information to a group of destinations simultaneously using the most efficient strategy to deliver the messages over each link of the network only once. The 224.0.0.0 to 239.255.255.255 address range is assigned for multicasting on the local LAN.

### PTZ

Use PTZ control:

Tick this option for a PTZ camera.

# Continuous/Pre/Post Quality

Sets the quality for continuous recordings or for pre- and post recording on event recordings.

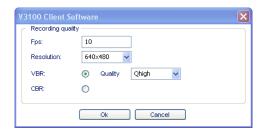

Fps: number of images per second (1 to 25)

Resolution: number of pixels per image: depending the supported camera VBR: selects variable bit rate compression: quality can be set in Qlow, Qnormal or Qhigh (lower quality results in smaller file sizes but is lower image quality)

or

CBR: selects constant bit rate compression: value from 20 - 2048 kbps. Lower values result in higher compression, but with loss of quality. Compression levels will fluctuate in order to obtain a constant flux of data, therefore file size is predictable, but image quality may vary in function of video contents.

(VBR, quality Qnormal is recommended)

Click OK

### **Event Quality**

Sets the recording quality during event recording.

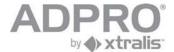

# 8.1 Configure and update HIPI card

The HIPI card offers an isolated LAN network (10/100/1000 Mbps on RJ45) to connect IP cameras. HIPI cards are automatically detected by the V3100 HYBRID system. Each HIPI card is assigned to an IP address and gateway. All IP cameras connected to it (through a switch) should be in the same IP range. To configure your HIPI card, open **System** ► **MAINTENANCE** ► **HIPI Config.** Select the HIPI card from the list and click **Configuration**. Enter IP settings and click **Save**.

| Mac address | 00:d0:3b:00:72:d9 |
|-------------|-------------------|
| lp address  | 192.168.10.135    |
| Subnet mask | 255.255.255.0     |
|             |                   |
| Save        | Cancel            |

### Software update

The current software version loaded in the installed HIPI cards is shown in the lower windows pane. To update the HIPI card to a newer version, log on as technician, open **System ►MAINTENANCE ► HIPI**, click and select the file with the latest HIPI software version (file with extension hui). The software version of the selected file will be shown. Click Transfer to load this version in your HIPI card.

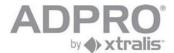

## 8.2 Supported IP cameras (H.264)

| Brand   | Model                                            | Protocol          | Number<br>of H264<br>streams |
|---------|--------------------------------------------------|-------------------|------------------------------|
| Axis    | M1011; M1011-W; M1031-W; M3011; M3014            | VAPIX 3.0         | 2                            |
| Axis    | P1311; Q6032-E                                   | VAPIX 3.0         | 3                            |
| Axis    | P3301; P3301-V; P3343; P3343-V; P3343-VE; P3344; | VAPIX 3.0         | 4                            |
|         | P3344-V; P3344-VE; Q1755; Q7401; Q6032-E; M1054  |                   |                              |
| Sony    | SNC-CH140; SNC-CH180; SNC-CH240; SNC-DH140;      | Sony H264         | 2                            |
|         | SNC-DH180; SNC-DH240; SNC-RH124; SNC-RH164       |                   |                              |
| Sony    | SNC-RS44N; SNC-RS44P; SNC-RS46N; SNC-RS46P;      | Sony H264         | 3                            |
| -       | SNC-RS84N; SNC-RS84P; SNC-RS86P                  |                   |                              |
| Arecont | AV8185 (only from version 2.01.xxxx)             | Arecont panoramic | 2                            |
| Arecont | AV3105 (only from version 2.01.xxxx)             | Arecont           | 4                            |

Note for the Axis Q7401 encoder:

Possibilities: Video in; Audio in over IP; Audio out via V3100Hybrid; all inputs; all outputs; PTZ (download of the compatible camera manufacturer driver is required).

For an updated list of IP cameras, supported by your current version, including the number of video streams they can handle, open **System** ▶ **Transfer** ▶ **Camera Definition** ▶ **Get**. A text file with extension 'def' will be created in the V3100 folder.

For an updated list of IP cameras supported by the Adpro V3100HYB, check the document "Supported IP cams Adpro V3100HYB" at the "www.xtralissecuritysolutions.com" site.

IP cameras can simultaneously transmit 2 to 4 video streams, each with its unique quality, depending on their performance. Video streams are handled as follows:

A video stream is used for event recording

A video stream is used for continuous recording

A video stream is used for analytics (motion detection, tamper detection, quad alarm, postmotion, loitering, video out, ...) (CIF resolution on 5ips or better)

A video stream is used for live viewing.

If your model only supports 2 streams, only event recording quality can be selected freely. Continuous recording will use the video stream intended for analytics, and live video quality can only be set to one of the two available video streams.

If your model supports 3 video streams, continuous and event recording quality can be set independently, but the quality of live video can only be set according to one of the 3 available video streams.

Exceptions: Arecont does not support the analytics stream, so motion, quad alarm, postmotion, loitering and video out is not supported.

#### Remark

Before using the IP camera, you need to set up a static IP address in the camera, create a password for user 'root', and set the date and time. For date and time you can adjust the time manually, or you can select NTP to the V3100 Hybrid.

See the manual provided with the camera for more information on setting up the IP address, password and clock.

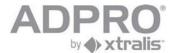

## **IMPORTANT**

The main Ethernet connection on the V3100 video system and the Ethernet connections of the HIPI cards have to be assigned to separate IP ranges.

IP cameras can be connected to any of the available networks.

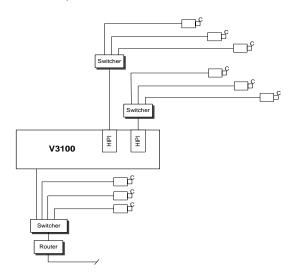

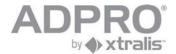

# 9 Set up an analogue camera

To set up an analogue camera, open System ▶ CONNECTIONS ▶ Video Inputs

To add a new camera, choose a free camera number from the list.

Tick the *Analogue* option, choose the BNC video input to which the camera has been connected, enable the camera and enter all parameters.

Click **Save** to apply your new settings.

To store the new settings, open **System** ► **MAINTENANCE** ► **Configuration Management**, select the configuration to overwrite and click **Save**.

1 If you don't see cameras, check if your license has been correctly loaded (see page 94).

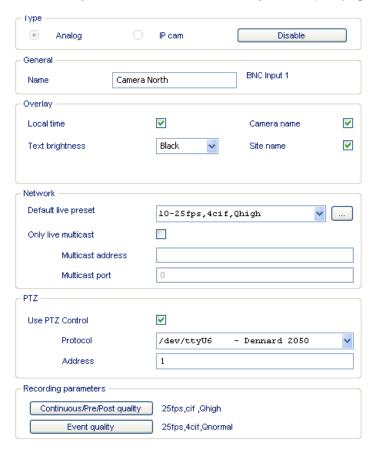

| Parameters                                                                 | Description                                                                                                    |
|----------------------------------------------------------------------------|----------------------------------------------------------------------------------------------------|
| Type: Enable/disable                                                       | Click to enable or disable this video input.  If no camera is connected, disable the video input in order to avoid faults.                                                 |
| General: Name                                                              | Assigns a description to the camera (max 20 characters)                                                                                                    |
| Overlay: local time;<br>camera name; site<br>name; text<br>Text brightness | Tick the information that you want to display for that camera  Choose the colour of the characters. Select a colour that guarantees the best readability                   |
| Network: Default live preset                                               | When watching live images from a camera, the quality can be adjusted at any time by clicking the right mouse button. The initial quality, applied the first time that this |

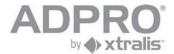

|                                                                | camera will be selected, has to be specified with this parameter You can choose between 10 preset qualities.  If you choose Hard disk stream, live pictures will follow the same quality as recordings: so only one video codec is required.  The button next to the Default live stream parameter opens all available quality presets (max 10). Each quality preset can be modified: Quality settings include:  fps (frames per second)  resolution of the picture QCIF, CIF, 2CIF, 4CIF, DCIF quality: VBR quality (Qlow, Qnormal or Qhigh) or CBR bit rate (20 to 2048 kbps). The higher the value, the better the quality, but the more bandwidth will be required.  Remark: for stable picture quality, apply VBR. |  |  |
|----------------------------------------------------------------|----------------------------------------------------------------------------------------------------|--|--|
| Network: Only Multicast<br>Multicast address<br>Multicast port | Use multicast protocol (see below) Warning: each camera should be allocated a unique multicast address or multicast port.  Multicast option: Multicast is the delivery of information to a group of destinations simultaneously using the most efficient strategy to deliver the messages over each link of the network only once. The 224.0.0.0 to 239.255.255.255 address range is assigned for multicasting on the local LAN.                                                                                                    |  |  |
| PTZ                                                            | Use PTZ control: Tick this option for a PTZ camera. Protocol: Select the PTZ protocol (depends on the used camera model - read the camera instructions for more information -). Address: Specify the identification number of the PTZ camera (the same number that was programmed on the camera - read the camera instructions for more information - ). For Down the Coax protocols, the identification number is not required.                                                                                                    |  |  |
| Continuous/Pre/Post<br>Quality                                 | Sets the quality for continuous recordings or for pre- and post recording on event recordings. Only for the V3100 Hybrid version!    Recording quality                                                                                                    |  |  |
| Event Quality                                                  | Sets the recording quality during event recording. Only for the V3100 Hybrid version!                                                                                                    |  |  |

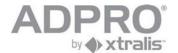

## 9.1.1 PTZ settings

#### 9.1.1.1 Serial PTZ

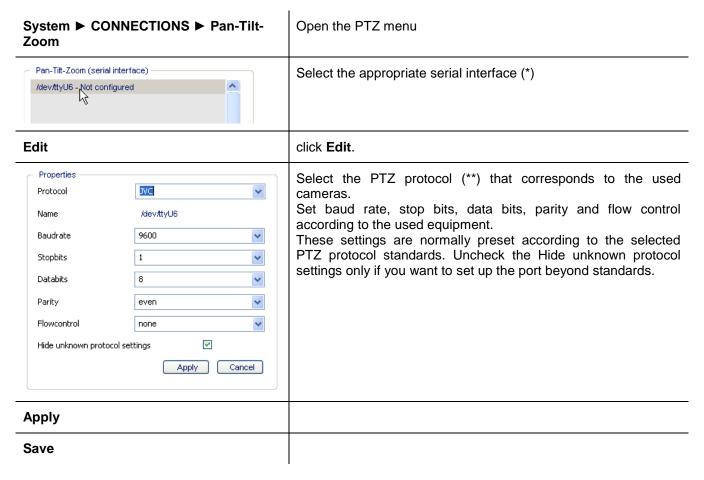

#### (\*) Remark

Check chapter 2 and 3 to locate the external USB ports, used for PTZ control, at the rear of both the desktop and 19" model. In all cases, a convertor will be needed to convert USB to RS232 or RS485. For internal MIO cards, the PTZ control ports can be selected as /dev/ttyU6 (for the first MIO CARD) and /dev/ttyU8 (for the second MIO card, which is only possible on a 19 inch model)

### **IMPORTANT**

Telemetry station manufacturers provide a variety of models and features. The ADPRO V3100HYB provides PTZ control ability for a number of popular models and where possible, supports the features provided by the manufacturer. Due to the number of models available on the commercial market, details of connection and use for individual models have been provided on the web site.

WEBSITE: For information regarding connection and features of specific telemetry station, please refer to the literature section on the website at: http:// <a href="http://www.xtralissecurity.com">www.xtralissecurity.com</a> and select in Information Type: Adpro Tech Tips or contact yours nearest distributor for a copy.

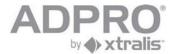

## 9.1.1.2 List of available PTZ protocols

(\*\*)The following PTZ protocols are supported (for V3100 Hybrid version only; on V3100FT, only the protocols marked \*\*\* are available):

| 360vision  | Dennard 2050   | Mark Mercer           | Sensormatic Controller |
|------------|----------------|-----------------------|------------------------|
| Amux IEC   | Diamond        | Molynx                | Sensormatic            |
| Baxall ZMX | Digital Sprite | Molynx Variable Speed | Speeddome VII          |
| Baxall ZTX | Elbex          | Pacom                 | Siemens                |
| BBV        | Ernitec        | Panasonic             | Synectics              |
| Burle      | GPS            | (conventional)        | Unidex                 |
| COHU       | Grundig        | Panasonic (new)       | VCL                    |
| Conway     | Harris         | Pelco D (***)         | Vicon                  |
| CS Lilin   | JVC (***)      | Pelco P (***)         | Video Switch           |
| CS Lilin2  | Kalatel (***)  | Samsung               | Visca (***)            |
|            |                | Sensormatic           | Vista Powerdome        |

## 9.1.1.2.1 USB converters

| Device                  | Order number | Pin assignment                                                                                                    |  |  |
|-------------------------|--------------|----------------------------------------------------------------------------------------------------|--|--|
| USB to RS-485 converter | 20415490     | RS-485 Pin assignment (DB9 male connector) 1 485- 2 485+ 5 GND                                                                                                    |  |  |
| USB to RS-232 converter | 20415510     | RS-232 Pin assignment (DB9 male connector)  1 Received Line Signal Detect  2 Received Data  3 Transmitted Data  4 DTE Ready  5 Signal Ground  6 DCE Ready  7 Request to Send  8 Clear to Send  9 DCE Ready  RS-232 is only used on some PTZ cameras, such as the Philips G3 Autodome camera. Cable length is limited to 50 feet (or higher: cable capacitance should be kept below 2500 pF)! |  |  |

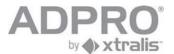

## 9.1.1.2.2 Serial PTZ on MIO card - wiring

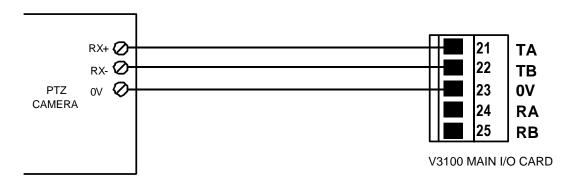

#### Note:

Connecting PTZ-cams from the same RS485 on to multiple V3100 -> change the strap settings on the MIO to RS485 - 2 wires(PTZ): (RS485 cable length max.1200m)

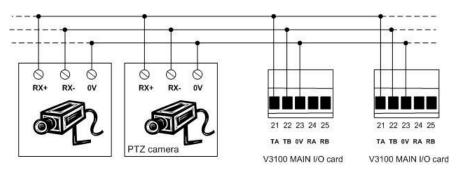

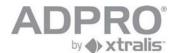

### 9.1.1.3 DTC PTZ

| System ► CONNECTIONS ► Pan-Tilt-Zoom                                          |        | Open the PTZ menu             |
|-------------------------------------------------------------------------------|--------|-------------------------------|
| Pan-Tilt-Zoom (coaxial interface)  down-the-coax module present (v01.00.0000) | Update | Check if DTC card is present. |

#### Remark

The current software version loaded in the DTC card is shown in the list. To update the DTC card to a newer version, log on as technician, open **System ►CONNECTIONS ► Pan-Tilt-Zoom**. Click **Update** and locate the file dtc.img with the latest software version. Click **Apply**.

The following PTZ protocols are supported on the DTC card:

Down-the-Coax (Pelco Ext.)

Down-the-Coax (Baxall Std.)

Down-the-Coax (Baxall Alt.)

Down-the-Coax (BBV coax)

## 9.1.2 Video input termination (75 Ohms/High impedance)

Only available on the latest version of the 8 channel video cards! Jumpers JP1 - JP8 select whether the corresponding video input is terminated with 75 Ohms (strap placed) or not (strap removed).

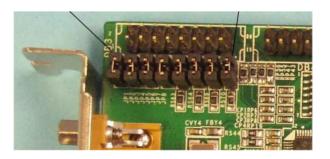

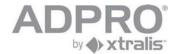

## 9.1.3 Audio in

| System ► CONNECTIONS ► Audio                           | Open the Audio menu  All audio inputs that are connected have to be checked.  (Available from version 1.02.0030). Gives the possibility to enable/disable live streaming of audio for the selected cameras. It can be useful to disable audio streaming over low bandwidth connections. Notice: in previous versions, audio was automatically disabled when the bandwidth was lower than 128kbps. |  |
|--------------------------------------------------------|----------------------------------------------------------------------------------------------------|--|
| Carnera 1                                              |                                                                                                    |  |
| Send Live audio stream                                 |                                                                                                    |  |
| Audio server port  Audio server mode  Full duplex mode | Audio server port: selects the port (default 3000) that will be used to transmit audio from the client to the video system. Audio server mode: selects the protocol (UDP or TCP; UDP by default) that will be used to transmit audio from the client to the video system. Full duplex mode: forces full duplex mode when ticked.                                                                  |  |
| Save                                                   |                                                                                                    |  |

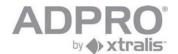

### 9.1.3.1 Recommended microphones

### Crown all-weather microphone PZM-11LLWR

**Specifications** 

technology: electret condenser

designed for outdoor use : -10 ~ +60°C

power supply 12~24VAC or DC current consumption 4mA dimensions 11.5x7x4.4mm

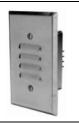

### Wiring diagram

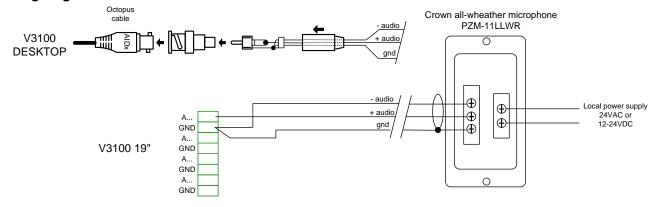

### ADPRO microphones IMUSTD; IMUPIR; IMUTEMP

**Specifications** 

IMUSTD: standard microphone

IMUPIR: microphone with PIR appearance

IMUTEMP: microphone with heat detector appearance

designed for indoor use

power supply 12VDC from regulated PS

current consumption 200~400mA

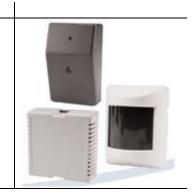

### Wiring diagram

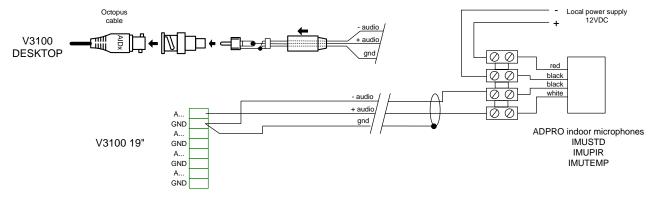

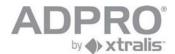

### **ADPRO Audio unit**

### **Specifications**

Audio module: microphone and speaker, for V3100

Can be connected directly to the V3100 system since it includes a built-in amplifier. The amplifier can be bypassed (switch S1) if an external amplifier is available (for instance if connected to the VM-22A)

Separate volume setting for microphone and speaker.

Microphone amplifier adjustable up to +47dB (220x) (line level)

Output impedance 100 Ohm, AC coupled.

Loudspeaker amplifier adjustable from 0 to +27db (22x)

Suited for line level outputs.

Input impedance with amplification: 10 KOhm Input impedance without amplification: 8 Ohm.

Max loudspeaker output = 2W.

Power supply 10 ... 14VDC (I idle = 6mA, I peak = 500mA)

Dimensions: 110 x 110 x 55mm

Weight : 420g Color : white

temperature range: 0°C ... 40°C, max. humidity 93% (non-condensing)

Product number: 49841020

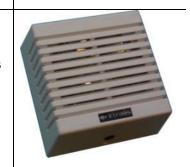

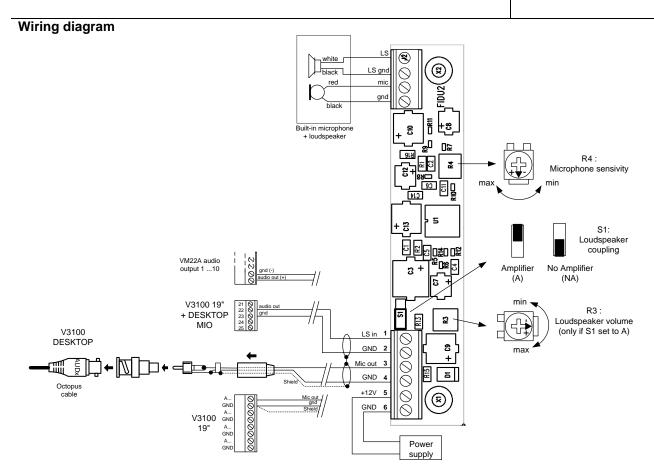

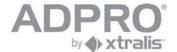

### 9.1.4 Audio Out

Audio outputs are available on one or two VM22A units, connected in cascade. Unit 0 is controlled by the Main IO card that is inserted in the video system and drives the loudspeakers 1 to 10. Unit 1 connects to the first unit through the Extension IO loop connecter, and drives loudspeakers 11 to 20. See the ADPRO VM22A manual for more information.

Each loudspeaker is associated to a the camera with the matching number. Loudspeaker 17 to 20 are not selectable since the video system is limited to 16 cameras.

To talk back to a person on the remote site, launch the client software, open the Live page, select a camera by clicking on its image, click the button and keep it pressed down, and start talking through the microphone that is connected to the MIC input of the computer. (-see remark-)

The following parameters pertain to the audio output (click System > Connections > Audio to modify):

Audio server port: selects the port (default 3000) that will be used to transmit audio from the client to the video system.

Audio server mode: selects the protocol (UDP or TCP; UDP by default) that will be used to transmit audio from the client to the video system.

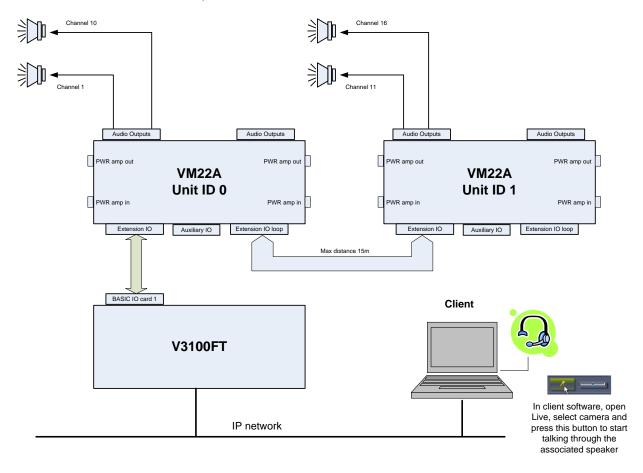

If only one loudspeaker is needed on the site, you can do without the VM22A switch. Just connect an amplified loudspeaker to the audio out plug of the motherboard (the green 2.5" jack).

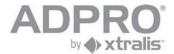

#### Remark:

If talk-back does not work, check following points:

- 1) routers may block UDP packets (use TCP or configure the router to allow UDP packets)
- 2) use the PC headphones plug instead of the PC microphone plug.
- 3) the microphone on your computer is not correctly configured:

### Windows XP

- 1. In the Control Panel, select Sounds and Audio Devices.
- 2. Now select the Voice tab in the Sounds and Audio Devices Properties dialog box.
- 3. The **Default device** should be the device you want to use for the v3100
- 4. Next, click the **Volume** button under the **Voice recording** heading.
- Adjust the vertical volume slide on the **Mic Volume** or **Line Volume** depending on which device you are using.
- 6. Click **OK** twice and close the **Control Panel**.
- 7. Test with Sound Recorder

#### Windows Vista

- 1. Open Control Panel, click on Hardware and Sound.
- 2. When you are in the *Hardware and Sound* list, click on **Sound**.
- 3. In the **Sound** window you have three tabs: click on the **Recording** tab.
- 4. Once you are in the *Recording* tab, right click on the microphone device you just plugged in and select the 'Set as Default Device' option.
- 5. Now, to test and see if it really works, tap the microphone with your finger a few times. In the **Sounds** window, the empty lines next to the default microphone should fill up with a green color.

### 9.1.4.1 Connection of VM22A audio switch to V3100 system

A specific cable is used to connect the VM22A to the V3100 video system. On the back of the V3100 video system, locate the MAIN IO card. Make the connections as indicated below, respecting the colours.

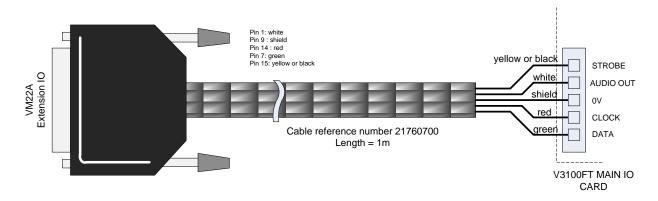

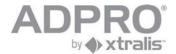

# 10 Video monitor

## 10.1 Connection

A monitor can be connected to the SVGA interface of the V3100 server. For a video monitor, an external VGA to PAL convertor can be used.

# 10.2 Configuration

| System ► CONNECTIONS ► Monitor                                                                                             | Open the Matrix menu                                                                                                    |
|----------------------------------------------------------------------------------------------------|----------------------------------------------------------------------------------------------------|
| Disabled 176x144 (QCIF) 320x240 (QVGA) 352x288 (CIF) 640x480 (VGA) 720x486 (NTSC) 720x576 (PAL) 800x500 1024x368 1280x1024 | Select the monitor resolution.                                                                                                    |
|                                                                                                    | Select the desired virtual matrix layout.                                                                                                    |
| 1 2 2 4 5 6 7                                                                                                    | Click to select a camera                                                                                                    |
| 01 02<br>03 04<br>07 06                                                                                                    | In the virtual matrix preview window, click in the box where the selected camera image has to appear. Right click to remove the associated camera. Warning: each camera can only be assigned once!                                         |
| OSD OSD                                                                                                    | If OSD (On Screen Display) is needed (indication of camera name), click the OSD button and click on the camera image in the virtual matrix preview window to turn on OSD for that camera. The indication appears in the left upper corner. |
|                                                                                                    | Repeat previous steps for all other cameras that should be displayed on the video matrix.                                                                                                    |
| Save                                                                                                    | Click <b>Save</b> to apply the new settings.                                                                                                    |

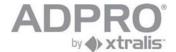

# 11 Configure OTB IO (Main IO & Extension IO card)

All connected OTB IO cards are automatically detected by the V3100 server. To configure these inputs and outputs, click **System ▶ CONNECTIONS ▶ I/O** 

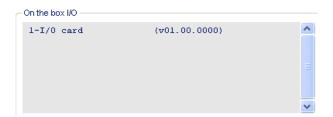

The illustrated list reveals the presence of a MIO card.

Select a card from the list and click Configuration.

Configure inputs as NEOL/SEOL/DEOL with NO or NC contact. (see data sheet)

Configure outputs for Normal or Failsafe operation (if Failsafe, the relay is actuated during idle state and drops when the output is driven. The advantage is that Failsafe outputs will drop to 'alarm state' when the power supply is cut).

Configure outputs for Watchdog operation. All selected outputs will be driven when the OTB IO card is not polled anymore by the video system for a specific time as selected by parameter <u>Timeout (output activation)</u>, displayed in the same screen. This condition may occur of the V3100 video system hangs. Timeout values are specified in seconds. Optionally, the buzzer can be activated during a watchdog alarm.

A watchdog alarm can also generate a reset (if the <u>Timeout -reset activation-</u> option has been selected), after a specified delay. With this option, the video system will actually restart.

| Timeout (reset activation) - (s) | 0 |  | Activ |
|----------------------------------|---|--|-------|
|----------------------------------|---|--|-------|

Click **Save** to activate the new settings.

# 11.1 Update MIO card

The current software version loaded in the installed MIO card is shown in the list. To update the MIO card to a newer version, log on as technician, open **System ► CONNECTIONS ► I/O**, click and select the file with the latest MIO software version (file usbio.img). The software version of the selected file will be shown. Click to load this version in your MIO card.

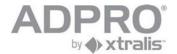

# 11.1.1 OTB IO address range

### Main IO and Extension IO: set 1

| 12560         | IO card absent           | C2560 | green led (*)  |
|---------------|--------------------------|-------|----------------|
|               |                          | C2561 | yellow led (*) |
|               |                          | C2562 | red led (*)    |
|               |                          | C2563 | buzzer (*)     |
| 12576 / 12596 | alarm/tamper on input 1  | C2576 | output 1       |
| 12577 / 12597 | alarm/tamper on input 2  | C2577 | output 2       |
| 12578 / 12598 | alarm/tamper on input 3  | C2578 | output 3       |
| 12579 / 12599 | alarm/tamper on input 4  | C2579 | output 4       |
| 12580 / 12600 | alarm/tamper on input 5  | C2580 | output 5       |
| I2581 / I2601 | alarm/tamper on input 6  | C2581 | output 6       |
| 12582 / 12602 | alarm/tamper on input 7  | C2582 | output 7       |
| 12583 / 12603 | alarm/tamper on input 8  | C2583 | output 8       |
| 12584 / 12604 | alarm/tamper on input 9  |       |                |
| 12585 / 12605 | alarm/tamper on input 10 |       |                |
| 12586 / 12606 | alarm/tamper on input 11 |       |                |
| 12587 / 12607 | alarm/tamper on input 12 |       |                |
| 12588 / 12608 | alarm/tamper on input 13 |       |                |
| 12589 / 12609 | alarm/tamper on input 14 |       |                |
| l2590 / l2610 | alarm/tamper on input 15 |       |                |
| l2591 / l2611 | alarm/tamper on input 16 |       |                |
| 12592 / 12612 | alarm/tamper on input 17 |       |                |
| I2593 / I2613 | alarm/tamper on input 18 |       |                |
| l2594 / l2614 | alarm/tamper on input 19 |       |                |
| 12595 / 12615 | alarm/tamper on input 20 |       |                |

<sup>(\*)</sup> status of front LED indicators and buzzer!

## Main IO and Extension IO: set 2

| 12624         | IO card absent           | C2624 | green led (**)  |
|---------------|--------------------------|-------|-----------------|
|               |                          | C2625 | yellow led (**) |
|               |                          | C2626 | red led (**)    |
|               |                          | C2627 | buzzer (**)     |
| 12640 / 12660 | alarm/tamper on input 1  | C2640 | output 1        |
| I2641 / I2661 | alarm/tamper on input 2  | C2641 | output 2        |
| 12642 / 12662 | alarm/tamper on input 3  | C2642 | output 3        |
| 12643 / 12663 | alarm/tamper on input 4  | C2643 | output 4        |
| 12644 / 12664 | alarm/tamper on input 5  | C2644 | output 5        |
| 12645 / 12665 | alarm/tamper on input 6  | C2645 | output 6        |
| 12646 / 12666 | alarm/tamper on input 7  | C2646 | output 7        |
| 12647 / 12667 | alarm/tamper on input 8  | C2647 | output 8        |
| 12648 / 12668 | alarm/tamper on input 9  |       |                 |
| 12649 / 12669 | alarm/tamper on input 10 |       |                 |
| 12650 / 12670 | alarm/tamper on input 11 |       |                 |
| I2651 / I2671 | alarm/tamper on input 12 |       |                 |
| 12652 / 12672 | alarm/tamper on input 13 |       |                 |
| 12653 / 12673 | alarm/tamper on input 14 |       |                 |
| 12654 / 12674 | alarm/tamper on input 15 |       | -               |
| 12655 / 12675 | alarm/tamper on input 16 |       |                 |
| 12656 / 12676 | alarm/tamper on input 17 |       | -               |
| 12657 / 12677 | alarm/tamper on input 18 |       |                 |
| 12658 / 12678 | alarm/tamper on input 19 |       |                 |
| 12659 / 12679 | alarm/tamper on input 20 |       |                 |

<sup>(\*\*)</sup> front LED indicators and buzzer are always controlled by set 1!

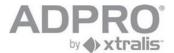

# 12 Network IO modules

For detailed information, consult datasheet 19531880.

## 12.1 Network IO modules: address range

The V3100 can be linked to 8 network IO modules. These modules are connected to the local network, and powered by PoE or with a local adapter. Each IO module receives a number from 1 to 8 when it is added to the list, and offers 4 inputs and 4 outputs. Each IO module can be extended with 1 to 3 submodules, to obtain up to 16 inputs and outputs.

Network IO modules also have LED indicators and a buzzer which are controlled by the V3100.

Network IO modules return fault conditions on 4 separate addresses. Faults include:

- module is starting up
- module has been reset
- module power fault
- module not present

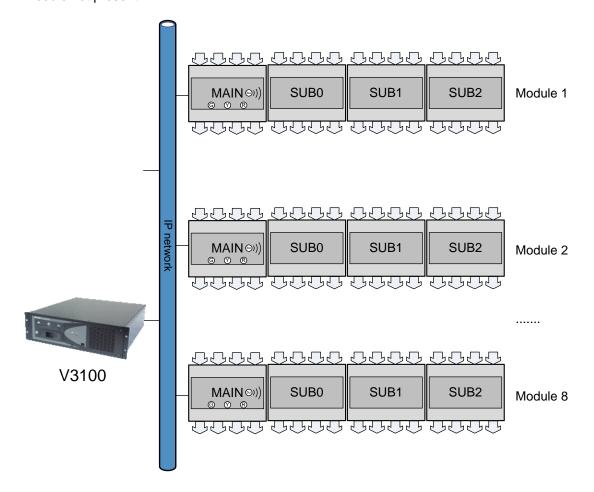

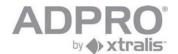

## 12.1.1 Network IO INPUT / OUTPUT ADDRESSES

### **INPUTS**

#### address

| alarm | 1    | 2    | 3    | 4    | 5    | 6    | 7    | 8    |
|-------|------|------|------|------|------|------|------|------|
| 1     | 2050 | 2114 | 2178 | 2242 | 2306 | 2370 | 2434 | 2498 |
| 2     | 2051 | 2115 | 2179 | 2243 | 2307 | 2371 | 2435 | 2499 |

MODULE POWER LOSS
MODULE PRESENCE FAULT

|     | Ì                       | digital inputs |      |      |      |        |        |      |      |        |        |      |      |      |      |      |
|-----|-------------------------|----------------|------|------|------|--------|--------|------|------|--------|--------|------|------|------|------|------|
| adr | 1                       | 2              | 3    | 4    | 5    | 6      | 7      | 8    | 9    | 10     | 11     | 12   | 13   | 14   | 15   | 16   |
| 1   | 2080                    | 2081           | 2082 | 2083 | 2084 | 2085   | 2086   | 2087 | 2088 | 2089   | 2090   | 2091 | 2092 | 2093 | 2094 | 2095 |
| 2   | 2144                    | 2145           | 2146 | 2147 | 2148 | 2149   | 2150   | 2151 | 2152 | 2153   | 2154   | 2155 | 2156 | 2157 | 2158 | 2159 |
| 3   | 2208                    | 2209           | 2210 | 2211 | 2212 | 2213   | 2214   | 2215 | 2216 | 2217   | 2218   | 2219 | 2220 | 2221 | 2222 | 2223 |
| 4   | 2272                    | 2273           | 2274 | 2275 | 2276 | 2277   | 2278   | 2279 | 2280 | 2281   | 2282   | 2283 | 2284 | 2285 | 2286 | 2287 |
| 5   | 2336                    | 2337           | 2338 | 2339 | 2340 | 2341   | 2342   | 2343 | 2344 | 2345   | 2346   | 2347 | 2348 | 2349 | 2350 | 2351 |
| 6   | 2400                    | 2401           | 2402 | 2403 | 2404 | 2405   | 2406   | 2407 | 2408 | 2409   | 2410   | 2411 | 2412 | 2413 | 2414 | 2415 |
| 7   | 2464                    | 2465           | 2466 | 2467 | 2468 | 2469   | 2470   | 2471 | 2472 | 2473   | 2474   | 2475 | 2476 | 2477 | 2478 | 2479 |
| 8   | 2528                    | 2529           | 2530 | 2531 | 2532 | 2533   | 2534   | 2535 | 2536 | 2537   | 2538   | 2539 | 2540 | 2541 | 2542 | 2543 |
|     | main module sub0 module |                |      |      |      | sub1 n | nodule |      |      | sub2 n | nodule |      |      |      |      |      |

## **OUTPUTS**

#### address

| OUT | 1    | 2    | 3    | 4    | 5    | 6    | 7    | 8    |
|-----|------|------|------|------|------|------|------|------|
| 0   | 2048 | 2112 | 2176 | 2240 | 2304 | 2368 | 2432 | 2496 |
| 1   | 2049 | 2113 | 2177 | 2241 | 2305 | 2369 | 2433 | 2497 |
| 2   | 2050 | 2114 | 2178 | 2242 | 2306 | 2370 | 2434 | 2498 |
| 3   | 2051 | 2115 | 2179 | 2243 | 2307 | 2371 | 2435 | 2499 |

GREEN LED YELLOW LED RED LED BUZZER

|     |                         | relay outputs |      |      |                         |      |      |      |      |      |      |      |      |      |      |      |
|-----|-------------------------|---------------|------|------|-------------------------|------|------|------|------|------|------|------|------|------|------|------|
| adr | 1                       | 2             | 3    | 4    | 5                       | 6    | 7    | 8    | 9    | 10   | 11   | 12   | 13   | 14   | 15   | 16   |
| 1   | 2080                    | 2081          | 2082 | 2083 | 2084                    | 2085 | 2086 | 2087 | 2088 | 2089 | 2090 | 2091 | 2092 | 2093 | 2094 | 2095 |
| 2   | 2144                    | 2145          | 2146 | 2147 | 2148                    | 2149 | 2150 | 2151 | 2152 | 2153 | 2154 | 2155 | 2156 | 2157 | 2158 | 2159 |
| 3   | 2208                    | 2209          | 2210 | 2211 | 2212                    | 2213 | 2214 | 2215 | 2216 | 2217 | 2218 | 2219 | 2220 | 2221 | 2222 | 2223 |
| 4   | 2272                    | 2273          | 2274 | 2275 | 2276                    | 2277 | 2278 | 2279 | 2280 | 2281 | 2282 | 2283 | 2284 | 2285 | 2286 | 2287 |
| 5   | 2336                    | 2337          | 2338 | 2339 | 2340                    | 2341 | 2342 | 2343 | 2344 | 2345 | 2346 | 2347 | 2348 | 2349 | 2350 | 2351 |
| 6   | 2400                    | 2401          | 2402 | 2403 | 2404                    | 2405 | 2406 | 2407 | 2408 | 2409 | 2410 | 2411 | 2412 | 2413 | 2414 | 2415 |
| 7   | 2464                    | 2465          | 2466 | 2467 | 2468                    | 2469 | 2470 | 2471 | 2472 | 2473 | 2474 | 2475 | 2476 | 2477 | 2478 | 2479 |
| 8   | 2528                    | 2529          | 2530 | 2531 | 2532                    | 2533 | 2534 | 2535 | 2536 | 2537 | 2538 | 2539 | 2540 | 2541 | 2542 | 2543 |
|     | main module sub0 module |               |      |      | sub1 module sub2 module |      |      |      |      |      |      |      |      |      |      |      |

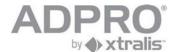

# 12.2 Add a network IO module with known IP address

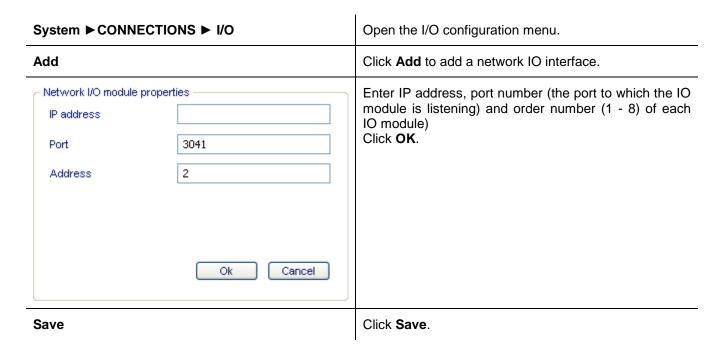

## 12.3 Search for network IO modules on the local network

| System ▶ Connections ▶ I/O | Open the IO configuration menu.                                                         |  |  |  |  |
|----------------------------|-----------------------------------------------------------------------------------------|--|--|--|--|
| Search                     | Click <b>Search</b> to search for present network IO interfaces                         |  |  |  |  |
| Network MO search results  | Select a network IO module from the list.                                               |  |  |  |  |
| Add                        | Click to add the selected IO module to the list. Click <b>OK</b> .  Click <b>Save</b> . |  |  |  |  |

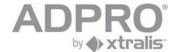

# 12.4 Modify settings of a network IO module

| System ▶ Connections ▶ I/O                                                                        | Open the IO configuration menu.                                          |
|---------------------------------------------------------------------------------------------------|--------------------------------------------------------------------------|
| Network I/O  1-10.0.2.57 2-10.0.1.251  3041 (NOT CONNECTED)  Search Add Edit Delete Configuration | Select a Network IO module from the list.                                |
| Edit                                                                                              | Click Edit to change the settings of the selected IO module              |
| Network I/O module properties  IP address 10.0.0.48  Port 3041  Address 1  Ok Cancel              | Change IP address, port number, and order number (a number from 1 to 8). |
| ок                                                                                                |                                                                          |
| Save                                                                                              | Click Save.                                                              |

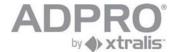

# 12.5 Program network inputs and outputs

| System ▶ Connections ▶ I/O                                                    | Open the IO configuration menu.                                                                                                    |
|-------------------------------------------------------------------------------|----------------------------------------------------------------------------------------------------|
| Network I/O  1-10.0.2.57 2-10.0.1.251  Search  Add  Edit Delete Configuration | Select a Network IO module from the list.                                                                                                    |
| Configuration                                                                 | Click <b>Configuration</b> to program: inputs : NO or NC outputs: failsafe                                                                                                    |
| Seneral                                                                       | Modify the name of the network IO module                                                                                                    |
| Port 3041 Timeout (Sec) 60                                                    | Modify the port of network IO module (has to be the same port as the one selected when the IO module was added)                                                                                                    |
| Port 3040                                                                     | Modify the port used by the Netfinder tool (an external tool used to program the IP address of the IO modules and to update their software, you can find this tool on the CD delivered with the system or download it form www.xtralissecurity.com |
| Digital inputs 1 2 3 4                                                        | Invert inputs (NC). If unticked, the input is configured as NO.                                                                                                    |
| Inverted                                                                      |                                                                                                    |
| Digital outputs 1 2 3 4                                                       | Select outputs that will be used for:<br>failsafe operation: relay is inverted (activated when idle)<br>watchdog outputs: activated on communication time-out                                                                                      |
| Fail safe □ □ □ □ □ □ □ □ □ □ □ □ □ □ □ □ □ □ □                               | (network IO protocol time out)                                                                                                    |
| Save                                                                          | Click Save.                                                                                                    |

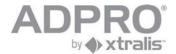

# 13 Alarm transmission

To set up main and backup alarm transmission channels, open System ▶ BEHAVIOUR ▶ Alarm transmission

Modify settings and click **Save** to apply your new settings.

To store the new settings, open **System** ▶ **MAINTENANCE** ▶ **Configuration**, select the configuration to overwrite and click **Save**.

| Parameter                                               | Description                                                                                                    | Default         |
|---------------------------------------------------------|----------------------------------------------------------------------------------------------------|-----------------|
| activate alarm transmission                             | no transmission: transmission is disabled primary Ethernet: the video server connects to the CMS through a LAN connection primary PPP: the video server connects to the CMS through a dialup connection (applying an external modem connected to USB port /dev/ttyU1) primary Ethernet/secondary PPP: the video server connects to the CMS through a LAN as main connection and a dial-up network as backup connection. The backup connection is used when transmission on the main connection is unsuccessful. | no transmission |
| CMS ID                                                  | Sender signature (this number has to match the number programmed in the alarm management software)                                                                                                    | 3141593         |
| V3100 Unit ID                                           | Site identification number (number from 1 to 9999). This number has to be unique for each video system that sends alarms to the same computer.                                                                                                    | 0               |
| Site name                                               | Name of the site. This information is required if connecting to Central Video software. The site name can also be displayed on the camera images.                                                                                                    |                 |
| Connection timeout                                      | Disconnects automatically if no more data is exchanged for the specified duration.                                                                                                    | 3 (seconds)     |
| Hold time                                               | Specifies a delay, expressed in seconds, before re-attempting to make a connection when a connection error occurred. If 0, the system will not try again (only recommended if a backup connection is available).                                                                                                    | 600             |
| Settings for the                                        | main and backup connection                                                                                                    |                 |
| Line test<br>(site pulse)                               | None Interval: sends a life check message each x minutes Start time: sends a life check message each day at the specified moment.  H020017-10-08 09:07 + 2000 0034 SYST 001 SYSTEM   PRIMARY LIFECHECK   10a000229305f0049   Warning: for dial-up networks, a high value is recommended: eg 1 day.                                                                                                    |                 |
| Destination IP<br>address and<br>destination IP<br>port | When the alarm transmission is active, a primary IP address and IP port is required. This is the IP address of the computer that will receive alarms.  Optionally, a second IP address can be provided.  Alarm reception requires an appropriate alarm management software on the computer; eg VSKwin, M3000, VCP                                                                                                    |                 |

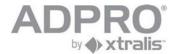

Auto-negotiate IP address

Only for a dial-up network: IP addresses are assigned by negotiation: the CMS will assign IP addresses to the V3100, during the time of the communication. This option is required if the CMS uses the Video Central Platinum software.

not selected

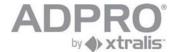

# 14 Arm/disarm video system

Events on the V3100 can be classified in the following groups:

- system messages: these are internal events, eg hard disk error, power supply fault, communication errors
- camera messages: video signal missing, contrast level too low, motion detected, ...
- network inputs: alarm inputs connected to external NetIO modules
- inputs, alarm inputs connected to the OTB IO card, accessible at the back of the video system
- virtual inputs: events detected on interconnected FOXnet security panels.

Events have to be handled in a different way when the building is left unattended. Therefore, the building has to be armed. Arming can be done in four ways:

- automatically on a time table
- by a user, who has to activate a switch
- by the CMS (execution of the DN command line in TELNET hint: type HE for syntax help)
- using the SDK

To define the behaviour of an alarm input during armed and disarmed state, modify the alarm profile that is assigned to this input.

### 14.1 Arm/disarm schedule

To modify the arm/disarm schedule, open **System** ▶ **Behaviour** ▶ **Arm/disarm Schedule**.

By default, the system will be disarmed during all days.

To arm the system automatically for a given period, select the *Armed* entry mode and drag the mouse pointer over the desired period. The selected period will be indicated with a red bar.

Click Save to apply your new settings.

To store the new settings, open **System** ► **MAINTENANCE** ► **Configuration Management**, select the configuration to overwrite and click **Save**.

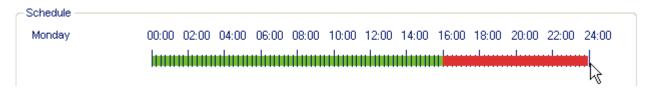

#### HINT

To zoom in on a part of the day, position the mouse pointer on the time scale, press the left mouse button and drag to the right (drawing a blue line). Release the mouse button.

To zoom out, position the mouse pointer on the time scale and press the right mouse button.

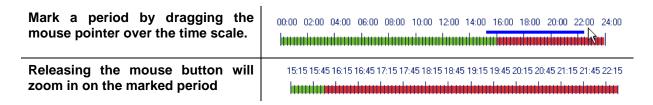

#### Warning

The video system will be armed/disarmed at the beginning of the programmed time zone. A switch can always force the system to another state.

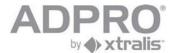

## 14.2 Arm/disarm switch

To define an arm/disarm switch , open **System ▶ Behaviour ▶ Input/output behaviour**:

Select an input or network input from the list. Apply a filter to reduce the list.

Check the Arm/disarm input option.

Click **Save** to apply your new settings.

To store the new settings, open **System** ► **MAINTENANCE** ► **Configuration Management**, select the configuration to overwrite and click **Save**.

# 15 Alarm inputs

To define alarm inputs, open System ▶ Behaviour ▶ Input/output behaviour

Since the number of inputs and outputs is very long, it will be easier to apply a filter to limit your selection within a specific group of inputs/outputs.

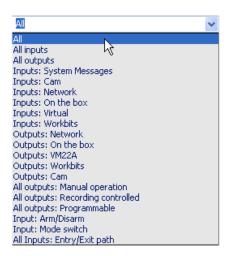

- On the box: inputs and outputs on the OTB IO cards, with alarm and tamper state, 20 inputs on the first Main IO and Extension IO card, 20 inputs on the second Main IO and Extension IO card
- **Network**: inputs/outputs on Network IO modules, connected to the Ethernet.
- System Messages: internal events and states, such as hard disk error, modem error, ...
- Cam: camera alarms, including no video alarm, contrast error, motion alarm, ...
- **Virtual**: events detected on the interconnected S3100 alarm panel. Virtual inputs are selected by alarm profile (see FCU configurator for details)
- Arm/Disarm: select all inputs that have been programmed for arming/disarming
- Mode switch: select all inputs that have been programmed for mode switching
- Entry/Exit path: select all inputs that have been programmed within the entry/exit path (delayed events)

Modify the alarm parameters of the selected input and click **Apply** to apply your new settings.

To store the new settings, open **System** ▶ **MAINTENANCE** ▶ **Configuration**, select the configuration to overwrite and click **Save**.

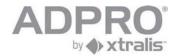

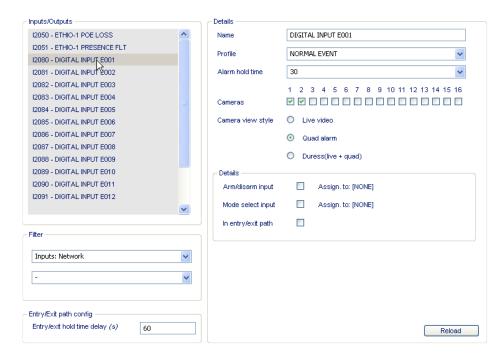

| Parameter                | Description                                                                                                    |  |  |  |  |  |  |  |
|--------------------------|----------------------------------------------------------------------------------------------------|--|--|--|--|--|--|--|
| Name                     | enter a name (20 characters) to describe the alarm                                                                                                    |  |  |  |  |  |  |  |
| Profile                  | select an alarm profile. The alarm profile defines the behaviour of the input.                                                                                                    |  |  |  |  |  |  |  |
| Alarm Hold time          | Sets the minimum time of activation of the alarm (in seconds). End-of-alarm will only be detected after this delay. This parameter will suppress a flow of events caused by a rattling alarm contact.                                                                                                    |  |  |  |  |  |  |  |
| Cameras                  | select the relevant cameras (cameras which may reveal important information on the event)                                                                                                    |  |  |  |  |  |  |  |
| Camera view style        | select which video resources are available to the CMS: Live video: the CMS can open a connection with the site to watch live images on the relevant cameras Quad alarm: the CMS can retrieve pictures from the video system (3 stills are stored on the video system, taken from the relevant camera, with an adjustable interval) (*) Duress: both live images and pictures are available (*) to adjust the time between successive pictures, open System ▶ Connections ▶ Video inputs and modify the parameter (Quad image interval) (value expressed in seconds). |  |  |  |  |  |  |  |
| Arm/disarm input         | This input will be used to arm and disarm the video system (arms the system when activated)                                                                                                    |  |  |  |  |  |  |  |
| Mode selection input     | This input will be used to switch the video system between mode 1 / mode 2. The mode of operation affects the behaviour of video recording.                                                                                                    |  |  |  |  |  |  |  |
| Input in entry/exit path | Set this option if this alarm has to be delayed. The delay is specified by the parameter Entry/exit hold time. On entry to the building, the video system has to be disarmed within this time to avoid alarms on the delayed inputs. On exit, the building has to be abandoned within this time counting from the moment when it is armed.                                                                                                    |  |  |  |  |  |  |  |

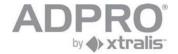

# 16 Alarm profiles (behaviour of alarm transmission)

To modify the alarm transmission of inputs, modify its associated alarm profile: open **System** ▶ **BEHAVIOUR** ▶ **Alarm profiles**.

Select the alarm profile from the list and click Edit.

Click Save to apply your new settings.

To store the new settings, open **System** ► **MAINTENANCE** ► **Configuration**, select the configuration to overwrite and click **Save**.

| Parameter                       | Description                                                                                                    |
|---------------------------------|----------------------------------------------------------------------------------------------------|
| profile name                    | enter a name (20 characters) to describe the alarm profile                                                                                                    |
| active sensor output            | If checked, triggers I201 if active. Input I201 can be used to inform the user that some sensors are still active (used to avoid arming the system while sensors are still in alarm).                                                                                                    |
| operational state               | disarmed: inputs are only monitored when system is disarmed armed: inputs are only monitored when system is armed armed/disarmed: inputs are always monitored                                                                                                    |
| alarm transmission<br>behaviour | primary transmission: send event to CMS via the main connection backup transmission: send event to CMS via the backup connection (if available). The backup connection will only be used if transmission on the main connection failed tx end of alarm: send message when input return to normal state Repeat alarm: send reminders at regular times (each 15 minutes) if alarm is sustained |

TIP

To activate an output on I201, open **System ▶BEHAVIOUR ▶ Input/Output behaviour**, select an output (check Network outputs to see only the physical outputs) and choose *Programmable*. Select I201 (Active sensor) as input. All sensors, assigned to an alarm profile that triggers I201, have to return to idle state in order to reset the selected output. When this condition is fulfilled, the user can arm the video system without triggering a false alarm.

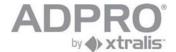

# 17 Mode of operation (behaviour of recordings)

The video system can be switched to 4 different modes of operation.

Each mode affects the behaviour of the video recorders.

Mode selection is done:

- automatically on a time table
- by a user, who has to activate an input
- by the CMS (execution of the IP command in TELNET type HE for syntax help)
- using the SDK

To create a video recording that behaves different in function of the selected mode, read the chapter *Creating a recording on event*.

To select an input for mode switching, read chapter Alarm profiles

### 17.1 Mode schedule

To modify the mode schedule, open Settings ▶ BEHAVIOUR ▶ Recording Mode Schedule.

By default, the system will be operating in mode 1 during the whole schedule.

To define a period where another operational mode is required, select the desired mode and drag the mouse pointer over the desired period. The selected period will be indicated in another colour:

red mode 1 green mode 2 yellow mode 3 blue mode 4

Click Save to apply your new settings.

To store the new settings, open **System** ▶ **Maintenance** ▶ **Configuration**, select the configuration to overwrite and click **Save**.

# 17.2 Additional settings

For additional settings, open **Settings** > **Behaviour** > **Recording Mode schedule**.

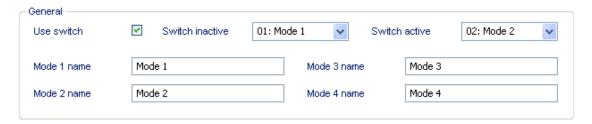

| Parameter    | Description                                                                                                    |
|--------------|----------------------------------------------------------------------------------------------------|
| Use switch   | tick this option to select whether the operational mode of the video system will be selected by a switch or by a schedule.  Info: when using a switch you can only choose between 2 modes.  To define the inputs that will be used to switch between the 2 modes, open System > Behaviour > Input/output behaviour - Option Mode selection input. Read chapter 15 for more information. |
| Mode name 14 | enter a name (20 characters) to describe each mode: eg day - night - holidays - urgency                                                                                                    |

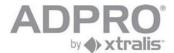

# 18 Activate outputs

To activate an output, open **System** ▶ **Behaviour** ▶ **Input/Output behaviour** 

Apply a filter for an easier selection of the desired output. Select an output from one of the following groups:

- On the box outputs: outputs on the OTB IO cards, 8 outputs on the first Main IO and Extension IO card, 8 outputs on the second Main IO and Extension IO card
- **network outputs**: available on NetIO modules, connected to the Ethernet.
- VM22A outputs: an output that activates the corresponding loudspeaker.
- workbits: virtual outputs, can be used to store internal states

Modify the output parameters and click **Save** to apply your new settings.

To store the new settings, open **System > Maintenance > Configuration Management**, select the configuration to overwrite and click **Save**.

Warning: outputs that are already used for another operation cannot be modified here!

Alarm relay (I008&&I201)

| Parameter            | Description                                                                                                    |
|----------------------|----------------------------------------------------------------------------------------------------|
| Manual operation     | The output is switched by the user from the client software (status page) reset: reset output when client software is terminated latch: keep output in selected state when client is terminated                                                  |
| Recording controlled | This output will be used by the recorders                                                                                                    |
| Programmable         | This output will be driven in function of a condition or event. The condition is specified in the drop-down list.    Ogic   V     Fault (I509)     Recording (I510)     Client Connection (I200)     Armed state (I008)     Active sensor (I201) |

For the last selection (Logic), a specific condition can be specified, selecting particular inputs linked together with AND and OR functions. Brackets allow to modify the order of evaluation (which is normally from left to right). The state of an input can be inverted (NOT function) and the isolate state of an alarm can be selected (ISOLATE).

Select an input from the list and click ADD to insert it at the current position. On error, click the DEL key. To clear the whole line, press the CLEAR key.

Press the NOT key before adding an input if you want to invert its state.

Press the ISOLATE key just after adding an input if you want to read its operational state (isolated or not). The letter M appears before the number of the selected input.

Example: I2144.AND.I2145.OR.M2146.AND..NOT.I2145

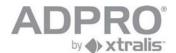

# 19 Video IC (interconnection with S3100 systems)

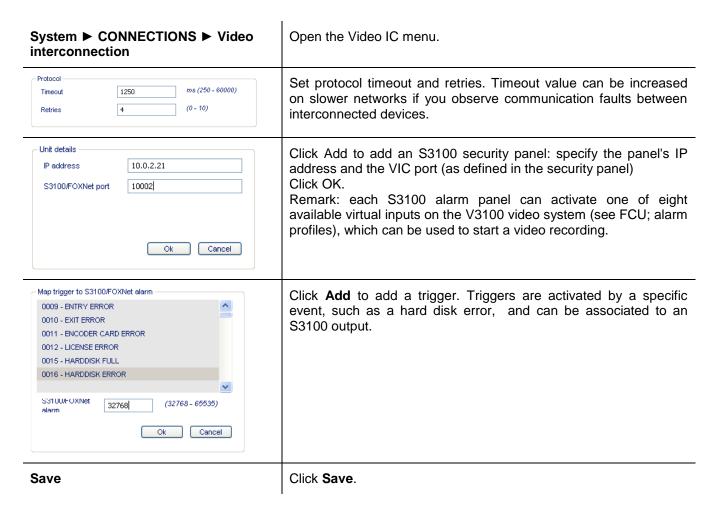

#### Hint

In the S3100 configurator, open Video triggers and click **New** to associate the trigger to an output (see sample below):

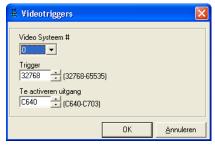

### Remark

Interconnection also works with FOXnet security panels.

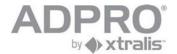

# 20 Email server

If the video system will be used to send email to specific recipients on detection of an event, the email server and sender email address have to be specified.

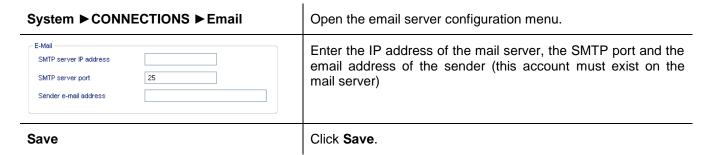

# 20.1 Add recipients

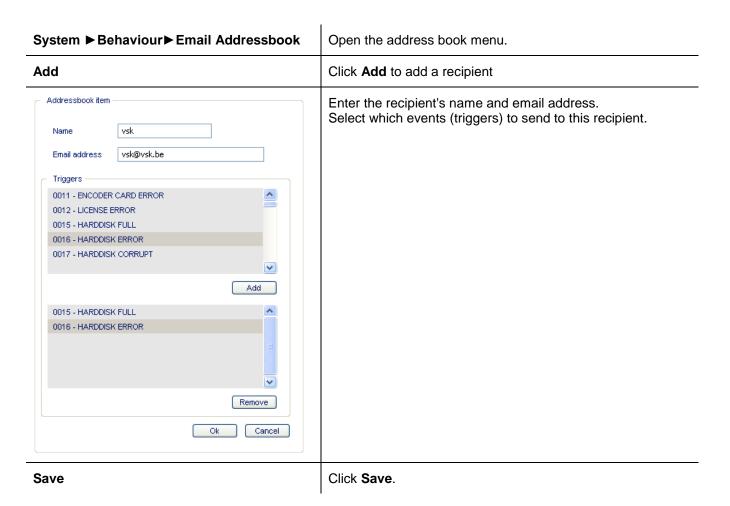

#### Remark

The event may not have a silent alarm profile.

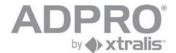

# 21 Set time zone, time and date

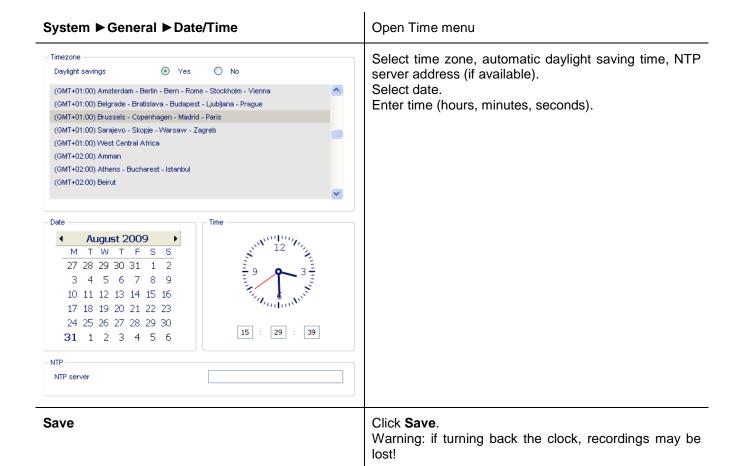

When an NTP server has been defined, the video system must be restarted!

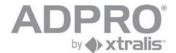

# 22 Store/Activate a configuration

| System ► Maintenance<br>► Configuration<br>Management                                                                                                    | Open the list of configurations. The system can store 8 different configurations. Only 1 configuration is active. The active configuration is marked with an asterisk.                                                                                                    |
|----------------------------------------------------------------------------------------------------|----------------------------------------------------------------------------------------------------|
| Configurations  Configuration 0 - Default *  Configuration 1 - Default  Configuration 2 - name  Configuration 3 - name  Configuration 4 - name  Configuration 5 - name  Configuration 6 - name  Configuration 7 - name | Select a configuration by clicking it. Click <b>Save</b> to store the current settings to the selected configuration. Click <b>Rename</b> to rename the selected configuration. Click <b>Activate</b> to activate the selected configuration Click <b>System restart</b> to reset the system Click <b>System halt</b> to stop the system (recommended before disconnecting the power supply) |
| Copy & Paste                                                                                                    | Copy and Paste are used to copy all settings of the selected configuration to another configuration.  Select a configuration from the list. Click Copy. Select another configuration. Click Paste.                                                                                                    |

**Important** 

Save your configuration before switching off power, otherwise all previous settings will be lost!

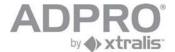

## 23 Live

Click Live Video to watch live images from one or several cameras.

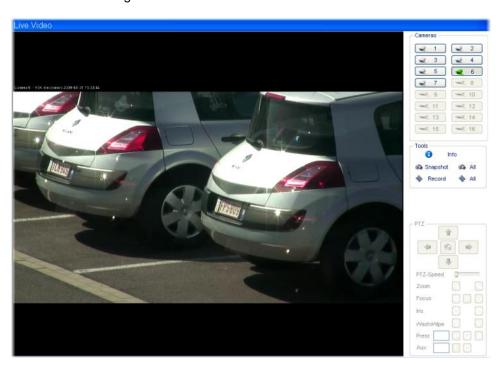

| Function          | Description                                                                                                    |  |
|-------------------|----------------------------------------------------------------------------------------------------|--|
| Live Video        | Click to open live video streaming.                                                                                                    |  |
| 1 2<br>3 4<br>5 6 | Select a video source. Click on a numbered button to view the video from the corresponding camera. If video multiplexing is automatic and more than one camera is selected, the display window will be re-arranged in order to watch all selected cameras.                                                                                                    |  |
| i Info            | Clicking this button displays the camera name and number of images processecond of the displayed source.  Camera 6 1280x720 18 Fps  Video streaming status (green/red/grey) green - connection ok red - connection error grey - not connected  Camera 1 2CIF 5 Fps  resolution and number of images per second local recording (red/grey) - see button  local recording (red/grey) - see button  Record audio (green/grey) recording on the hard disk of the V3100 system (red/grey) tamper alarm - camera lens covered (green/grey) |  |

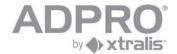

|                                                                                                    | motion detection (green/grey)                                                                                                    |
|----------------------------------------------------------------------------------------------------|----------------------------------------------------------------------------------------------------|
| 1 - 5 fps, 1280×720, Q 80 2 - \$\frac{1}{2}\$ fps, 1920×1080, Q 80 3 - 30 fps, 176×144, Q 30 4 - 30 fps, 240×180, Q 30 5 - 30 fps, 320×240, Q 30 6 - 30 fps, 320×240, Q 50 7 - 30 fps, 320×240, Q 70 8 - 30 fps, 480×360, Q 50 9 - 5 fps, 480×270, Q 75 10 - 5 fps, 640×480, Q 70 11 - Harddisk stream | Right click on the camera picture to alter the video quality. Video quality presets are defined in System > Connections > Video inputs (click the button to open the list with presets).  See also chapter 1.1 - Limitations on live streaming                                                                                                    |
| 🔊 Snapshot 🖚 All                                                                                                    | When clicking the Snapshot button, a Snapshot is taken from the selected camera. First select a video source by clicking the desired camera image (the selected camera will be marked by a red border). The still image can be saved to the hard disk in a '.jpg' file or printed out on paper. In the pop-up window, the date and time are displayed. Snapshots are stored in the work folder that has been specified during installation. Click All to select all camera images. |
| Record                                                                                                    | Click on the Record button to start a local recording (recording on the hard disk of the client computer) of the selected camera ('Record live stream'). First select a video source by clicking the desired camera image (the selected camera will be marked by a red border). The sequence is saved in the work folder of the local computer.  To record all cameras click the All button see remark -                                                                           |
|                                                                                                    | The audio level slider. First select a video source by clicking the desired camera image (the selected camera will be marked by a red border), than click on the speaker button to start the audio streaming (the speaker button turns green when active). To adjust the volume for the speakers, click and hold mouse button on the slider and move the mouse to the desired level.                                                                                               |
|                                                                                                    | The PTZ controls. Use this button to control the selected PTZ camera. Click on the arrows to move camera to the left or to the right and up or down. The '+' and '-' symbols are used to zoom in or out. The Home button in the middle of the control pad moves the camera to the selected preset position.                                                                                                    |
| PTZ-Speed                                                                                                    | This slider adjusts the moving speed of the PTZ camera when using the player's built-in controls.                                                                                                    |
| Prest 1                                                                                                    | Open the drop-down list to select one of the 4 possible camera preset positions. Click on the floppy disk button to store the actual camera position in the selected preset position.                                                                                                    |
| Focus 😡 💽 🔘                                                                                                    | Click the middle button to manually adjust the focussing. Use the - and + buttons to adjust.                                                                                                    |
| Iris 🔲 🔃                                                                                                    | Click to manually adjust the iris. Use the - and + buttons to adjust.                                                                                                    |
| Nash/Nipe 😱 😵                                                                                                    | Click to wash/wipe the lens of outdoor cameras with this feature.                                                                                                    |
| Aux 254 📗 🕡                                                                                                    | Enable or disable the selected auxiliary function on the camera. Auxiliary camera functions vary depending on the camera model. Please read the ADPRO Tech Tips for more information.                                                                                                    |

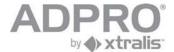

#### Remark

Recordings are stored in your work folder. File are named as follows:

cam01\_2008\_03\_13\_13\_49\_17.hvc

The file name contains the camera number and the moment at which the recording was launched (year-month-day-hour-minutes-seconds)

Still pictures are stored in your work folder, and are named as follows:

Cam01\_2008\_04\_07\_16\_07\_45.jpg

The file name contains the camera number and the moment at which the still was taken (year-month-day-hour-minutes-seconds)

### 23.1 PTZ shortcut keys

arrows keys (up,down,left,right) (seperate arrow keys or arrow keys on numeric keyboard with num lock off) middle key (5) on numerical keyboard = PRESET HOME (num lock off)

HOME = ZOOM IN

PAGE UP = ZOOM OUT

END = FOCUS NEAR

PAGE DOWN = FOCUS FAR

SHIFT = shift key active (only for new PTZ control)

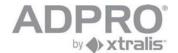

## 24 Create continuous recording

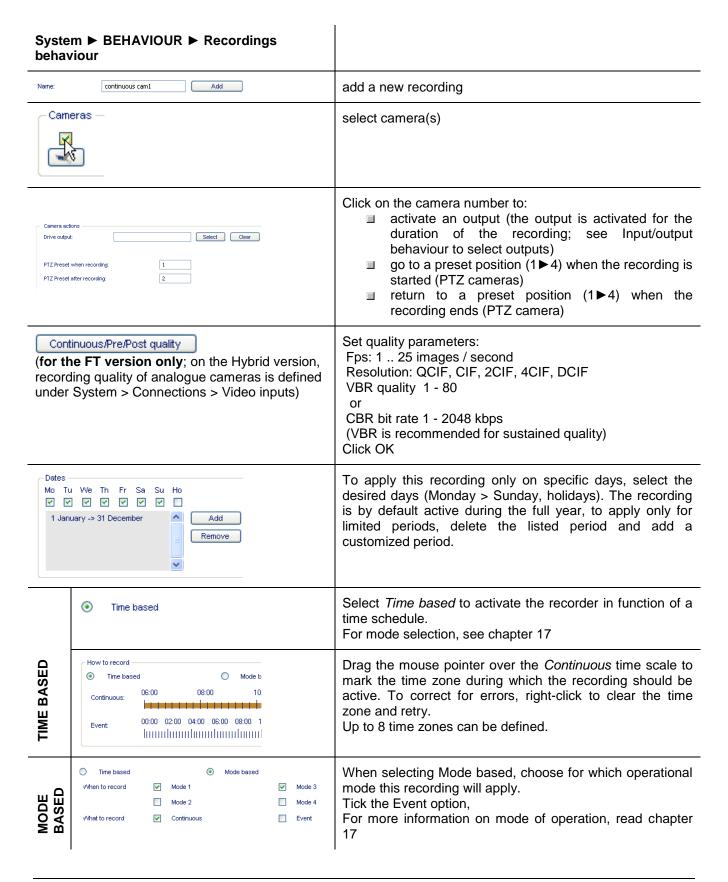

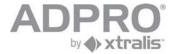

| ок   | Click <b>OK</b> .     |
|------|-----------------------|
| Save | Activate the recorder |

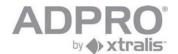

## 25 Create recording on event

| System ▶ BEHAVIOUR ▶ Recordings behaviour                                                                                                    |                                                                                                    |
|----------------------------------------------------------------------------------------------------|----------------------------------------------------------------------------------------------------|
| Name: motion cam1  Add                                                                                                    | Add a new recording                                                                                                    |
| Cameras —                                                                                                    | Select camera(s).                                                                                                    |
| Camera actions  Drive output:  Select Clear  PTZ Preset when recording:  PTZ Preset after recording:                                                                  | Click on the camera number to:  activate an output (the output is activated for the duration of the alarm and post alarm recording)  go to a preset position when the recording is started (PTZ cameras)  return to a preset position when the recording ends (PTZ camera)                                          |
| Continuous/Pre/Post quality  (for FT version only; on the Hybrid version, recording quality of analogue cameras is defined under System > Connections > Video inputs) | Click on <b>Continuous Quality</b> and enter quality settings for pre- and post alarm recordings                                                                                                    |
| Event quality  (for FT version only; on the Hybrid version, recording quality of analogue cameras is defined under System > Connections > Video inputs)               | Click on <b>Event Quality</b> and enter quality settings for alarm recordings                                                                                                    |
| Dates  Mo Tu We Th Fr Sa Su Ho  V V V V V  1 January -> 31 December  Add  Remove                                                                                      | To use this recording condition only on specific days, click Data and select the desired days (Monday > Sunday, holidays). The recording is by default active during the full year, to apply only for limited periods, delete the listed period and add a customized period.                                        |
| Lock:                                                                                                    | Check the Lock option if the recording should only be deleted on demand. WARNING: this option is only available for event recording, not for continuous or mixed recordings. Locked recordings may cause the hard disk to fill up until it is full. At this state, an alarm will be generated. (15 HARD DISK FULL). |

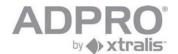

|                  | Time based                                                                                           | Select <i>Time based</i> to activate the recorder in function of a time schedule                                                                                                    |
|------------------|----------------------------------------------------------------------------------------------------|----------------------------------------------------------------------------------------------------|
| TIME BASED       | Event: 00:00 02:00 04:00                                                                             | Drag the mouse pointer over the Event time scale to mark the time zone during which the recording should be active. To correct for errors, right-click the drawn time zone and retry.  Up to 8 time zones can be defined.                                                                                                    |
| MODE BASED       | How to record  Time based  When to record  Mode 1  Mode 2  Mode 4  What to record  Continuous  Event | When selecting Mode based, choose for which operational mode this recording will apply. Tick the Event option, For more information on mode of operation, read chapter 17. Remark: you could also tick the Continuous mode to create a mixed recording: such a recording will record continuously at the chosen quality and will switch to another quality on the selected event(s). |
| Events<br>1034 - | Remove Invert Combination:                                                                           | In the section <i>Event recording properties</i> , click Add and select a trigger for the recording. Ex. CAM01 MOTION1 is triggered when motion is detected in zone 1 on camera 1.  Several conditions may be ANDed or ORed.                                                                                                    |
| 10               | Sec Sec Sec Sec Sec Sec Sec Sec Sec Sec                                                              | Set duration of pre-alarm, alarm, and post-alarm recording.  Tick the <i>Always start new recording</i> option to force the system to create separate video recordings for each trigger. If not ticked (recommended), overlapping video recordings, caused by successive triggers, will melt to one single recording.                                                                |
| OK               |                                                                                                    | Save the recorder.                                                                                                    |
| Save             |                                                                                                    | Activate the recorder.                                                                                                    |

#### Remark

If recordings with different quality settings overlap, the highest quality and image rate will be applied.

The video system is limited to **1000** events a day. If more events occur on the same day, it will automatically switch to continuous recording for all cameras. This will be seen on the time scale as blue bars. All these recordings will have a CIF resolution, 25 ips and quality 75 (level of compression).

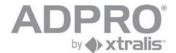

### 25.1 Add holidays

The calendar allows adjusting the behaviour of the video system during holidays. It affects:

- your video recorders
- the operational mode of the video system, if managed by a schedule
- the arm/disarm schedule

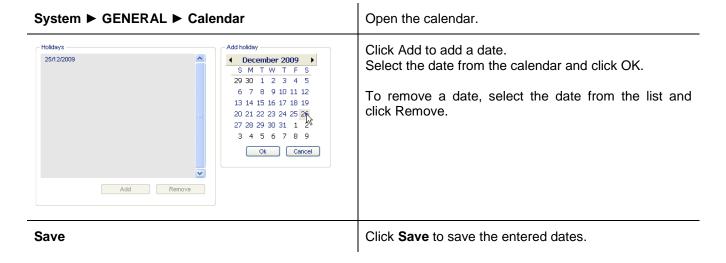

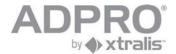

## 26 Video Motion Detection (VMD)

Each camera allows to define up to 4 areas in which motion can be detected. Motion detection triggers an alarm input, which can be sent to a monitoring station or start a video recording.

| System ▶BEHAVIOUR<br>▶Analytics▶ Motion/Sabotage | Click to open the motion detection configurator                                                                                                    |
|--------------------------------------------------|----------------------------------------------------------------------------------------------------|
| Cameras 2 3 4                                    | Select a camera                                                                                                    |
| Image settings  Default                          | Correct brightness, contrast and hue if needed                                                                                                    |
| - Motion zones - Add Remove                      | Up to 4 zones can be defined per camera. Click Add to add a motion zone.                                                                                                    |
| [1 ]<br>L N                                      | A square appears in the left upper corner of the camera image. Use the mouse to place and resize the detection zone.                                                                                                    |
| Sensitivité Max Min Max Seuil Min Max            | For <b>analogue</b> cameras: When motion is detected inside the detection zone, it will turn green. Also a graph displays the activity within the selected zone. Adjust sensitivity and threshold if needed. Sensitivity sets the change in luminance required to detect an object Threshold sets the number of pixels that should change in order to detect motion. This parameter sets the size of the objects that should be detected, and allows to suppress false events such as small animals passing by. In most cases, sensitivity and threshold have to be adjusted by trial. |
| Time Min Max Min Object size Min Max             | For <b>IP</b> cameras: When motion is detected inside the detection zone, it will turn green. Time: sets a delay: min= reacts immediately when an object starts moving inside the detection zone, max= reacts only when the object is moving for some time Min object size: Object size relative to region size: min= Even very small objects trigger motion detection max= only large objects cause motion detection                                                                                                    |
| Save                                             | Click Save.                                                                                                    |

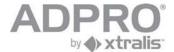

- Motion zones
Add
Remove

Save

To delete a detection zone, click it and click the **Remove** button.

### 27 Private zones

Outdoor security cameras may unintentionally look into neighbourhood residences. To respect their privacy, these parts of the picture have to be masked.

# 

Click Save.

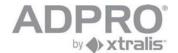

## 28 Detect the obstruction of the camera lens

| System ►BEHAVIOUR<br>►Analytics► Motion/Sabotage | Click to open the motion detection configurator                                                                                                    |
|--------------------------------------------------|----------------------------------------------------------------------------------------------------|
| Cameras 2 3 4                                    | Select a camera                                                                                                    |
| Covered camera Min                               | Check the <i>Covered camera</i> option, and set the black level on which a tamper alarm should be generated. In the logbook, the camera lens obstruction will be indicated as CAMERA TAMPER alarm: 08/09/10 11:41:35 I1025 - CAM01 TAMPER + |
| Status (Clear alarm                              | The camera tamper alarm has to be restored with the Clear alarm button.                                                                                                    |
| Save                                             |                                                                                                    |

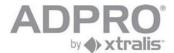

## 29 Loitering

Loitering is a method to detect people hanging around in places like e.g. a hallway or a lobby.

When being there for more than the threshold number of seconds, a loitering alarm is raised.

The loitering ground region is definable as a polygon(even multiple).

It is also possible to define zones that are to be ignored from the loitering detection.

A separate license is needed for this functionality.

| System ►BEHAVIOUR<br>►Analytics► Loitering                 | Click to open the loitering detection configurator                                                                                                    |
|------------------------------------------------------------|----------------------------------------------------------------------------------------------------|
| Cameras 2 2 3 4                                            | Select a camera                                                                                                    |
| Drawing Tools                                              | Use the drawing tools to define the ground region of interest and/or to mask regions                                                                                                    |
| Loitering Parameters  Max time (s) 180  Sensitivity normal | Adjust the Loitering parameters: Max time (in seconds): the time a person is hanging around before a loitering alarm is generated. Minimum value is 20 seconds Sensitivity: select a detection sensitivity between low, normal and high. |
| Loit chan remain 1  Detection count 0  Reset               | In the info-bar you can see how many channels are left available for loitering (depending on the license) Detection count will display the amount of loitering detections for that channel. The reset button will reset the counter.     |
| Save                                                       | Click Save.                                                                                                    |

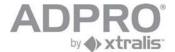

## 30 Search a recording on the Video system's Hard disk

Open Recorded Video to view your video recordings

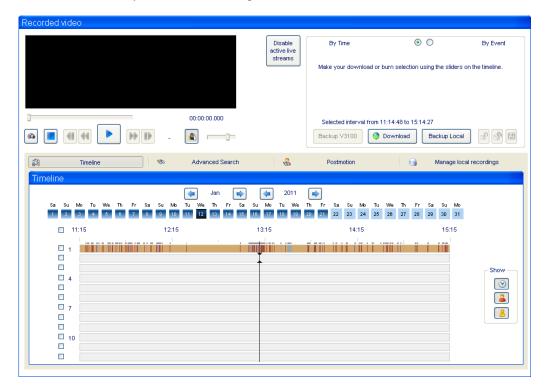

### 30.1 Types of recordings

Click these buttons to show only recordings of a specific type

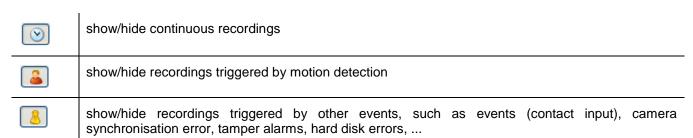

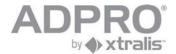

### 30.2 Time line

Look up recordings for a specific period.

The time line will display a different colour for each kind of recording event.

Orange is for continuous recordings
Red is for recordings on motion events
Green is for recordings on inputs (Network IO/ OTB inputs and virtual inputs

Grey is for all other events

| Recorded Video ►Timeline                                                                                                    |                                                                                                    |
|----------------------------------------------------------------------------------------------------|----------------------------------------------------------------------------------------------------|
|                                                                                                    | Click to view only the desired video recordings                                                                                                    |
| Sep 📦                                                                                                    | Select month                                                                                                    |
| 2009                                                                                                    | Select year                                                                                                    |
| Tu         We         Th         Fr         Sa         Su         Mo           1         2         3         4         5         6         7 | Select day (only days marked in dark blue contain video recordings)                                                                                                    |
| 0 07:00 08:00 09:00 10:                                                                                                    | Drag mouse pointer on hour scale to zoom in on a period of the day. Right click to zoom out.                                                                                                    |
| 08:51 08:52 08:53 08:54 08:55                                                                                                    | Click on the recording tape of the desired camera to see a still picture of a specific moment (a black arrow is displayed). Mind the camera when selecting a recording, each camera has its own line of recordings. Drag the black arrow to look up previous or further images. This allows to search the time of interest |
| By Time                                                                                                    | Selection method 1 (only for event recordings): Select a recording from the list that appears in the upper right window.                                                                                                    |
|                                                                                                    | Selection method 2: Drag the delimiters, displayed on the tape, to select start and end time of the desired footage                                                                                                    |
|                                                                                                    | Click to preview the selected footage without downloading it. Sound is not available.                                                                                                    |
| Download                                                                                                    | Click to download the selected fragment to the computer - see remark -                                                                                                    |
| CIF 2009-09-07 06-49:05                                                                                                    | When the selected footage has been downloaded, use available controls to start, pause, fast forward, fast rewind or stop playback of the downloaded recording. Press the speaker button to switch on/off the sound track. Use the slider to quickly jump to a specific sequence.                                           |

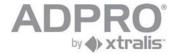

|              | Click on a recording in the upper right list and click this button to unlock the selected recording.                            |
|--------------|----------------------------------------------------------------------------------------------------|
|              | Unlock all recordings                                                                                                    |
| Backup V3100 | Click Backup V3100 to backup the selected video recording on a USB stick or external CD/DVD drive connected local on the V3100. |
| Backup Local | Click Backup Local to backup the selected video recording on a USB/CD/DVD on your local pc                                      |
|              | Click to identify the hard disk on which the selected video recording is stored.                                                |

#### Remark

Downloaded recordings are stored on the local hard disk, in the work folder, and are named as follows: cam01\_080314\_090000\_080314\_090959.hvc

The file name contains following information: number of the concerned camera, start time and end time of the recording (year month date  $\_$  hour minutes seconds)

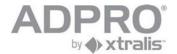

## 30.3 Look up recordings by event

| Recorded Video ► Advanced Search                                                                                                    |                                                                                                    |
|----------------------------------------------------------------------------------------------------|----------------------------------------------------------------------------------------------------|
| Cameras 1 2 3 4 5 6 7 8 9 10 11 12 13 14 15 16                                                                                                    | Select camera (s)                                                                                                    |
| Triggers  1028 - CAM01 SAB ANALYTICS  1029 - CAM01 CONTRAST FAULT  1032 - CAM01 EVENT  1034 - CAM01 MOTION1                                                                                                    | Select event (s)                                                                                                    |
| Prom: 2009/09/08                                                                                                    | Select search period                                                                                                    |
| Search                                                                                                    | Click to start searching within the selected period                                                                                                    |
| List of events, +/- 15 secs of selected time Select the events to download or burn.  Camera 1 2009/09/03 12:01:21 - 16:00:59  Camera 1 2009/09/03 12:01:21 - 2009/09/07 16:07:15  Camera 1 2009/09/03 12:36:21 - 12:37:11 1034+  Camera 1 2009/09/03 12:36:25 - 12:37:49 1034+  Camera 1 2009/09/03 12:36:55 - 12:37:49 1034+ | Select recording from the displayed list                                                                                                    |
| Download                                                                                                    | Click to download the selected fragment to the computer                                                                                                    |
| CIF 2009-09-07 06:49:05                                                                                                    | When the video excerpt has been downloaded, use available controls to start, pause, fast forward, fast rewind or stop playback of the downloaded recording. Press the speaker button to switch on/off the sound track. Use the slider to quickly jump to a specific sequence. |
|                                                                                                    | Click on a recording in the upper right list and click this button to unlock the selected recording.                                                                                                    |
|                                                                                                    | Unlock all recordings                                                                                                    |
| Backup V3100                                                                                                    | Click to backup the selected video recording on a USB stick or external CD/DVD drive connected local on the V3100.                                                                                                    |
| Backup Local                                                                                                    | Click to backup the selected video recording on a USB/CD/DVD on your local pc                                                                                                    |
|                                                                                                    | Click to identify the hard disk on which the selected video recording is stored.                                                                                                    |

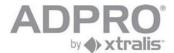

### 30.4 Synchronised playback

Look up recordings for multiple cameras. Follow the same steps as point 30.2.

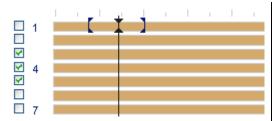

Click on the check box in front of each camera to select the multiple cameras you wish to have the footage.

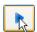

Click to preview the selected footages without downloading it. Sound is not available.

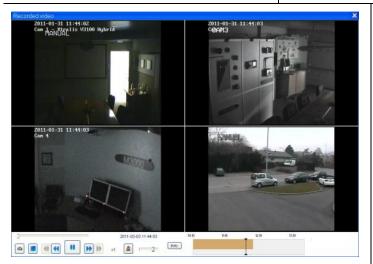

Now you see a synchronised playback from the selected cameras

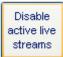

It can be helpful to disable the active live streams to improve the download speed for the synchronised playback.

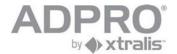

## 31 Post motion

The video recorder does not only store the video on the hard disk but also creates a metadata file that describes the video contents. This information allows to quickly retrieve all sequences in which an object was moving inside a specific area of the camera lens.

| Recorded Video                     | Open the appropriate menu                                                                               |
|------------------------------------|----------------------------------------------------------------------------------------------------|
| Timeline                           | Open the Timeline tab                                                                                   |
| Tu We Th                           | Select the day of interest                                                                              |
| Th Fr Sa Su Mo Tu W  1 2 3 4 5 6 7 | Select a camera by clicking the appropriate reel                                                        |
|                                    | Open the Post motion tab                                                                                |
|                                    | Define which part of the picture to analyze. Use the mouse to position and resize the marked area.      |
| Search                             | Start searching for all recordings that detected moving objects inside the selected part of the picture |

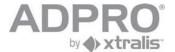

### 31.1 Result

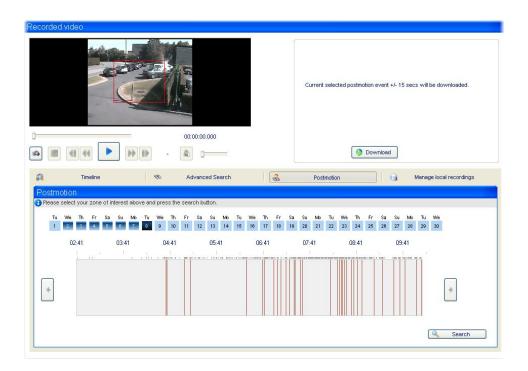

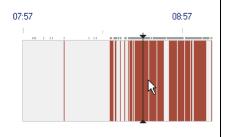

Drag the mouse pointer on the time scale to zoom in. Click on a recording (red bar) to preview a still. Click right to zoom out.

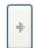

Click to jump to the next sequence

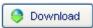

Upload part of the recording (selected still +/- 15 seconds)

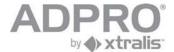

### 31.2 Management of local video recordings

All downloaded video recordings are stored in the work folder of the V3100 client on **your local** hard disk. Recordings are arranged in subfolders, a subfolder for each video system. Video systems are recognised by their identification number (the identification number is a value from 1 to 9999 and is programmed under System ▶ BEHAVIOUR ▶ Alarm transmission ▶ V3100 Unit ID)

To view local recordings, open **Recorded video** ► **Manage local recordings**.

Unfold a site to display all video recordings that have been downloaded from that site. Each filename reveals the camera and period of the recording. Select the desired video recording by clicking it.

To play back the selected footage, click the button.

To delete the selected footage, click the 💌 button and confirm the action.

To export to a USB/CD/DVD, select the desired video recording and click . Repeat for other recordings of interest. Insert an empty CD-R or DVD-R in the CD/DVD writer or an USB key in your local pc and click to start the burning process. Your CD/DVD/USB will contain all selected video recordings. If you have checked the "include player" checkbox, all software required for playback on any Windows compatible computer will also be included on the CD/DVD/USB.

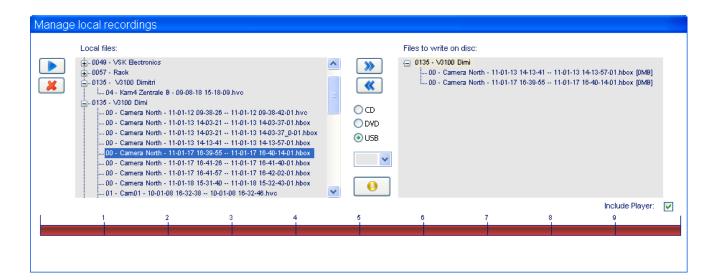

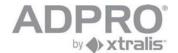

## 32 Logbook

Local legal requirements (eg. Law Sarkozy/France) may stipulate that a video system should keep a logbook, in which user interventions and events are logged.

| System > Maintenance > Log                                                         | Click to open the logbook                                                                                                    |  |  |
|------------------------------------------------------------------------------------|----------------------------------------------------------------------------------------------------|--|--|
| Edit Time                                                                          | Click Edit time to specify beginning and end of the desired period                                                                                                    |  |  |
| Type Command •                                                                     | Select what kind log you wish to retrieve: Log: this will display the users that have been watching live video, multicast video, taken still images and downloaded footages. Event: this will display all the events the V3100 has generated (motion, inputs, outputs,) Command: this will display all the commands that has been executed from users (connections, change configuration,) |  |  |
| Filter Live video view  Live multicast view  Still image view  Live multicast view | Select a filter for the selected search criteria: Thick the tabs Live video views, Live multicast view, Still image view and recorded video view to filter the result of a search.                                                                                                    |  |  |
| Search                                                                             | Display the result within the selected period and parameters.                                                                                                    |  |  |

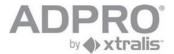

### 32.1 Example of a Log record

| Time                       | Type                   | User             | Cam Data                                                            |
|----------------------------|------------------------|------------------|---------------------------------------------------------------------|
| 2011/01/31 16:50:36        | Still image view       | 00               | 02 2011/01/31 16:28:30                                              |
| 2011/01/31 16:47:31        | Still image view       | 00               | 02 2011/01/31 15:16:07                                              |
| 2011/01/31 16:47:26        | Still image view       | 00               | 01 2011/01/31 16:47:23                                              |
| ▲ time of the intervention | ★ type of intervention | <b>▲</b><br>user | camera additional information: in this case the moment of the still |

### 32.2 Example of a Event record

```
|Time
           |Input/Output Behaviour
                           | E | T |Data
[9D][ 9][16][7D][87]
[9D][ 9][16][7D][87]
Q
Q
Q
time of the intervention
            Event identification
                                    additional information
                       Start
                           and
                             Type:
                       end
                          from
                             L=Live
                       the event
                             Q=Quad
                             D=Duress
                             S=System
```

### 32.3 Example of a Command record

| Time                     | Id  Group                                                                                                    | Command   | Data                                                                                          |
|--------------------------|----------------------------------------------------------------------------------------------------|-----------|-----------------------------------------------------------------------------------------------|
| 2011/01/27 09:36:32      | CO7 connection                                                                                                    | timeout   | (10.0.0.47 )                                                                                  |
| 2011/01/27 09:31:49      | CO7 transfer                                                                                                    | download  | user data                                                                                     |
| 2011/01/27 09:31:47      | CO7 login                                                                                                    | user      | (00) => authorized                                                                            |
| time of the intervention | type of intervention wit an ID nr. All command within the same session will have the same ID C = client session T = telnet session | s command | additional information: in this case ip address from pc that made the connection, user number |

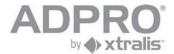

## 33 Set the maximum days of video recording

Local legal requirements may stipulate that a video system should only keep its recordings on the hard disk for a limited number of days, and that older recordings should be deleted automatically. To set this limit:

| System ▶ Recording Behaviour | Open the appropriate menu                                            |  |  |
|------------------------------|----------------------------------------------------------------------|--|--|
| Maximum days recording: 30.0 | Set the maximum number of days that video recordings should be kept. |  |  |
| Save                         | Click Save                                                           |  |  |

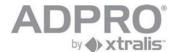

## 34 Firmware, License, configuration files

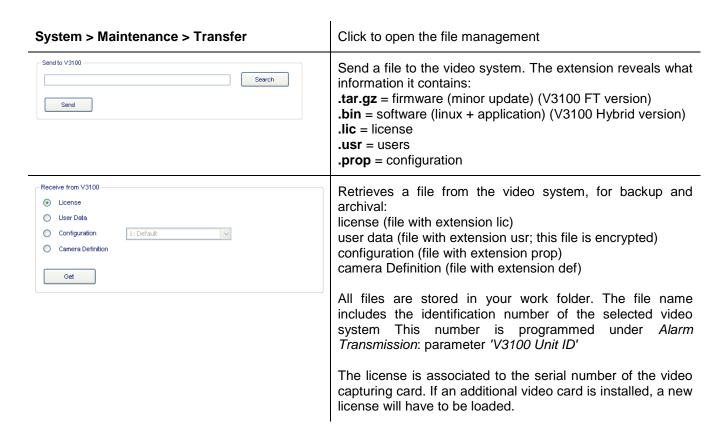

#### Remark (for V3100 FT only)

If small corrections or modifications are introduced, a minor update will be issued. This is a small file (several Megabytes) that can be found on the website of the manufacturer and that is used to upgrade your system from the Transfer menu. Do not forget to uninstall your client software when reconnecting to the system.

A major update is issued for new versions with major modifications/additions. This is a much larger file (compressed several hundreds of megabytes) and it includes an update of the operating system.

A major update of the software (with an USB installer stick - see chapter 40.2) will clear all your data (license, configuration, users). Upload these files before re-installing the video system.

If you accidently loose your configuration, you will have to reprogram the video system.

However, if you loose your license, you will have to contact your supplier for a new license. To generate your license, your supplier needs to know the serial numbers of the video capturing cards. To retrieve this information, open a Telnet connection and execute the following commands:

kb,0.666777 [log on as administrator] ta,encoder

#### Example

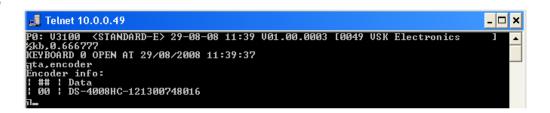

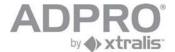

### 34.1 System license (from version V3100HYB V02.00.0000)

From version V02.00.0000 the system license has been introduced. There are three system licenses available:

- V3100Hybrid Full
  - Unlocked system, all features
- V3100Hybrid Entry level (limited functionality)
  - Support 4 analogue cameras
  - Support 0 digital cameras
  - Support 1 Hard Disk
  - Support 1 MIO card, 0 EIO card
  - All other features/functionality is supported
- V3100Hybrid Transmitter (limited functionality)
  - No continuous recordings allowed
  - No continuous event recording allowed (max 3 min.recording pre + event + post with a maximum of 1000 envents/day for all cameras, after this no continuous recordings).

A V3100HYB version V02.xx.xxxx that runs without a system license behaves as a V3100Hybrid Full with a maximum uptime of 5 days. During this period, users are informed of the license error via the event LICENSE\_SYSTEM\_ERROR (event with repeat and fault flag) and are shown a message when connecting via the V3100 Client.

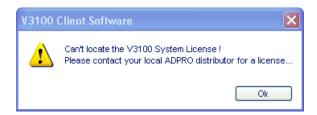

After this period the V3100HYB V02.xx.xxxx will enter a locked down state and will refuse all connections for live and recording streams. All active recordings will continue on the system. During the V3100HYB locked down state, the V3100 Client shows only the About page (to retrieve the required information to generate a license) and the Transfer page (so users can upload the required system license).

```
ADPRO V3100
-----
Type: FULL, Expiration: 16:39 17/01/2011
Identifier: 00:1D:60:F8:35:CF
Encoder card: DS4004HCI - 111300712751 [LICENSED]
Analytics loitering: 1 Ch.
```

Copy this license information page and send it to your local Adpro Distributor if you do not have the system license. With this information they will be able to generate the correct system license.

The system license is locked on the V3100HYB motherboard and is therefore system specific (MAC address) When you upload the system license and your unit has already other licenses on board (eg.encoder license, loitering license,...) the V3100HYB will merge all these licenses together in one license file so it can be retrieved for backup and archival.

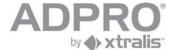

### 34.2 License types

There can be different licenses loaded in the V3100HYB.

System license (only from V02.00.0000, see also chapter 34.1)

Encoder license: This is a license for the analogue video cards in the system

Loitering license: This license is for the loitering detection )

There are two ways to get information about your licenses:

- With the "about" page in the V3100HYB client:

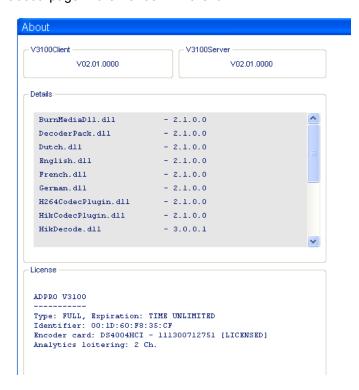

With a Telnet command: ta,license

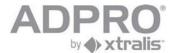

## 35 Video Backup

A DVD/CD writer or USB stick can be used to backup important video information direct from the V3100HYB The backup medium connected on the V3100 system or the backup medium on your computer can be selected.

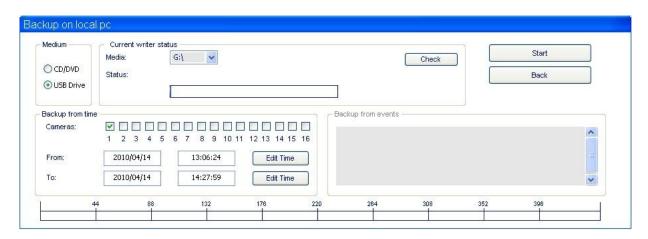

|              | Open the <b>Recorded video</b> menu                                                                                                    |
|--------------|----------------------------------------------------------------------------------------------------|
|              | Select a video sequence by time (timeline) or by event (advanced search). If selecting by event, multiple selection is possible.                                                                                           |
| Backup V3100 | Click Backup V3100 to backup the selected video recording on a USB stick or external CD/DVD drive connected local on the V3100. Click Backup Local to backup the selected video recording on a USB/CD/DVD on your local pc |
| Check        | Select CD/DVD or USB drive. Insert a DVD-R(W) or USB stick and click <b>Check</b> .                                                                                                    |
| Start        | Click <b>Start</b> to start the copy                                                                                                    |
|              | Wait for completion and remove DVD-R(W) or USB stick.                                                                                                    |

#### Remark

The burned DVD or CD will be ejected automatically after completion. It will include all required software to select and playback the video. The video browser is launched automatically when inserted in another computer. Warning: All media will be (re)formatted!

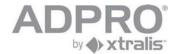

## 35.1 Burn footage stored on local computer (see also chapter 31.2)

|                         | Open the <b>Recorded video</b> menu and select the "Manage local recordings" tab                                                                |
|-------------------------|----------------------------------------------------------------------------------------------------|
| Manage local recordings | Browse through the footage stored on your local hard disk. The list is arranged by video system (identification number).                        |
| <b>&gt;&gt;&gt;</b>     | Select a footage from the left window and click this button to add it to the list. Multiple selections are allowed.                             |
|                         | Check the <b>Include Player</b> option if player software has to be included. The player software is needed for play back on another computer.  |
| 0                       | Once all desired video files have been selected, insert a CD -R(W) or DVD-R(W) or USB stick and click this button to start the burning process. |

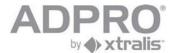

### 36 Status

To display the status of the video system, cameras, inputs and outputs, click on **Status**. Move the mouse pointer over the status bar to obtain detailed information of a particular input or output (a popup text appears when the mouse pointer is kept stationary on an input or output).

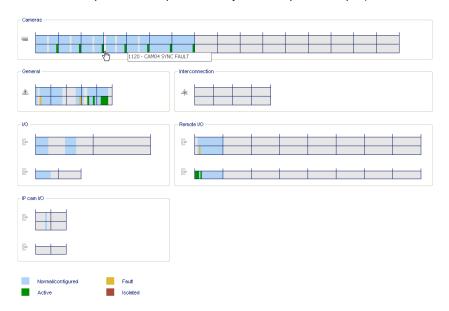

### 36.1 Isolate an alarm input

To isolate an alarm input, right click the desired input and click Isolate

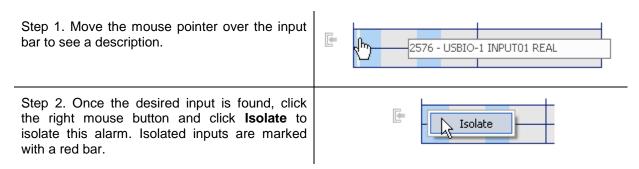

When an input is isolated, input I0511 will be activated (message 'GENERAL ISOLATION'). This message will be reminded each 24 hours.

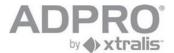

### 36.2 Activate an output

To activate an output, right click on the desired output and click Activate

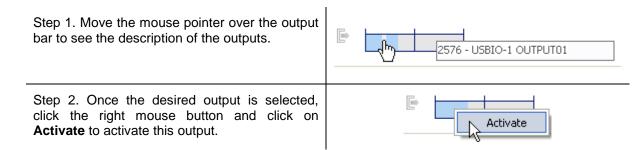

#### Remark

An output can only be manual activated when it has been programmed as Manual operation. See chapter 18 Activate outputs.

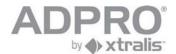

## 36.3 General status of the video system

| Cam x past analytics  | Error during post motion analysis - contact your dealer                                                                                        |
|-----------------------|----------------------------------------------------------------------------------------------------|
| Cam x sab analytics   | Error in camera tampering analysis - contact your dealer                                                                                       |
| Cam x recording       | Camera images are currently being recorded to hard disk                                                                                        |
| Cam x synch fault     | No video signal on camera - check camera power supply or coax cable                                                                            |
| Cam x Contrast fault  | Camera lens covered or lighting suddenly switched off                                                                                          |
| Cam x Sabotage fault  | Camera displaced or lens fault or zoom/focus settings changed                                                                                  |
| Cam x event           | User programmable camera event - has to be activated by a logical function                                                                     |
| Config uncommitted    | Current configuration is not yet saved. Restarting the system may cause loss of latest modifications.                                          |
| Encoder card error    | Video capturing card or HIPI card out of order. Could indicate a hardware fault. All cameras on associated card will not work.                 |
| License error         | Wrong license has been loaded or no license at all.                                                                                            |
| HD error              | Hard disk fault. Requires hard disk replacement.                                                                                               |
| HD full               | Hard disk full. Too many locked recordings are stored on hard disk.                                                                            |
| HD corrupt            | Indicates corrupt data - contact your dealer                                                                                                   |
| Db error              | Indicates corrupt or unreadable data files - contact your dealer                                                                               |
| Entry error           | Not disarmed in time on entry                                                                                                    |
| Exit error            | Area not abandoned in time on exit (after arming the system)                                                                                   |
| Modem init failed     | Modem not ready/not connected                                                                                                    |
| Primary line fault    | Primary connection not ready                                                                                                    |
| Primary lifecheck     | Life check sent over primary connection                                                                                                    |
| Backup line fault     | Backup connection not ready                                                                                                    |
| Backup lifecheck      | Life check sent over backup connection                                                                                                    |
| AL tx queue overflow  | alarm buffer overflow - too many alarms or unable to transmit alarms to CMS                                                                    |
| Recorder overflow     | too many recordings on the same day - system switches to continuous recording                                                                  |
| Event queue overflow  | too many events on the same moment                                                                                                    |
| Sensor activity       | critical inputs are active - system should not be armed -                                                                                      |
| Recording match       | used in the VSKWin application, to associate the recorded footage to the alarm on the interconnected S3100 system that triggered the recorder. |
| General power         | Indicator - power supply OK                                                                                                    |
| General fault         | Indicator - fault condition                                                                                                    |
| General recording     | Indicator - System is recording                                                                                                    |
| General isolation     | Indicator - One or more inputs have been isolated by user                                                                                      |
| General mode 1 4      | Indicator - System is currently in mode 1 4                                                                                                    |
| SMART HDD error       | Analytical information received from the hard disk (SMART)                                                                                     |
| SMART HDD alert       |                                                                                                    |
| SMART HDD temperature |                                                                                                    |

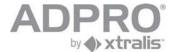

## 37 Camera recording information

Open System ▶ Maintenance ▶ Harddisks.

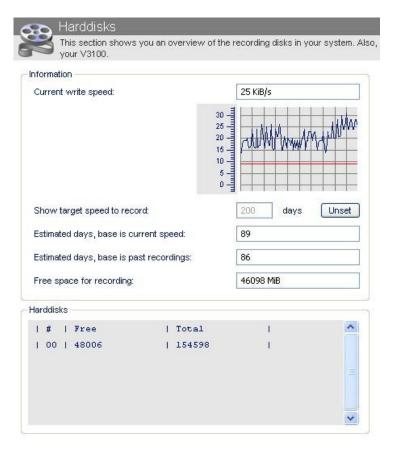

Following information is disclosed:

- 1) current write speed: bitrate depends on video contents and vary continuously. The average value is indicated in red.
- 2) estimated hard disk storage capacity, expressed in number of days, based on current measured bitrate.
- 3) estimated hard disk storage capacity, expressed in number of days, based on existing footage stored on hard disk.
- 4) free hard disk space, expressed in MB
- 5) list of installed hard disks, included free and total disk capacity

By entering the required number of days in the 'Show target speed to record' field and by clicking the Set button, the corresponding write speed will be calculated. The red line in the graph is displaced to the obtained result. Recording behaviour will have to be modified to obtain the estimated bit rate.

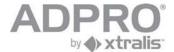

### 38 About

The 'About' section shows the version of the system and the client software contained in the V3100. This information is useful to define if a software update is needed.

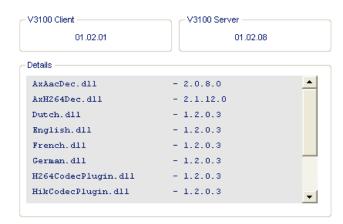

■ Version of the Client software (the software that will be installed on your computer on the first connection) (\*) and version of the V3100 video system (server)

(\*) If not updated yet, just click **Start** > **All programs** > **V3100** > **Uninstall**, open the internet explorer, type the IP address of the V3100 system in the address bar, and click the Setup link.

From V3100 Client version V02.00.0000 you will also see the license information.

```
ADPRO V3100

Type: FULL, Expiration: TIME UNLIMITED
Identifier: 00:1D:60:F8:35:CF
Encoder card: DS4004HCI - 111300712751 [LICENSED]
Analytics loitering: 2 Ch.
```

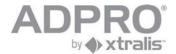

## 39 Presidium High Level Interface

The PresidiumHLI menu allows to associate video outputs from a Presidium to the V3100 inputs.

To setup the Presidium, open System ▶ CONNECTIONS ▶ PresidiumHLI.

Check the **Enabled** option.

In the Channel configuration list, specify which video output of the Presidium is connected to each V3100 video input.

Click **Save** to apply your new settings.

To store the new settings, open **System** ► **MAINTENANCE** ► **Configuration**, select the configuration to overwrite and click **Save**.

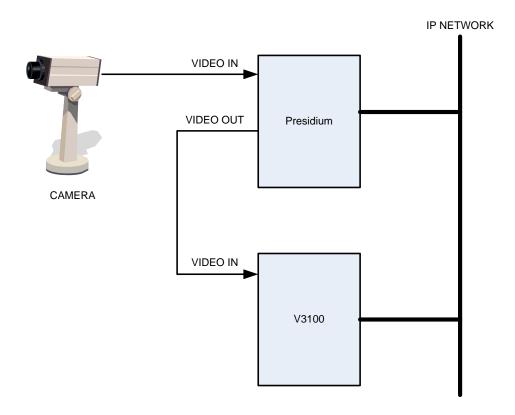

Tip

Communication settings are programmed on the Presidium. Only the IP port has to be specified on the V3100. The connection with a Presidium can activate following events on the V3100 system: I0070 PRESIDIUM FAULT: the Presidium reports a high temperature or general fault, or the V3100 detects a wrong IP port

I0071 PRESIDIUM PRESENCE FAULT: no communication with the Presidium

Per camera, for camera 1 to 16 (addresses specified below apply only to camera 1)

I1024 CAM01 NO VIDEO: video signal missing (detected by presidium)

I1025 CAM01 CONTRAST ERROR: camera lens covered (detected by presidium)

I1033 CAM01 PRESIDIUM DET.: alarm on camera (detected by presidium)

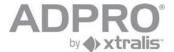

## 40 Advanced information

### 40.1 Find the server's IP address

- Connect a keyboard and monitor to the V3100 Server.
- If the monitor is used for video monitoring, press <ctrl> <alt> <F1> to stop the video display.
- Restart the system: press <ctrl> <alt> <del> on the keyboard.
- The system will need some time to restart. The current IP address will be indicated on the welcome screen:

| x                         |                 | XXXX              |             |               | XXXXX X |                  |
|---------------------------|-----------------|-------------------|-------------|---------------|---------|------------------|
| xXx                       |                 | xXXXx             |             |               | xXXXx X |                  |
| xXXXx                     |                 | xXXXx             |             |               | xXXXx X |                  |
| xxxXXX x                  |                 | xXXXx             |             |               | xXXXx x | XXx              |
| xxxxxXXx xx               |                 | XXXx              |             |               | xXXXx   |                  |
| xxxxxxXXX xX              | xXXXx xXXXx     | <b>XXXXXXXXXX</b> | xXXXXXXX    | XXXXXXXXX     | xXXXx x | XXx xXXXXXXXXX   |
| xxxxxxxXXXx XX            | XXXXx xXXXX     | XXXXXXXXXX        | XXXXXXXXXX  | XXXXXXXXXX    | xXXXx X | XXX XXXXXXXXXX   |
| xxxxxxxxxXXx xXX          | XXXXx xXXXX     | xxxxxxxxx         | xXXXXXXXXX  | XXXXXXXXXXX   | xXXXx X | XXX xXXXXXXXXXXX |
| xxxxxxxxxxXXX xXXX        | xxxxx xxxxx     | xXXXx             | xXXXx xXXXx | xxXXXXX       | xXXXx X | XXX XXXXxxxxxxx  |
| xxxxxxxxxxXXXxxXXXX       | xXXXXXXX        | xXXXx             | xXXXx XXXX  | XXXX          | xXXXx X | XXX XXXX         |
| xxxxxxxxxxxxXXXx XXXXX    | XXXXXX          | xXXXx             | xXXXx XXXX  | XXXXXXXXXX    | xXXXx X | XXX XXXXXxxxxx   |
| xxxxxxxxxxxxXXXx XXXXXX   | XXXXX           | xXXXx             | xXXXx       | xxxxxxxxxxx   | xXXXx X | XXX xXXXXXXXXXX  |
| xxxxxxxxxxxxxXXXx XXXXXXx | XXXXX           | xXXXx             | xXXXx       | XXXXXXXXXXXX  | xXXXx X | XXX XXXXXXXXXXX  |
| xxxxxxxxxxxxXXXx XXXXXx   | XXXXXXX         | xXXXx             | xXXXx       | XXXXxxxxxXXXX | xXXXx X | XXX xxxxxxXXXX   |
| xxxxxxxxxxxXXXx XXXXx     | xXXXXXXX        | xXXXx             | xXXXx       | XXXX XXXX     | xXXXx X | XXX xXXX         |
| xxxxxxxxxxXXX xXXXx       | xxxxxxxxx       | xXXXX             | xXXXx       | XXXX XXXX     | xXXXx X | XXX xXXX         |
| xxxxxxxxxXXX xXXx         | XXXXx xXXXX     | XXXXXXX           | xXXXx       | XXXXXXXXXXXX  | xXXXx X | XXX xXXXXXXXXXX  |
| xxxxxxxxXXx XXx           | XXXXx XXXXX     | xXXXXXX           | xxXXxx      | xxxxxxxxxxx   | xXXXx X | XXX xXXXXXXXXXXX |
| xxxxxxXXX xXx             | xXXXX XXXXX     | xxxxxx            | xXXXx       | xxxxxxxxxxx   | xXXXx X | XXX xXXXXXXXXXX  |
| xxxxxXXx xx               |                 |                   |             |               |         |                  |
| xxxXXXx x                 | Video Security  | V2100 (V01        | .00.0000)   |               |         |                  |
| xXXXx                     | Ip: 10.0.0      | 0.10              |             |               |         |                  |
| xXx                       | Subnet: 255.2   | 5.255.0           | •           |               |         |                  |
| x                         | Gateway: 10.0.0 | 0.1               |             |               |         |                  |

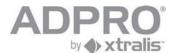

# 40.2 Installation / major update procedure using an USB Installer stick (for version 1.00 and 1.01 only).

#### WARNING:

Don't forget to backup your license and configuration files before starting the procedure.

#### **IMPORTANT:**

The described procedure only applies to V3100 video systems version 1.01 or lower. For version 1.02 and later, read the next chapter.

#### STEP 1) USB Installer stick creation:

(This step can be skipped for future install/update procedures as long as there are no new versions!)

- Start the V3100Flash.exe application (located on V3100 Release CD)
- Select the V3100\_yyyymmdd.img image. (located on V3100 Release CD)
- Select the USB stick. All USB sticks are marked [REMOVABLE]! (512MB or larger)
- Create the USB Installer stick.

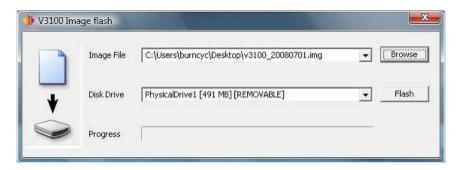

#### STEP 2) Booting the USB Installer stick:

- Connect a keyboard and monitor to the V3100Server.
- If the monitor is configured as video monitor, press <ctrl> <alt> <F1> to stop the video display
- Insert the USB Installer stick into a free USB port.
- Press <ctrl> <alt> <del> to restart the system.
- During restart, press and hold the F8 key to open the boot menu.
- Select the USB Installer stick, boot the system and proceed to the next step.

#### STEP 3) Installation:

- Select "Install current system to USB or HD" and press enter.
- The system will ask you to remove the Installer USB stick after completion.

#### STEP 4) Post installation:

- Reboot the V3100Server
- Upload the license (and configuration) to the V3100Server using the V3100Client.

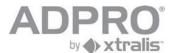

# 40.3 V3100 Hybrid installation and V3100FT to HYBRID update procedure: (version 1.02 and higher)

#### **SCOPE**

This document describes

- the steps required to update a V3100FT to a V3100Hybrid version.
- the procedure to install a V3100 Hybrid.

#### **REQUIREMENTS**

Windows PC

V3100FTHy image (extension img)

V3100ImageFlash application (V3100ImageFlash.exe version 1.0.3 or higher)

V3100 USB stick (512MB or larger)

Monitor

Keyboard

#### **PROCEDURE**

Note: Don't forget to backup your V3100FT license file, configuration file and user file.

#### **BOOT STICK**

Remove the boot stick from the V3100.

Plug it in on your Windows computer.

Copy the image and flash tool to the Windows computer

**Important**: The V3100Hybrid is factory equipped with a DANE-ELEC memory stick. Note that Kingston DataTraveler memory sticks have been proven unreliable, please don't use this type or other non-approved types.

Start the application:

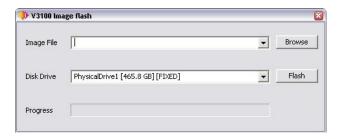

Select the image file:

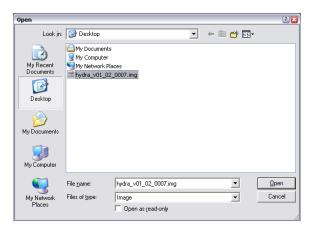

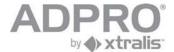

Select the usb stick (check for REMOVABLE flag):

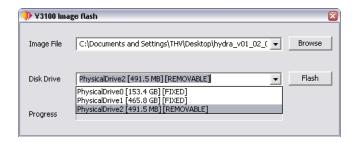

Flash the usb stick!

#### **CONFIGURATION**

Place the hipi card(s) if you have to connect IP cameras (see V3100 hipi datasheet ) Insert the V3100Hybrid usb stick in the V3100 USB connector located on top of the hard disk cage. Attach monitor and keyboard.

Start the V3100Hybrid and wait for the boot screen!

- >Select V3100 Installer
- >Select "Update current system"
- >Select "Format (all) recording disk(s)" (this can take some time...)
- >Select "Main menu"
- >Select "Reboot"

The V3100Hybrid will reboot with default settings. The IP address is 10.0.0.10 by default. Send the license to the V3100Hybrid.

#### **RESTORE SETTINGS**

- uninstall your V3100 client on your computer
- connect with IE to address 10.0.0.10 to install the new client
- open the transfer page, send license, user and configuration files to your V3100 Hybrid.

## Note -

Unlike a V3100FT, updating a V3100Hybrid can always be done from the V3100 client through a network connection, because it updates the complete software (Linux included) and not only the V3100 application . This is a simple procedure (see chapter 34)

# Compatibility issues when moving from FT to Hybrid

- PTZ must be redefined
- recordings must be checked for quality settings (see video input page)

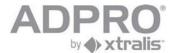

# 40.4 V3100 Hybrid Version 2 installation and V3100HYBRID update procedure: (version 1.02 and higher to version 2.xx)

40.4.1 For Asus: not supported

# 40.4.2 For Intel DG31PR and DG41TY

## 40.4.2.1 Installation V3100HYB Version 2

#### **SCOPE**

This document describes

■ the procedure to install a V3100 Hybrid Version 2.

#### **REQUIREMENTS**

Windows PC

V3100FTHy image (extension img)

V3100ImageFlash application (V3100ImageFlash.exe version 1.0.3 or higher)

V3100 USB stick (512MB or larger)

Monitor

Keyboard

#### **PROCEDURE**

Note: Don't forget to backup your V3100FT license file, configuration file and user file.

# **BOOT STICK**

Remove the boot stick from the V3100.

Plug it in on your Windows computer.

Copy the image and flash tool to the Windows computer

**Important**: The V3100Hybrid is factory equipped with a DANE-ELEC memory stick. Note that Kingston DataTraveler memory sticks have been proven unreliable, please don't use this type or other non-approved types.

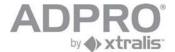

## Start the application:

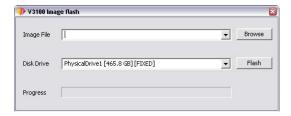

Select the image file: V3100Hybrid\_V02\_xx\_xxxx.img

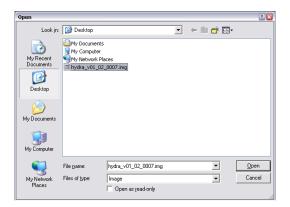

Select the usb stick (check for REMOVABLE flag):

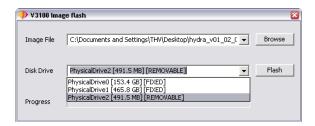

Flash the usb stick!

#### **CONFIGURATION**

Insert the V3100Hybrid usb stick in the V3100 USB connector located on top of the hard disk cage. Attach monitor and keyboard.

Start the V3100Hybrid and wait for the boot screen!

- >Select V3100 Installer
- >Select "Update current system"
- >Select "Format (all) recording disk(s)" (this can take some time...)
- >Select "Main menu"
- >Select "Reboot"

The V3100Hybrid will reboot with default settings. The IP address is 10.0.0.10 by default. Send the license to the V3100Hybrid.

# **RESTORE SETTINGS**

- uninstall your V3100 client on your computer
- connect with IE to address 10.0.0.10 to install the new client
- open the transfer page, send license, user and configuration files to your V3100 Hybrid.

#### Note -

Unlike a V3100FT, updating a V3100Hybrid can always be done from the V3100 client through a network connection, because it updates the complete software (Linux included) and not only the V3100 application . This is a simple procedure (see chapter 34)

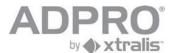

## 40.4.2.2 Upgrade V3100HYB Version 1 to V3100HYB Version 2

#### **SCOPE**

This document describes

■ the procedure to upgrade a V3100 Hybrid Version 1 to a V3100 Hybrid Version 2.

#### **PROCEDURE**

Note: Don't forget to backup your V3100FT license file, configuration file and user file.

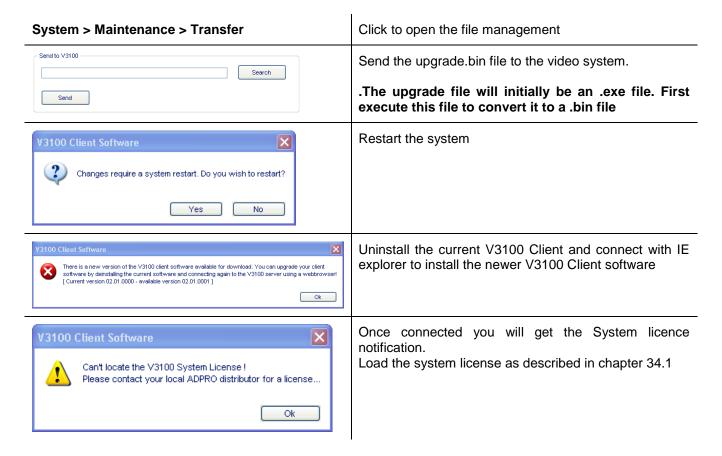

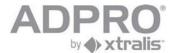

# 40.4.3 For Intel DH55TC

#### **SCOPE**

This document describes

■ the installation/recovery procedure for a V3100 Hybrid Version 2.

## **REQUIREMENTS**

Windows PC V3100HYB Version 2 image (extension img) V3100ImageFlash application (V3100ImageFlash.exe version 1.0.3 or higher) 2.5" Hard drive enclosure SATA SSD disk Monitor

Keyboard

#### **PROCEDURE**

Don't forget to backup your V3100FT license file, configuration file and user file if possible. The Intel DH55TC motherboard is now fitted with a SSD instead an USB key to boot the Adpro V3100HYB. A 2.5" Hard drive enclosure SATA is required to program the SSD from your computer.

#### **BOOT SSD**

Remove the boot SSD from the V3100.

Plug it in on the 2.5" Hard drive enclosure SATA connected on your Windows computer.

Copy the image and flash tool to the Windows computer

One the SSD is plugged in the computer, there are two possiblities:

- a) You don't see a Letter for the drive so you first have to create a partition. to become a Letter:
   Control panel > Admin. Tools > Computer Management > Disk management > create new partition > select FAT32 > naar 2)
- b) We zien een drive letter > ga naar 2)

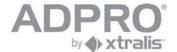

Start the flash tool application and select the new drive letter (in this case G:)

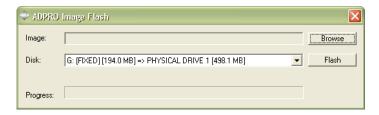

Select the image file: V3100Hybrid\_V02\_xx\_xxxx.img

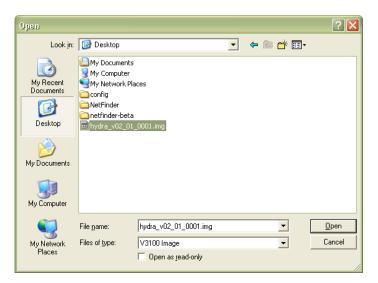

#### Flash the SSD

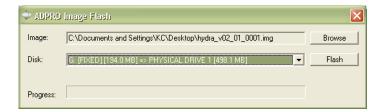

The boot SSD is now ready. Remove the SSD from the computer in a proper way.

## **CONFIGURATION**

Insert the V3100Hybrid boot SSD in the V3100HYB.

Attach monitor and keyboard.

Start the V3100Hybrid and wait for the boot screen!

- >Select V3100 Installer
- >Select "Update current system"
- >Select "Format (all) recording disk(s)" (this can take some time...)
- >Select "Main menu"
- >Select "Reboot"

The V3100Hybrid will reboot with default settings. The IP address is 10.0.0.10 by default. Send the license, configuration and user files to the V3100Hybrid.

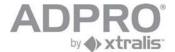

# 40.5 Camera URLs

To open a player menu or a camera in a web browser, type the following line in the address bar: <a href="http://ip address/index.php">http://ip address/index.php</a>?parameter1&parameter2&...

# 40.5.1 Parameters

# Open a player (sub)menu:

page= subpage=

Following page names are allowed:

| page       | subpage                                                                  |
|------------|--------------------------------------------------------------------------|
| live       |                                                                          |
| timeline   |                                                                          |
| postmotion |                                                                          |
| status     |                                                                          |
| settings   | motion recording addressbook matrix                                      |
| system     | ethernet video audio alarms io serial videoic alarmtx email clock config |
| about      |                                                                          |
| file       |                                                                          |

# Open a camera:

autostartmask=value

value = a binary coded decimal number:

example: 3 (binary 0011) selects camera 1 and 2; 8 (binary 1000) selects camera 4

# Login information (user name and password)

username=value password=value

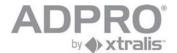

# Download a recording:

uid=0a0000f7a45a6500

=> download the selected recording

uid save filename=

=> the name of the file in which the downloaded recording has to be stored (optional)

#### TCP or UDP mode

By default the TCP will be applied, to force UDP, add the following parameter to the URL: notcp

## Simplified visualisation (hide the menu)

nogui

#### **Example**

Open camera 1 (UDP)

http://10.0.2.41/index.php?autostartmask=1&username=0&password=666777&notcp&nogui

# 40.6 Required hard disk space

As there are a lot of configuration possibilities, a hard disk space calculator is available. You can find this calculator on the CD provided with your system or download it from www.xtralissecurity.com

Attention: this HD calculator is an estimating tool only. Figures are indicative and depend on scene content.

# 40.7 Network load

| Application          |            | bandwidth/volume |
|----------------------|------------|------------------|
| Alarm transmission   |            | negligible       |
| Remote control       |            | negligible       |
| Software update      |            | volume of 6MB    |
| Configuration update |            | volume of 150KB  |
| Video streaming (*)  | 4CIF/25ips | 400Kbps / camera |
| 2,,                  | 4CIF/6ips  | 140Kbps / camera |
|                      | CIF/25ips  | 80Kpbs / camera  |
|                      | CIF/6ips   | 43Kpbs / camera  |
|                      | QCIF/25ips | 17Kbps / camera  |
|                      | QCIF/6ips  | 6Kbps / camera   |
| Audio in             |            | 16Kbps / camera  |
| Audio out            |            | 8Kbps            |

<sup>(\*)</sup> video streaming H.264, VBR, quality set to medium

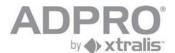

# 40.8 V3100 BIOS settings

# 40.8.1 Motherboard M2A-VM

1) Choose: Main

Select: System Time: Allows you to set the system time. System Date: Allows you to set the system date.

Legacy Diskette A: Disabled

2) Choose: Advanced Select: - PCIPnP:

Plug & Play O/S: Yes

- Onboard Device Configuration:

Front Panel Type: AC97

Primary Display Adapter: Onchip Vga

3) Choose: Power

Select: - APM Configuration:

Restore on AC Power Loss: Power-On

- Hardware Monitor: Q fan controller: Enabled

4) Choose: Exit

Select: Exit & Save Changes: Yes

Note: All the other parameters can be left to the default settings.

# 40.8.2 Motherboard DG31PR and DG41TY

1) Choose: Main

Select: System Time: Allows you to set the system time. System Date: Allows you to set the system date.

2) Choose: Advanced Select: - Boot:

Numlock: Off

3) Choose: Power

Select: After Power Failure: Power-On

4) Choose: Boot

Select: Boot USB Devices First: Enable

5) Choose: Exit

Select: Exit & Save Changes: Yes

Note: All the other parameters can be left to the default settings.

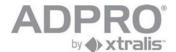

# 40.8.3 Motherboard DH55TC

1) Choose: Main

Select: System Time: Allows you to set the system time. System Date: Allows you to set the system date.

2) Choose: Advanced

Select: Boot:

Numlock: Off

Select: Drive configuration:

Smart: Disable Config.AHCI: On

Select: Event log:

Event logging: Disable

Select: Chipset configuration:

**HPET:** Disable

3) Choose: Power

Select: After Power Failure: Power-On

4) Choose: Exit

Select: Exit & Save Changes: Yes

Note: All the other parameters can be left to the default settings

# 40.9 Diagnostics

In case of major troubles with the V3100HYB system, the system allows to generate a lot of traces. In some cases, after contacted the Xtralis Support Division, you will asked to activate and to capture some traces and files that can be helpful to resolve the trouble.

#### Retrieve traces:

The V3100HYB can output its internal trace buffer to harddisk to allow tracing for longer periods of time without losing the date. This happens with the telnet command "tr,output,file".

To easy retrieve these files enter the IP address from the system in your webbrowser and add /log.php after the address. For e.g. a unit with ip 10.0.0.10 : <a href="http://10.0.0.10/log.php">http://10.0.0.10/log.php</a> Here you can download the generated log files.

#### Retrieve reports:

To download the report file, enter the IP address from the system in your webbrowser and add /report.php after the address. For e.g. a unit with ip 10.0.0.10: <a href="http://10.0.0.10/report.php">http://10.0.0.10/report.php</a>

This will generate a complete debug report from the system.

Please contact your local Adpro dealer or Xtralis Support Division for more assistance.

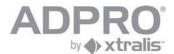

# 41 Repair/update procedure

# Switch off power supply Replace motherboard The system reboots applying the MAC address of the new motherboard. 41.2 Replace/add hard disk

When you have a hard disk error on the video system (see Client software - Status page), proceed as follows:

| Open telnet, log on and execute the command ta,hd.  The faulty hard disk will be indicated as Not OK. Its serial number is listed under Mount points. By checking the serial numbers stuck on the installed hard disks, you will be able to identify this faulty hard disk. | P0: V3100 <standard-e> 14-11-08 11:19 V01.00.0011 [0049 VSK Electronics] %kb,0.666777 KEYBOARD 0 OPEN AT 14/11/2008 11:19:11 ¶ta,hd  Total free space: 283613 MB. Current write speed: 10 KBPS /dev/sda2 /hydra00 299490 MB 425 MB 283852 MB Status: NOk Mount points: MCARW4137662 : /hydra00  \$\extstyle{1}\$</standard-e> |
|----------------------------------------------------------------------------------------------------|----------------------------------------------------------------------------------------------------|
| Switch off the power supply                                                                                                    |                                                                                                    |
| Replace the faulty hard disk (or add a new hard disk)                                                                                                    |                                                                                                    |
| Connect a monitor and keyboard to the video system and switch back on the power supply                                                                                                    |                                                                                                    |
| During startup, select <v3100 installer=""></v3100>                                                                                                    | Select <update current="" system=""> Select <manage disks="" recording=""> Select new hard disk from list and press <enter> Press <tab> to select <format and="" disk="" selected="" use=""> Select <main menu=""> Select <reboot></reboot></main></format></tab></enter></manage></update>                                   |

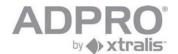

# 41.3 Replace/add video card

# 41.3.1 Replace a video card

# Faulty video card

| Check your license (open a telnet connection to execute the command line <b>ta,license</b> ) Trace the faulty video card (try to view Live images of the connected cameras in the client software) If no license information is listed, your license may have been deleted by accident. Contact your dealer for a new license and mention the serial numbers of your video cards (which can be obtained with the command <b>ta,encoder</b> ) | P0: V3100 <standard-e> 14-11-08 11:19 V01.00.0011 [0049 VSK Electronics ]  %kb, 0.666777  KEYBOARD 0 OPEN AT 14/11/2008 11:19:11  ¶ta,license License info:  ##   Object</standard-e> |
|----------------------------------------------------------------------------------------------------|----------------------------------------------------------------------------------------------------|
| Switch off the power supply                                                                                                    |                                                                                                    |
| Remove the faulty video card and return it to your reseller.                                                                                                    |                                                                                                    |
| The replacement part will include a new license. Insert<br>the new video card in the slot where you removed the<br>old one.                                                                                                    |                                                                                                    |
| Switch on the power supply                                                                                                    |                                                                                                    |
| Upload the received license file to the V3100 server.                                                                                                    | See chapter 34                                                                                                    |

# 41.3.2 Add a video card

| Your new video card will include a new license on delivery |                |
|------------------------------------------------------------|----------------|
| Switch off the power supply                                |                |
| Open casing and insert the new video card                  |                |
| Switch on the power supply                                 |                |
| Upload the received license file to the V3100 server.      | See chapter 34 |

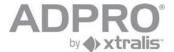

# 41.4 BIOS update procedure (ASUS M2A-VM board)

- Step 1 Attach an USB Flash drive containing the new bios.

  Note: The bios file can be retrieved from the Xtralis website.
- Step 2 Reboot the V3100 and enter the bios menu using the Delete key.
- Step 3 Start the EZ Flash 2 tool

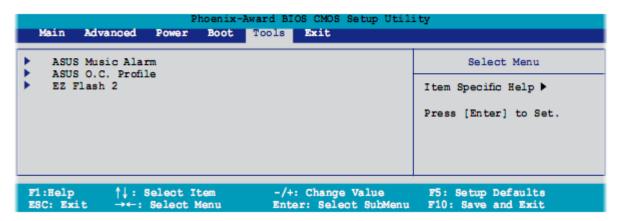

Step 4 Select the new bios from the list.

The bios file name has the following syntax: "xxxx.bin" with "xxxx" being the bios version.

Press enter to start the update procedure.

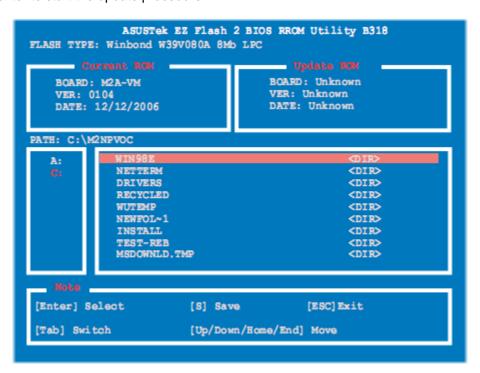

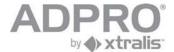

# 42 Application notes V3100

# 42.1 VSKWin: retrieve the V3100 configuration file

The V3100 sends events to the VSKwin software.

To set up the V3100 for alarm transmission:

- connect to the V3100 using the V3100 client
- open System ➤ Behaviour ➤ Alarm transmission
- Select the Primary Ethernet option
- For **V3100 Unit ID**, specify a unique identification number (0001 to 9999)
- For **Destination 1 IP address**, enter the IP address of the VSKwin computer
- Click Save
- Open System ➤ Maintenance ➤ Configuration, select your active configuration and click Save.

All V3100 events can be assigned to instructions or can be associated to an alarm indicator on a map. To retrieve the list of inputs from a V3100 video system:

- Connect to the V3100 system with the V3100 client.
- Open System ➤ Maintenance ➤ Transfer menu.
- Select the **Configuration** option, choose your active configuration and click the **Get** button.
- The file V3100\_xxxx\_0.prop will be stored on your computer (xxxx is the identification number of the connected V3100 system). Use the search function in Windows to find this file.
- Copy this file to your data folder and rename it to propxxxx.cfg.

# 42.2 VSKWin: Create an alarm text that automatically opens a live camera image

Create a new text file under C:\Program Files\VSK Electronics\data\DETINT\Cxxxx where xxxx represents the ID number of the V3100 video system. Rename the file to Dyyyy+.HTM where yyyy represents the number of the event (example 1034 corresponds to motion detection in zone 1 on camera 1)

Edit this file with Notepad, and type the following lines (the example opens camera 1 on the video system that is on IP address 10.0.2.45):

- <html>
- <body>
- <iframe src="http://10.0.2.45/index.php?autostartmask=1&username=0&password=666777&nogui" width=100% height=100%>
- </body>
- </html>

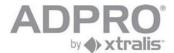

# 42.3 Activate timer output on V3100

Purpose: execute a macro in VSKWin that activates an output on V3100 for x seconds.

Requires: an unused NetlO or USBIO input, eg I2595

We will use C2576 as timer output.

**Step 1** Create a macro in VSKWin:

Click Tools > Macro Editor

Type the following lines: IP,+,2595

IP,-,2595

Save under \data\macro\V3100\active timer output.cmd

**Step 2** Program input 2595 for a hold time of 30 seconds:

In VSKWin, click Modules > System manager

Open Video panels

Right click your V3100 video system and click Web config

In the Web configurator, open System ▶ Behaviour ▶ Input/output behaviour

Select event I 2595

Enter a description, select Silent message to suppress alarm messages, and set the alarm hold

time to 30 seconds

Click Save

**Step 3** In the V3100 system, program an output that follows the state of the chosen input

In the Web configurator, open System ▶ Behaviour ▶ Input/output behaviour

Select output C2576

Enter a description, tick the option **Logic**, and double click on the input I2595

Click Save

Step 4 In VSKWin, open Modules, Command centre.

Tick the video system in the left window pane and open the **Macro** tab.

Select your macro and click the Execute button

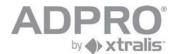

# 43 Labelling of products

| DEVICE        | MARKING ON DEVICE                                                                                                    | MARKING ON PACKING                                                                                                    |
|---------------|----------------------------------------------------------------------------------------------------|----------------------------------------------------------------------------------------------------|
| V3100 S       | XTRALIS Security Solutions BELGIUM                                                                                                    | XTRALIS Security Solutions BELGIUM                                                                                                    |
|               | TYPE: ADPRO V3100 Hybrid 19"<br>ASSY number 54VHHID0 - YYMM<br>100-240VAC; 50/60Hz; 6A<br>FOR INDOOR USE ONLY<br>sn. YYYY – 54VHHID0- nnnn | TYPE: ADPRO V3100 Hybrid 19"<br>ASSY number 54VHHID0 - YYMM<br>100-240VAC; 50/60Hz; 6A<br>FOR INDOOR USE ONLY<br>sn. YYYY – 54VHHID0- nnnn |
| Explanation : |                                                                                                    |                                                                                                    |
|               | 54VHHID0 = version dependent, see YY = year (2 digit) MM = month YYYY = year (4 digit) nnnn = sequential number                            | e product number structure                                                                                                    |

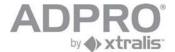

# 43.1 product number structure

Each product version has an 8 digit product number which reflects the installed options.

Product number layout:

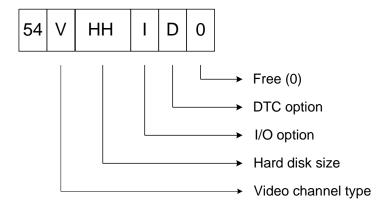

# Video channel type:

- 0 = 4 analog
- 1 = 8 analog
- -2 = 12 analog -2 = 1 N
- 3 = 16 analog
- 4 = 8 IP 4 = 2 MIO
- 5 = 16 IP
- 6 = 4 analog + 8 IP
- -7 = 8 analog + 8 IP

# Hard disk size :

- -00 = TX only (500GB)
- -01 = 500GB
- -02 = 1TB
- -03 = 2TB
- 04 = 3TB - 05 = 4TB
- 06 = 5TB
- -07 = 6TB
- 08 = 7TB
- -09 = 8TB
- .....

# I/O option :

- 0 = no I/O
- 1 = 1 MIO
- 2 = 1 MIO + 1 EIO
- 3 = 2 MIO
- 4 = 2 MIO + 1 EIO
- 5 = 2 MIO + 2 EIO
- **DTC option:**
- 0 = no DTC
- 1 = DTC

<u>Example</u>: **54602200** = 4 analog cams + 8 IP cams

1TB HDD

1 MIO + 1 EIO ( = 1 I/O main + 1 I/O extension)

no DTC

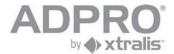

# 44 VBG (Germany): Installation instructions

Important: This is a summary VBG installation manual. Please read the complete manual for all programming and user possibilities.

# 44.1 V3100 Client software - minimum system requirements

Hardware Pentium 4; 1.6GHz

512MB RAM

It is recommended to use a graphics card that is compatible with DirectX7 and that allows YUV surfaces and hardware stretching. If not compatible, the client will force

the graphics card to GDI mode, which will increase CPU load!

Software Windows XP (SP2) or Vista

Internet Explorer 7

Directx 7

The V3100 Client version 2.xx.xxxx is compatible with the V3100 Hybrid (V2.xx.xxxx), the V3100 Hybrid (V1.02.xxxx) as well as the V3100 FT (V1.01.xxxx). Some menus will look different depending on the connected video system.

## Remark

It is recommended to install the latest drivers of your graphics card! For NVIDIA cards, check the website http://www.nvidia.com For ATI cards, check the website http://ati.amd.com

The client can be forced to GDI mode (not recommended). Add the line 'gdi=1' in the [General] section of the 'hydra.ini' file, which is located in your work folder.

# 44.2 Installation of the client software on your computer

- The V3100 is by default on IP address 10.0.0.10; subnet mask 255.255.255.0. On the computer, change the IP address to a value within the range of the V3100's IP address (example: set computer on IP address 10.0.0.1, subnet mask 255.255.255.0). To change the IP address on a computer running under Windows XP, click Start > Control Panel > Network connections. Right click Local Network Connections and click Properties. Select Internet protocol (TCPIP) and click Properties. Select Use the following IP address, and enter the IP address and subnet mask. Click OK.
- Connect the computer to the V3100 with an RJ45 network cross cable

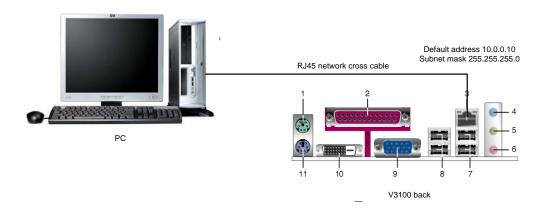

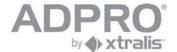

- Open Internet Explorer
- type the IP address of the V3100 in the Address bar (including the setup page: example http://10.0.0.10/setup.php)

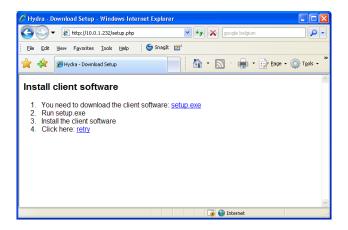

■ Click <u>setup.exe</u>

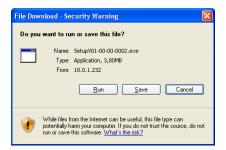

- Click Run.
- On the License Agreement window, click I Agree.
- Click Next

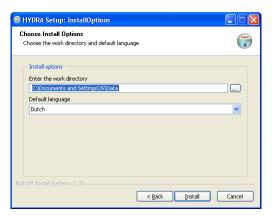

- Accept or modify the work directory. Select the appropriate language. Click Install.
- Upon completion of the installation, click Close

#### Remark

The V3100 Client version 2.xx.xxxx is compatible with the V3100 Hybrid (V2.xx.xxxx), and backwards compatible with previous V3100 server versions. Some configuration menus, like Video inputs and Recording behaviour, show some differences depending on which V3100 system you are setting up.

If the IP address has been changed and is unknown, read chapter 40.1 to find out the current IP address!

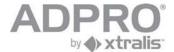

# **44.3 Users**

The default configuration of a V3100 system contains 3 users, namely user 0 (Administrator), user 1 (Administrator) and user 15 (Technician). The default password of these users is 666777.

Add a user with the following properties:

- User id: 2■ Username: vbg■ Password: 666777
- User Type: User
- Tick Live Video (all cameras)
- Tick Timeline/Postmotion (all cameras) and Backup in Recorded video
- Untick all other checkboxes

# 44.4 Recording behaviour

Two recorders must be configured, recorder Überfall and Verdacht. They must record all connected cameras.

# Properties of the Überfall recorder

- All connected cameras must be selected.
- Tick Mo->Su and Ho (holidays), from 1 January -> 31 December.
- Record on time based event: 00:00->24:00.
- Recordings must be locked.
- Record on event USBIO-1 input01 REAL (inputs on the box) (input 2576).
- Event recording properties: 900 sec before the event.
- Event recording properties: event duration.
- Event recording properties: 900 sec after the event.
- Do not tick 'always start new recording'.

## **Properties of the Verdacht recorder**

- All connected cameras must be selected.
- Tick Mo->Su and Ho (holidays), from 1 January -> 31 December.
- Record on time based event: 00:00->24:00.
- Record on event USBIO-1 input02 REAL (inputs on the box) (input 2577).
- Recordings must not be locked.
- Event recording properties: 0 sec before the event.
- Event recording properties: 10 sec during the event
- Event recording properties: 0 sec after the event.
- Do not tick 'always start new recording'.

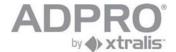

# 44.5 Video inputs

Using analogue cameras:

Set default live preset to 'Harddisk stream'.

Recording parameters: the event quality must be set to 5fps, resolution 4cif and quality Qnormal.

Recording parameters: the continuous/pre/post quality must be set to 5fps, resolution 4cif and quality Qnormal.

#### Using IP cameras:

Set default live preset to 'Harddisk stream'.

Recording parameters: the event quality must be set to 5fps, resolution 640x480 and quality Qnormal. Recording parameters: the continuous/pre/post quality must be set to 5fps, resolution 480x360 and quality Qanalytics.

Note: This resolution is a minimum requirement. Depending on the camera type, higher resolutions are possible. Always use supported IP cameras in order to achieve the minimum resolution and stream requirements.

# 44.6 Inputs/outputs

The inputs USBIO-1 input01 REAL (**Überfall**) and USBIO-1 input02 REAL( **Verdacht**) are configured in section Input/Output Behaviour. Name the input, assign the profile 'NORMAL EVENT' to it and put the alarm hold time to 0.

Connect the **Überfall**-input to the main I/O card between IN1 (pin1) and ground (pin3) Connect the **Verdacht**-input to the main I/O card between IN2 (pin2) and ground (pin3)

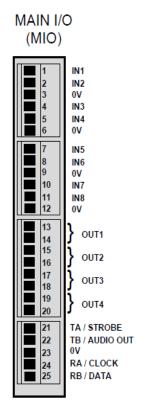

The inputs can be NO or NC (NEOL/SEOL/DEOL). The type of input is selected in section I/O

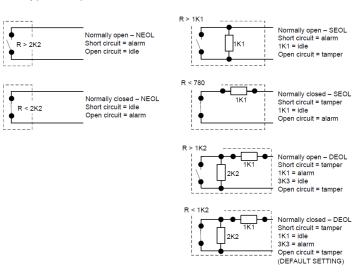

Output 1 (pin13 and 14) is activated on video loss. This is configured in the section Input/Output Behaviour. Select USBIO-1 OUTPUT01 (C2576), name the output, select 'Programmable Logic' for Behaviour and enter the following logical function: C2576= I1024 or I1056 or etc... (for all cameras).

The type of output (NC or NO) is selected in section I/O.

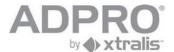

# 44.7 Watching live cameras and take a snapshot

Click **Live Video** to watch live images from one or several cameras.

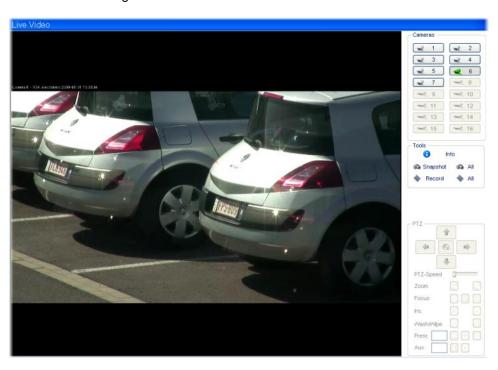

| Function              | Description                                                                                                    |
|-----------------------|----------------------------------------------------------------------------------------------------|
| Live Video            | Click to open live video streaming.                                                                                                    |
| 1 2 2 3 4 4 5 6 6 7 8 | Select a video source. Click on a numbered button to view the video from the corresponding camera. If video multiplexing is automatic and more than one camera is selected, the display window will be re-arranged in order to watch all selected cameras.                                                                                                    |
| i Info                | Clicking this button displays the camera name and number of images per second of the displayed source.  Camera 6 1280x720 18 Fps  Video streaming status (green/red/grey) green - connection ok red - connection error grey - not connected  Camera 1  2CIF 5 Fps  Camera 1  Camera 1  Camera 1  Camera 1  Camera name resolution and number of images per second  local recording (red/grey) - see button  Record audio (green/grey) recording on the hard disk of the V3100 system (red/grey) tamper alarm - camera lens covered (green/grey) motion detection (green/grey) |

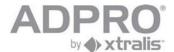

| 1 - 5 fps, 1280x720, Q 80 2 - 5 fps, 1280x720, Q 80 3 - 30 fps, 176x144, Q 30 4 - 30 fps, 240x180, Q 30 5 - 30 fps, 320x240, Q 30 6 - 30 fps, 320x240, Q 50 7 - 30 fps, 320x240, Q 70 8 - 30 fps, 480x360, Q 50 9 - 5 fps, 480x270, Q 75 10 - 5 fps, 640x480, Q 70 11 - Harddisk stream | Right click on the camera picture to alter the video quality. Video quality presets are defined in System > Connections > Video inputs (click the button to open the list with presets). See also chapter 1.1 - Limitations on live streaming                                                                                                    |
|----------------------------------------------------------------------------------------------------|----------------------------------------------------------------------------------------------------|
| 🖚 Snapshot 🖚 All                                                                                                    | When clicking the Snapshot button, a Snapshot is taken from the selected camera. First select a video source by clicking the desired camera image (the selected camera will be marked by a red border). The still image can be saved to the hard disk in a '.jpg' file or printed out on paper. In the pop-up window, the date and time are displayed. Snapshots are stored in the work folder that has been specified during installation. Click All to select all camera images. |
| ♠ Record ◆ All                                                                                                    | Click on the Record button to start a local recording (recording on the hard disk of the client computer) of the selected camera ('Record live stream'). First select a video source by clicking the desired camera image (the selected camera will be marked by a red border). The sequence is saved in the work folder of the local computer.  To record all cameras click the All button see remark -                                                                           |
|                                                                                                    | The audio level slider. First select a video source by clicking the desired camera image (the selected camera will be marked by a red border), than click on the speaker button to start the audio streaming (the speaker button turns green when active). To adjust the volume for the speakers, click and hold mouse button on the slider and move the mouse to the desired level.                                                                                               |
|                                                                                                    | The PTZ controls. Use this button to control the selected PTZ camera. Click on the arrows to move camera to the left or to the right and up or down. The '+' and '-' symbols are used to zoom in or out. The Home button in the middle of the control pad moves the camera to the selected preset position.                                                                                                    |
| PTZ-Speed                                                                                                    | This slider adjusts the moving speed of the PTZ camera when using the player's built-in controls.                                                                                                    |
| Prese 1                                                                                                    | Open the drop-down list to select one of the 4 possible camera preset positions. Click on the floppy disk button to store the actual camera position in the selected preset position.                                                                                                    |
| Focus 📵 😥 🔘                                                                                                    | Click the middle button to manually adjust the focussing. Use the - and + buttons to adjust.                                                                                                    |
| Iris 😰 🔀                                                                                                    | Click to manually adjust the iris. Use the - and + buttons to adjust.                                                                                                    |
| NashWipe 🚱 😵                                                                                                    | Click to wash/wipe the lens of outdoor cameras with this feature.                                                                                                    |
| Aux 254 📗 🔘                                                                                                    | Enable or disable the selected auxiliary function on the camera. Auxiliary camera functions vary depending on the camera model. Please read the ADPRO Tech Tips for more information.                                                                                                    |

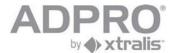

# Remark

Recordings are stored in your work folder. Files are named as follows: cam01 2008 03 13 13 49 17.hvc

The file name contains the camera number and the moment at which the recording was launched (year-month-day-hour-minutes-seconds)

Still pictures are stored in your work folder, and are named as follows:

Cam01\_2008\_04\_07\_16\_07\_45.jpg

The file name contains the camera number and the moment at which the still was taken (year-month-day-hour-minutes-seconds)

# 44.8 Video Backup

A DVD/CD writer or USB stick can be used to backup important video information direct from the V3100HYB The backup medium connected on the V3100 system or the backup medium on your computer can be selected.

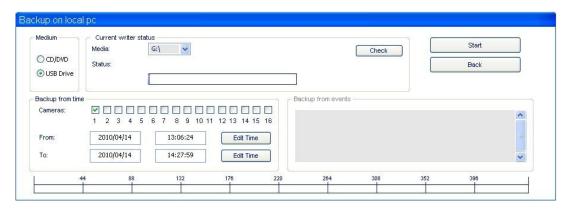

|                                     | Open the <b>Recorded video</b> menu                                                                                                    |
|-------------------------------------|----------------------------------------------------------------------------------------------------|
|                                     | Select a video sequence by time (timeline) or by event (advanced search). If selecting by event, multiple selection is possible.                                                                                           |
| Backup V3100 Spownload Backup Local | Click Backup V3100 to backup the selected video recording on a USB stick or external CD/DVD drive connected local on the V3100. Click Backup Local to backup the selected video recording on a USB/CD/DVD on your local pc |
| Check                               | Select CD/DVD or USB drive. Insert a DVD-R(W) or USB stick and click <b>Check</b> .                                                                                                    |
| Start                               | Click <b>Start</b> to start the copy                                                                                                    |
|                                     | Wait for completion and remove DVD-R(W) or USB stick.                                                                                                    |

#### Remark

The burned DVD or CD will be ejected automatically after completion. It will include all required software to select and playback the video. The video browser is launched automatically when inserted in another computer. Warning: All media will be (re)formatted!

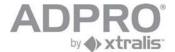

# 44.9 Burn footage stored on local computer (see also chapter 31.2)

|                         | Open the <b>Recorded video</b> menu and select the "Manage local recordings" tab                                                                |
|-------------------------|----------------------------------------------------------------------------------------------------|
| Manage local recordings | Browse through the footage stored on your local hard disk. The list is arranged by video system (identification number).                        |
| <b>&gt;&gt;&gt;</b>     | Select a footage from the left window and click this button to add it to the list. Multiple selections are allowed.                             |
|                         | Check the <b>Include Player</b> option if player software has to be included. The player software is needed for play back on another computer.  |
| •                       | Once all desired video files have been selected, insert a CD -R(W) or DVD-R(W) or USB stick and click this button to start the burning process. |

# 44.10 Log off protection

Use the windows screensaver to prevent that unauthorised persons have access to the V3100 after 5 minutes of no input on the V3100.

Select 5 minutes for the parameter **Wait** and tick **On resume**, **password protect**.

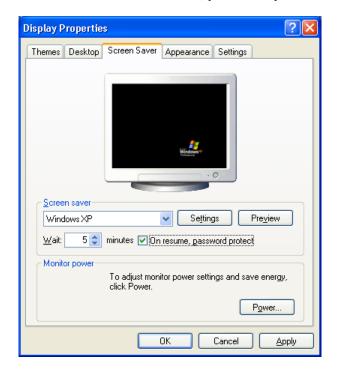

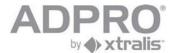

# 44.11 Hinweise

- Die Kameras sollen möglichst gegen Wegnahme oder Zerstörung geschützt angebracht werden.
- Um den Anreiz zu einem überfall zu reduzieren, sollen Kameras sichtbar installiert werden. Zusätzlich dürfen auch Kameras versteckt installiert werden.
- Das Bildaufzeichnungsgerät ist in einem verschlossenen oder durch gleichwertige maβnahmen gesicherten Raum aufzustellen.
- Das Bildaufzeichnungsgerät sollte möglichst an einer unterbrechungsfreien Stromversorgung betrieben werden.
- Arbeiten am System, die den Aufzeichnungsbetrieb beeinträchtigen, dürfen nur durchgeführt werden, wenn kein Kassengeschäft betrieben wird, d.h. auβerhalb der Geschäftszeiten bzw. unmittelbar nach einem Überfall.
- Bei Installation, Konfigurierung, Funktionsprüfung, Wartung und Reparatur des Videosystems ist die BGI/GUV-I 819-2 und BGI/GUV-I 819-3 zu beachten.